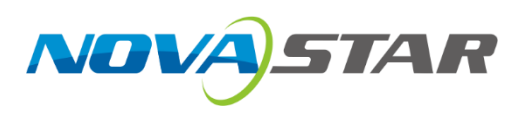

# **Kompass RX6**

# 诺瓦多媒体播控软件

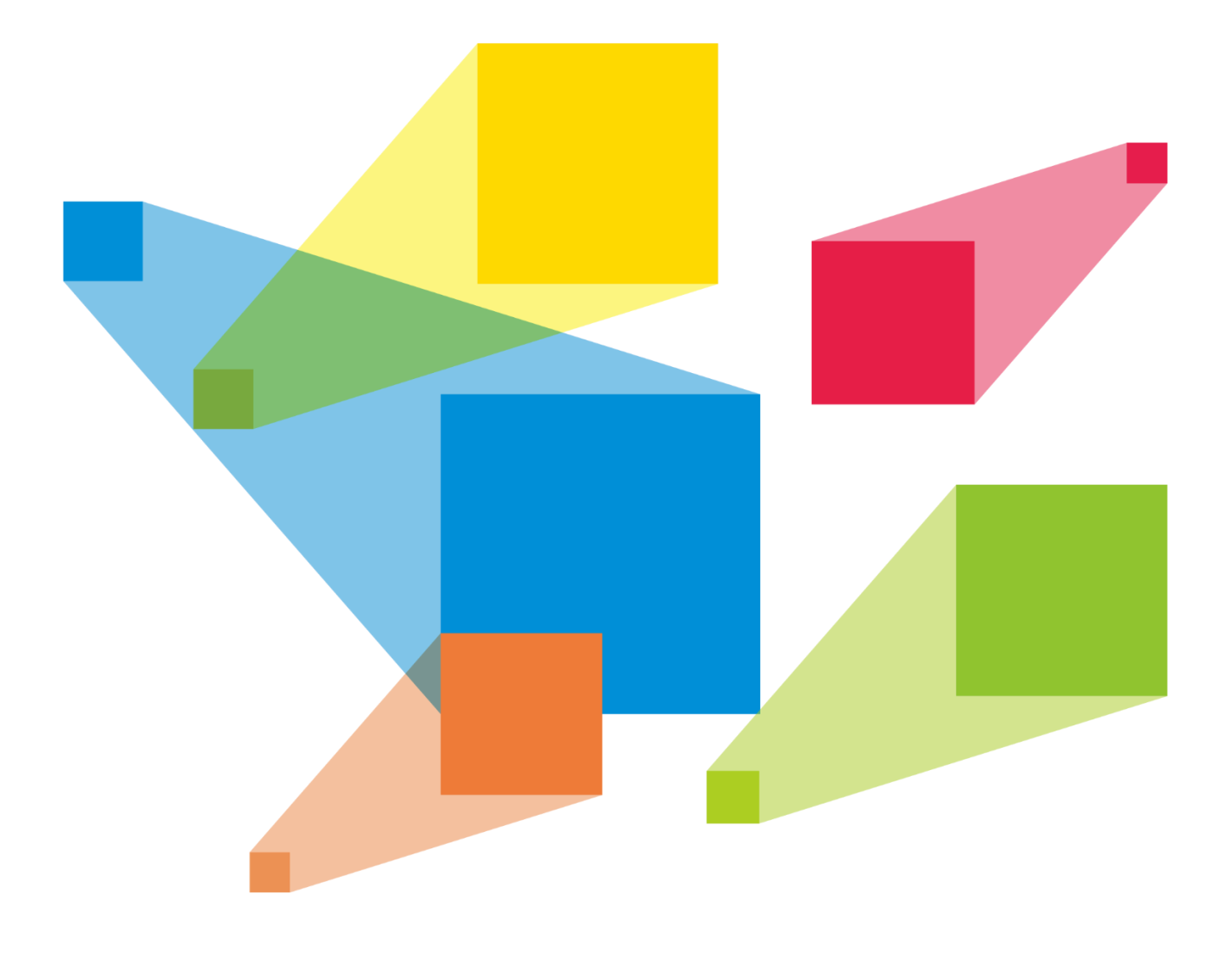

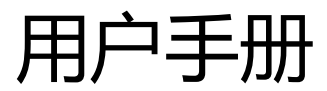

#### 录 Ξ

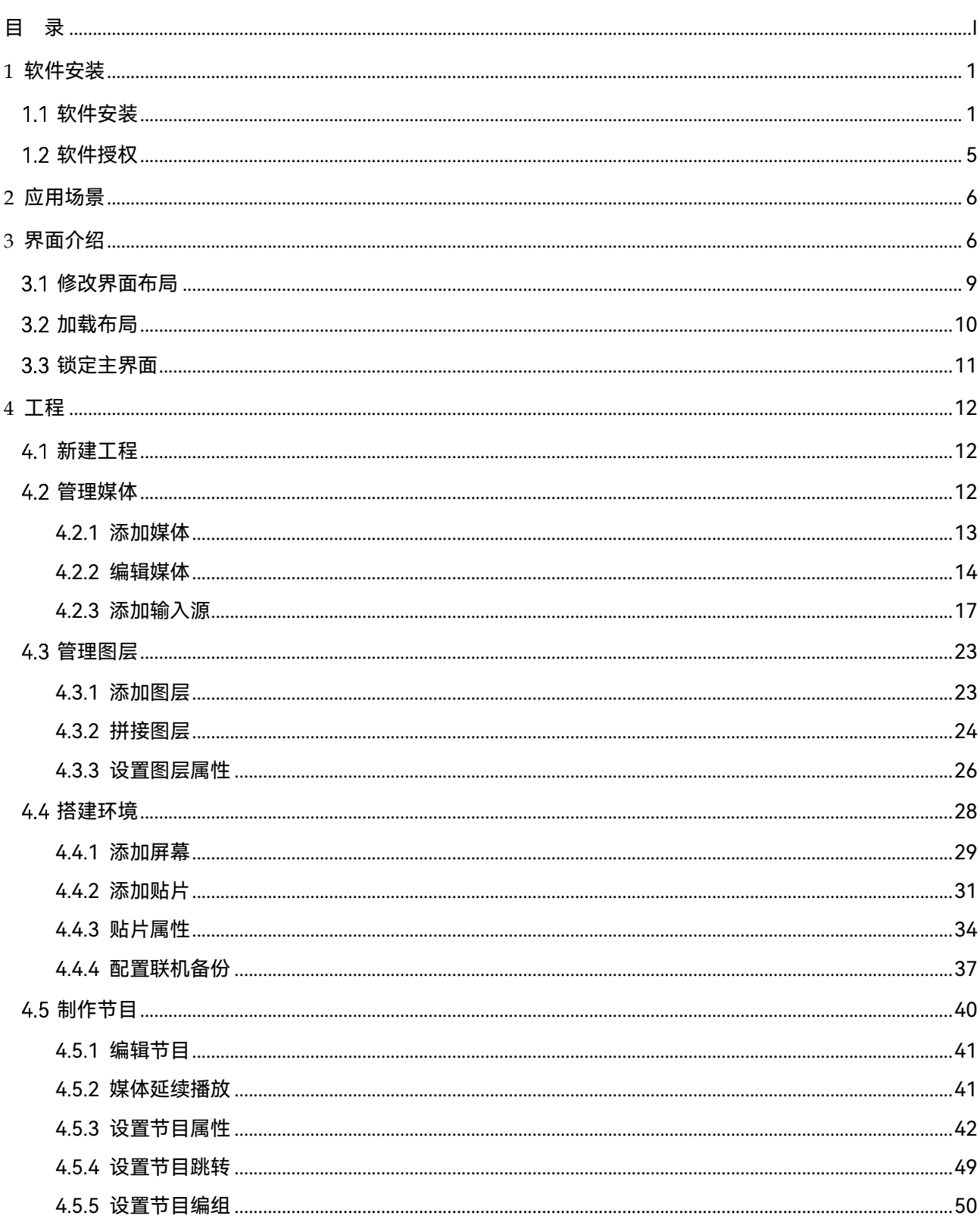

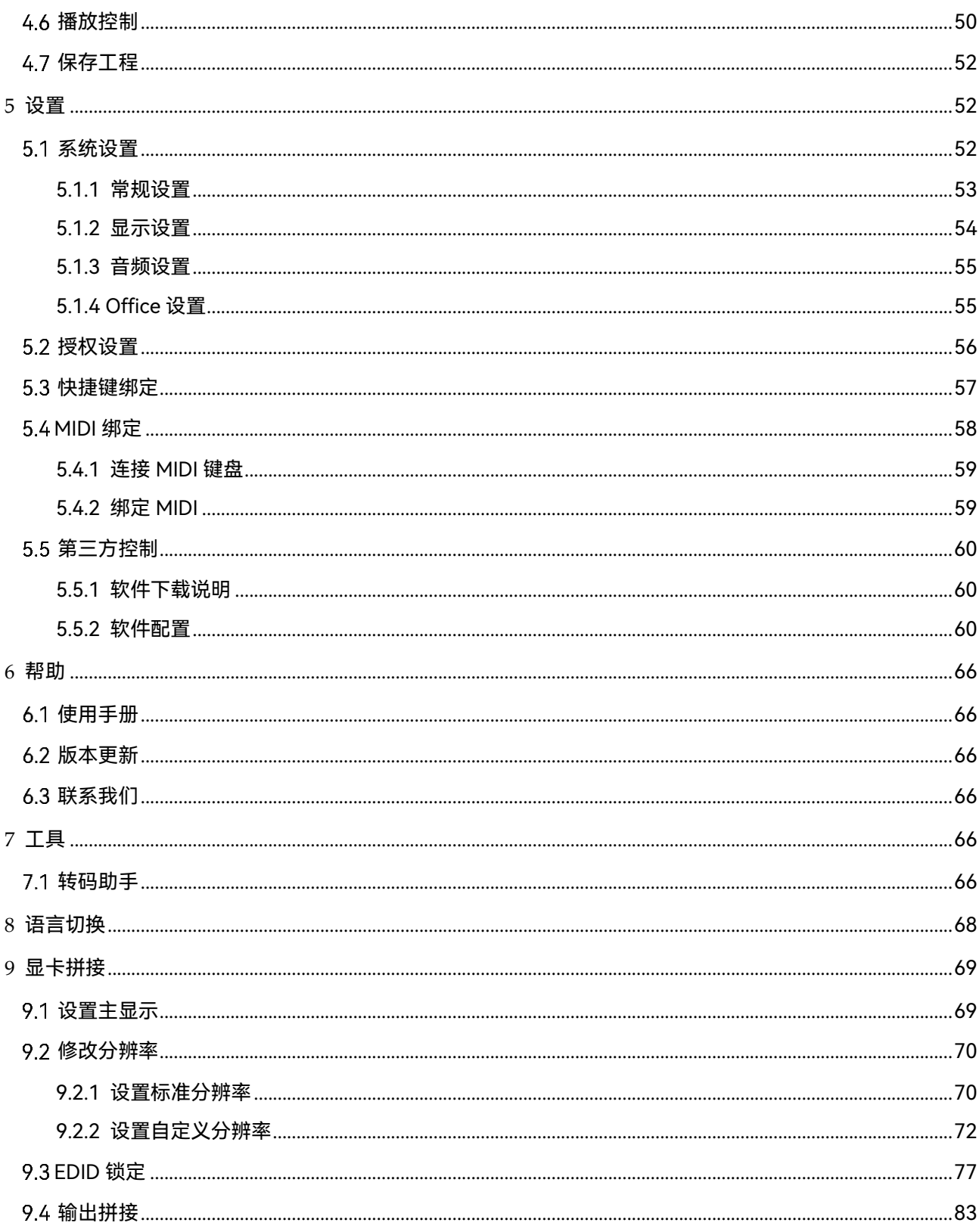

# **1 软件安装**

# 软件安装

## 运行环境

为了更好的运行 Kompass RX6,客户端需要满足运行环境最低配置建议如下:

- 处理器:i7 9 代及以上
- 内存: 16G 及以上 DDR4 2666
- 显卡: 推荐 NVIDIA P2200 及以上高级别独立显卡或 AMD W5100 及以上高级别独立显卡
- 存储: 512G 及以上固态硬盘
- 操作系统需求:Windows10 64 位专业版

## 安装步骤

- 步骤 1 双击 Kompass RX6 安装程序 (Kompass RX6.exe) , 程序自动进入安装界面。
- 步骤 2 单击"浏览"选择软件的安装路径。

#### 图1-1 安装路径选择

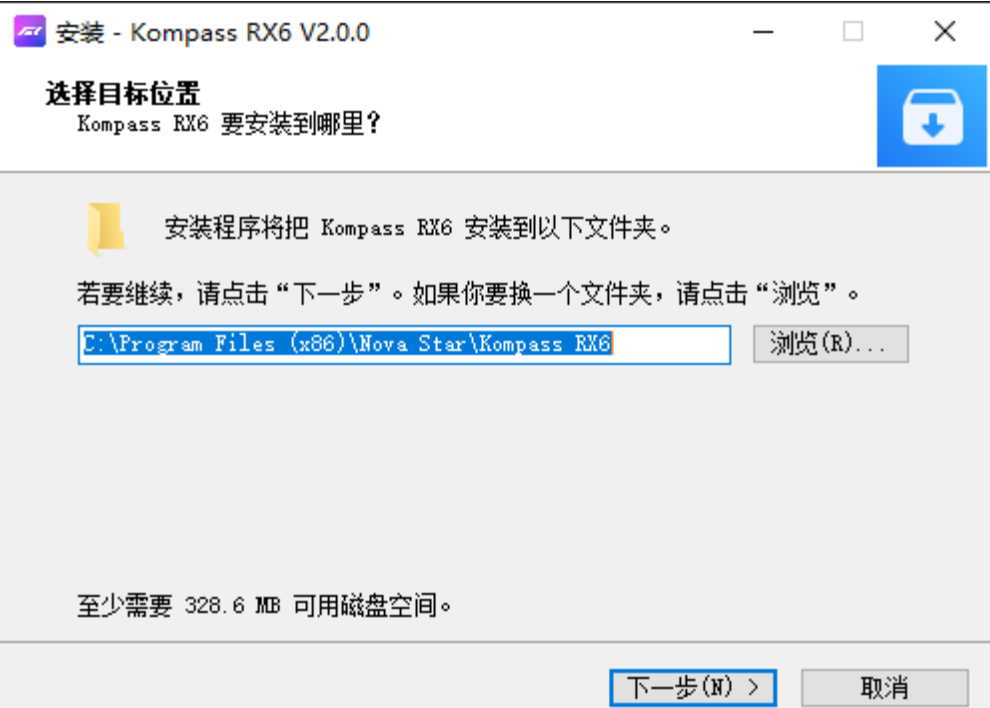

步骤 3 单击"下一步",进入系统开始菜单文件夹设置界面。

图1-2 开始菜单文件夹设置

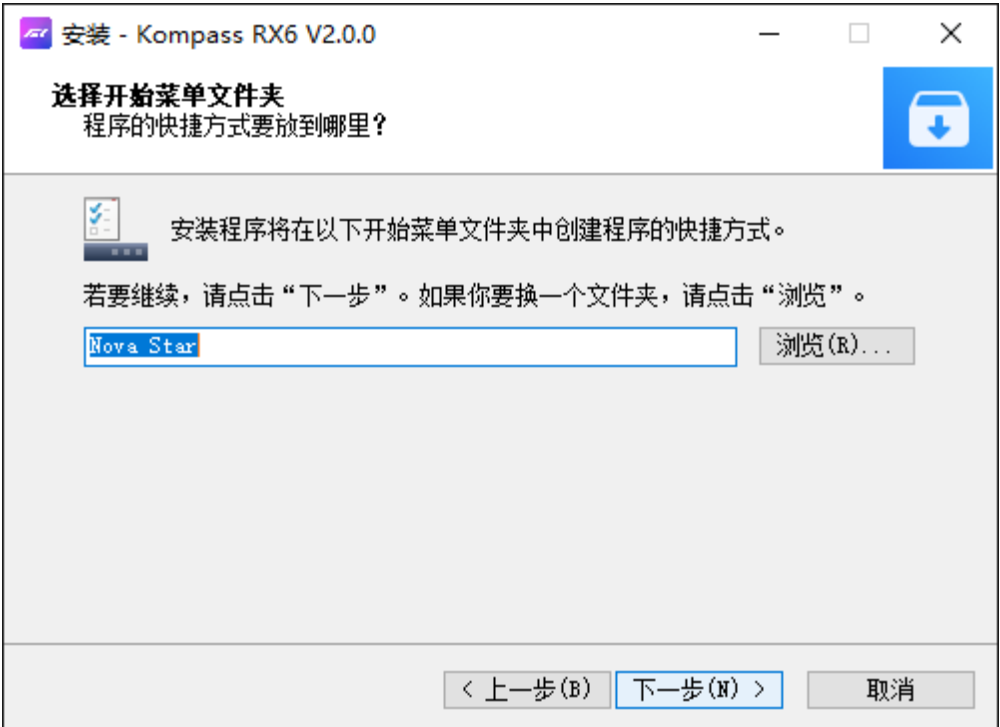

- 步骤 4 单击"浏览"选择或直接输入名称,可以设置开始菜单的文件夹名称。
- 步骤 5 单击"下一步",进入附加设置界面。

勾选"创建桌面快捷方式"前的复选框,可在桌面添加 Kompass RX6 的快捷图标。

图1-3 附加设置

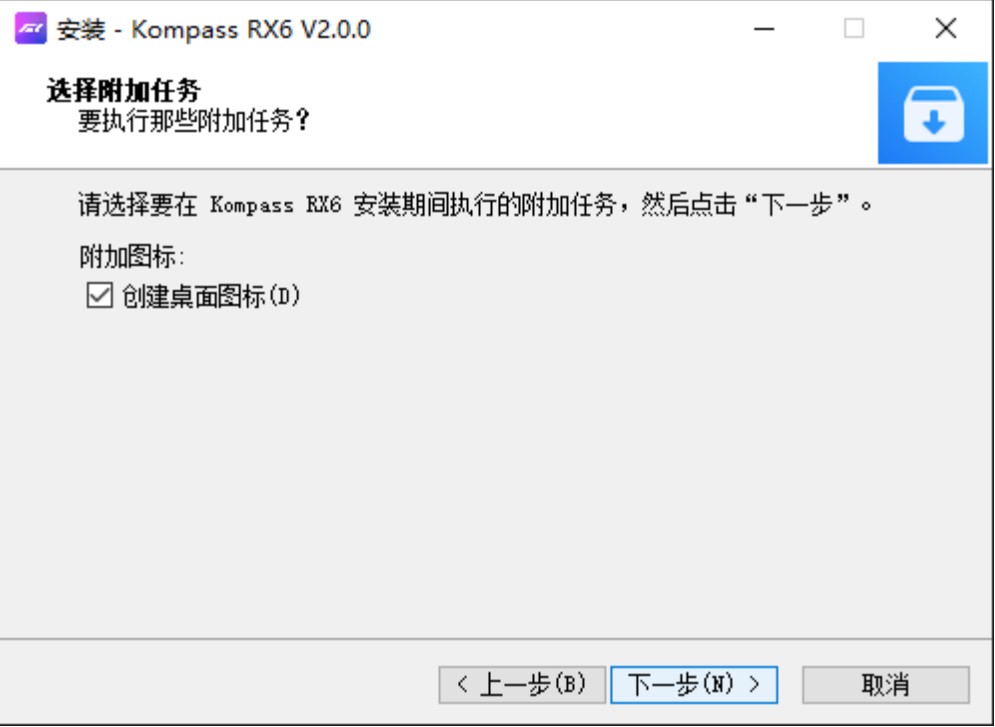

- 步骤 6 单击"下一步",进入安装界面。
	- 图1-4 安装确认

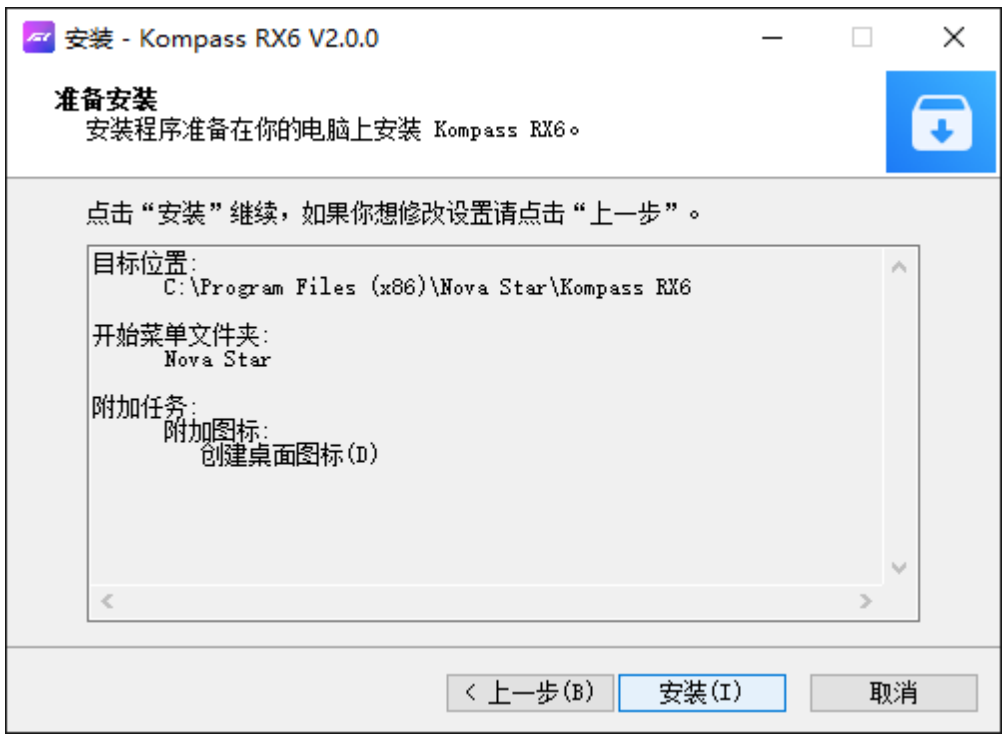

步骤 7 单击"安装",进入软件自动安装界面。

### 图1-5 软件自动安装

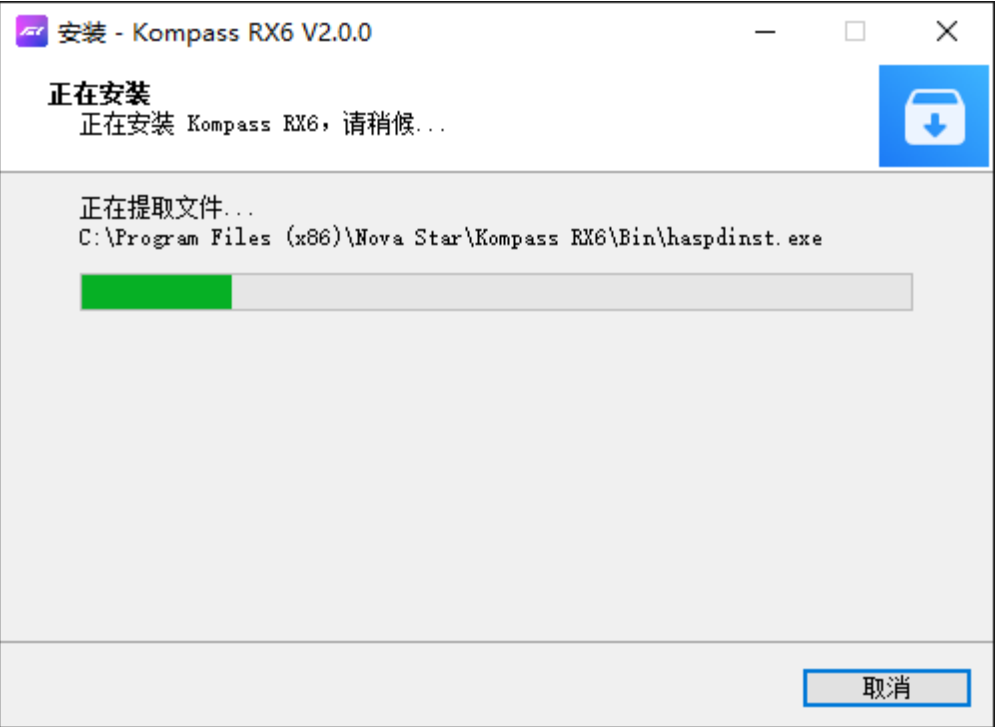

步骤 8 软件自动安装完成后,单击"完成",系统会退出安装界面并自动启动 Kompass RX6 软件。

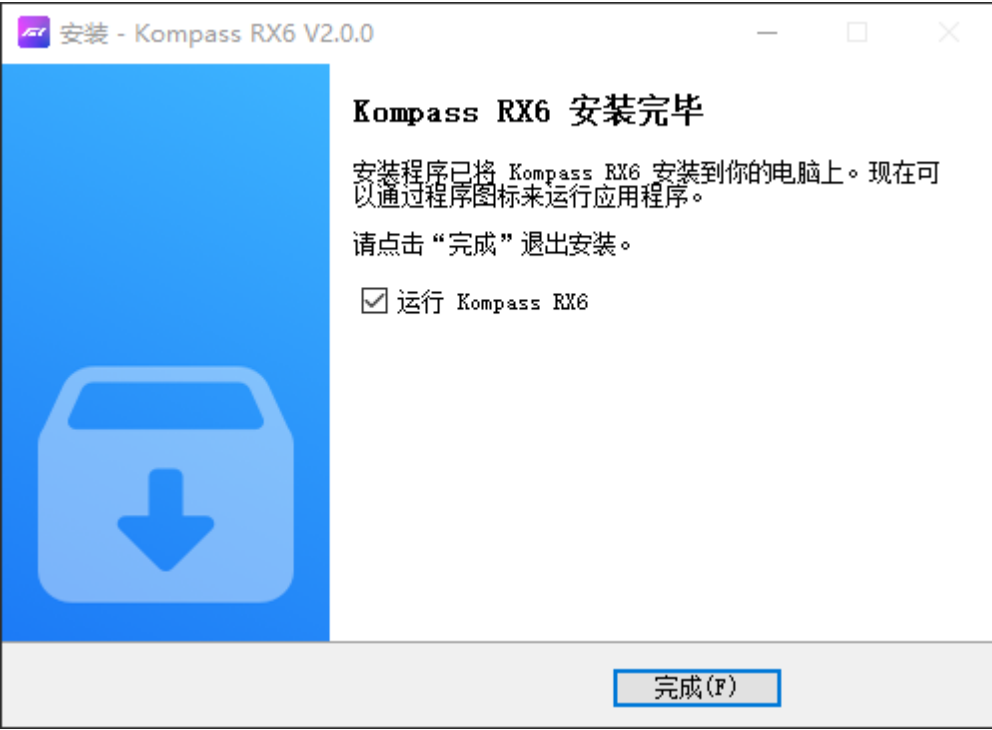

图1-6 安装完成

程序安装完成后会出现 Kompass RX6 和 NDI Sender 两个应用程序。

- Kompass RX6:视频播放和控制程序。
- NDI Sender: NDI 发送端, 可为 Kompass RX6 提供 NDI 输入。

#### ■说明

建议提前关闭杀毒软件和防火墙。 在安装过程中,杀毒软件或防火墙弹出阻止安装提示时,请选择允许。 软件安装完成后,提示重启时,建议及时重启系统。

# 软件授权

Kompass RX6 启动后,会自动检测授权锁,检测成功后会自动登录到 Kompass RX6 界面,未 检测到授权锁时,弹出以下界面,根据界面提示获取授权锁。

图1-7 授权锁检测

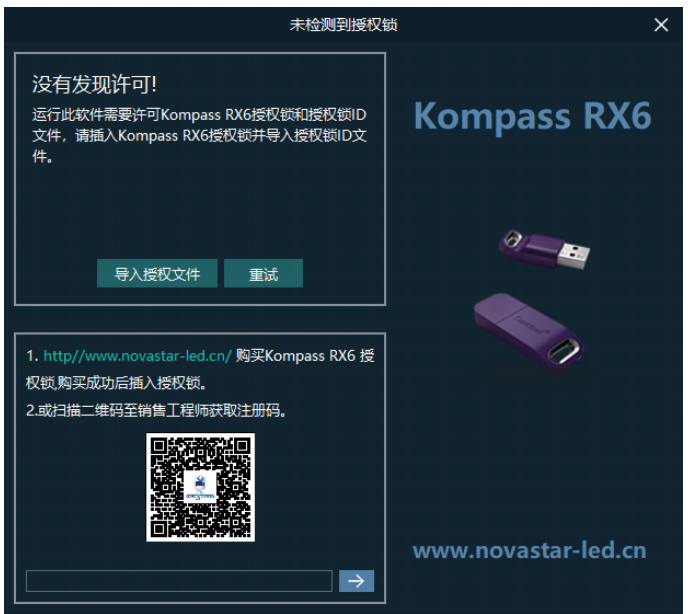

用户可以通过以下两种方式进行授权。

- 向您的销售人员购买授权锁。
	- a. 获取到授权锁后, 将授权锁的 USB 接口插入到电脑的 USB 接口, 启动 Kompass RX6 软 件。
	- b. 从授权锁附带的 U 盘中拷贝出授权锁对应的授权 ID 文件至电脑中。
	- c. 在授权界面,单击右上角的"导入授权文件",选择授权 ID 文件。
	- d. 单击"打开"完成授权文件导入。
- 将此界面的二维码拍出清晰的照片后发给您的销售人员,获取注册码。获取注册码后,在二 维码下的文本框中输入获取的注册码,单击 → <mark>即可完成软件授权。</mark>

# **2 应用场景**

## 图2-1 Kompass RX6 应用场景

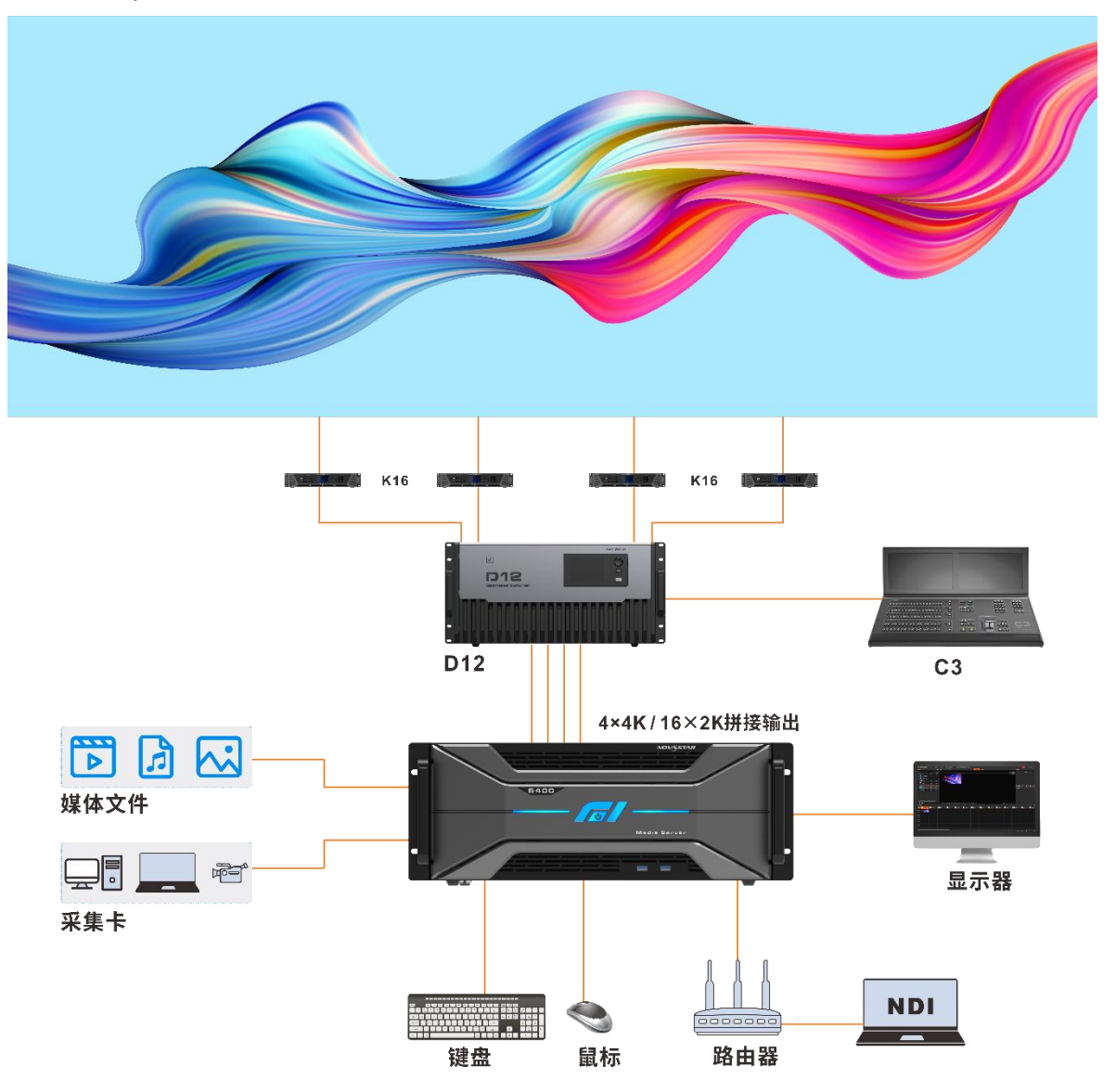

# **3 界面介绍**

运行 Kompass RX6 软件,操作界面如图 [3-1](#page-9-1) 所示,各区域功能如表 3-1 所示。

# <span id="page-9-0"></span>图3-1 Kompass RX6 操作界面

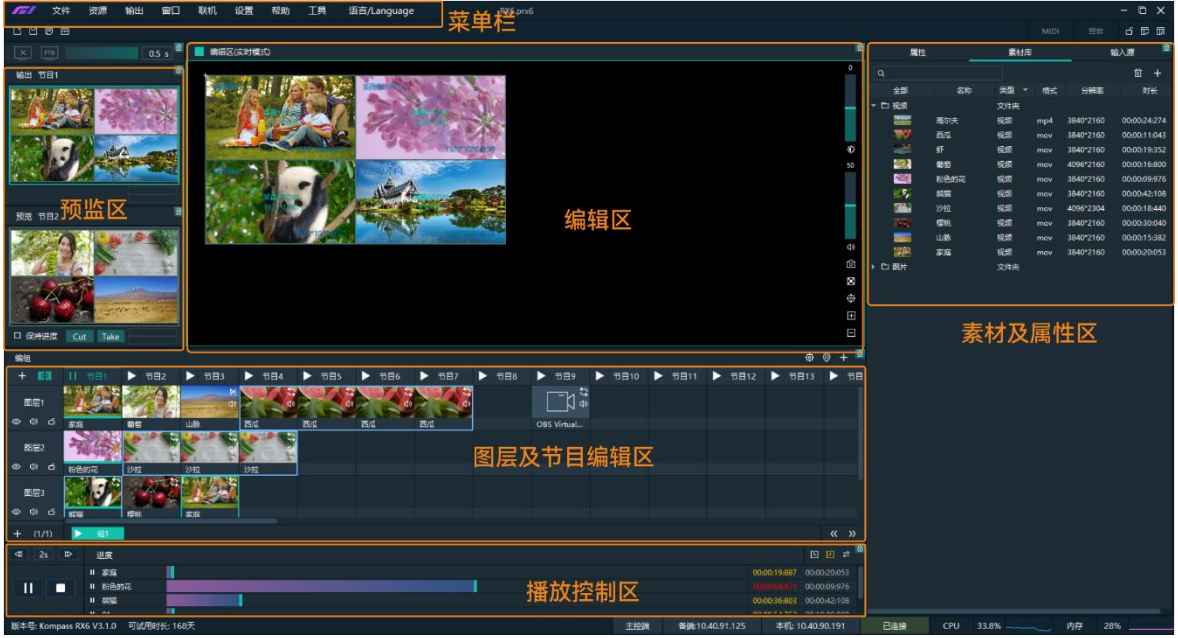

## <span id="page-9-1"></span>表3-1 界面说明

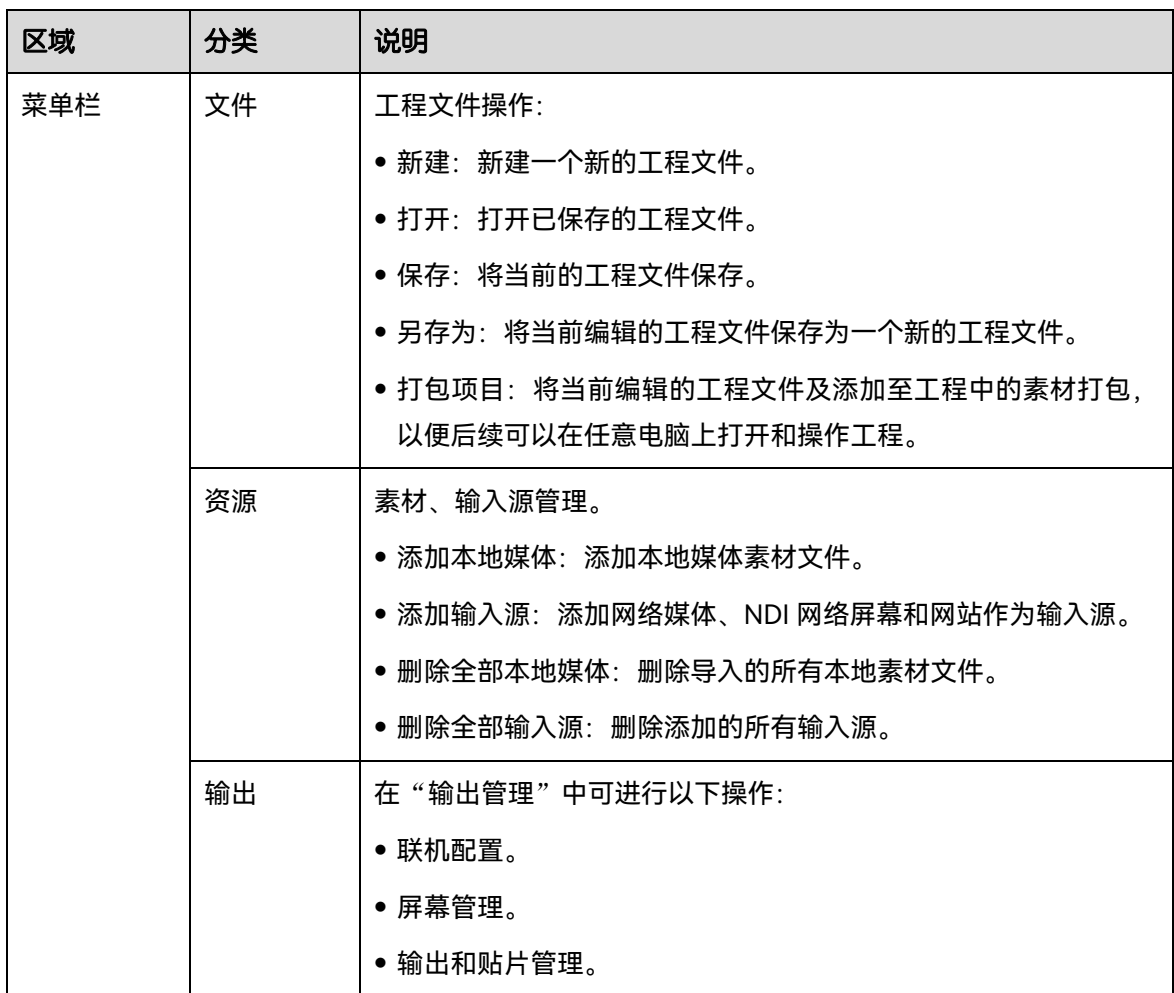

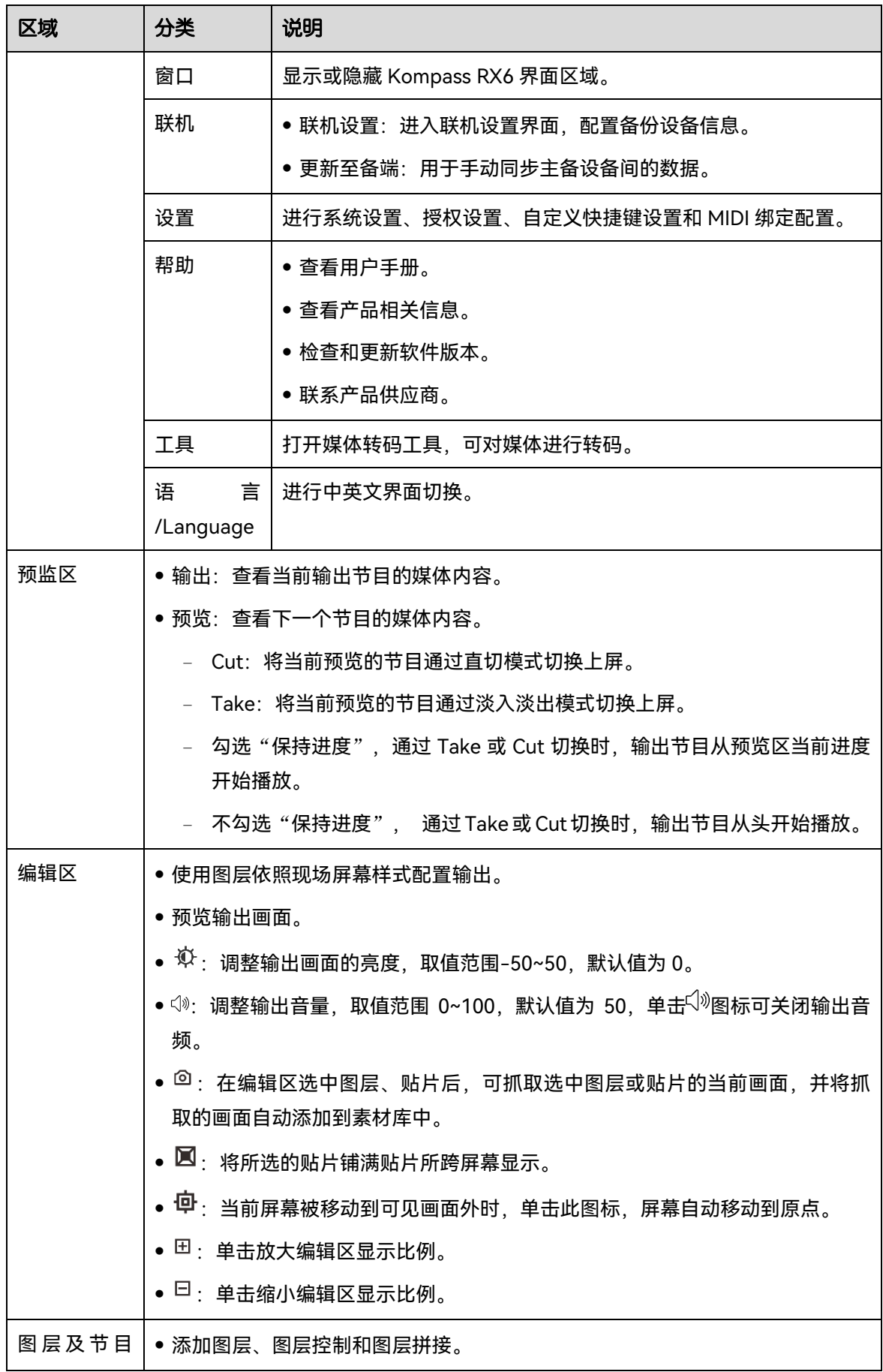

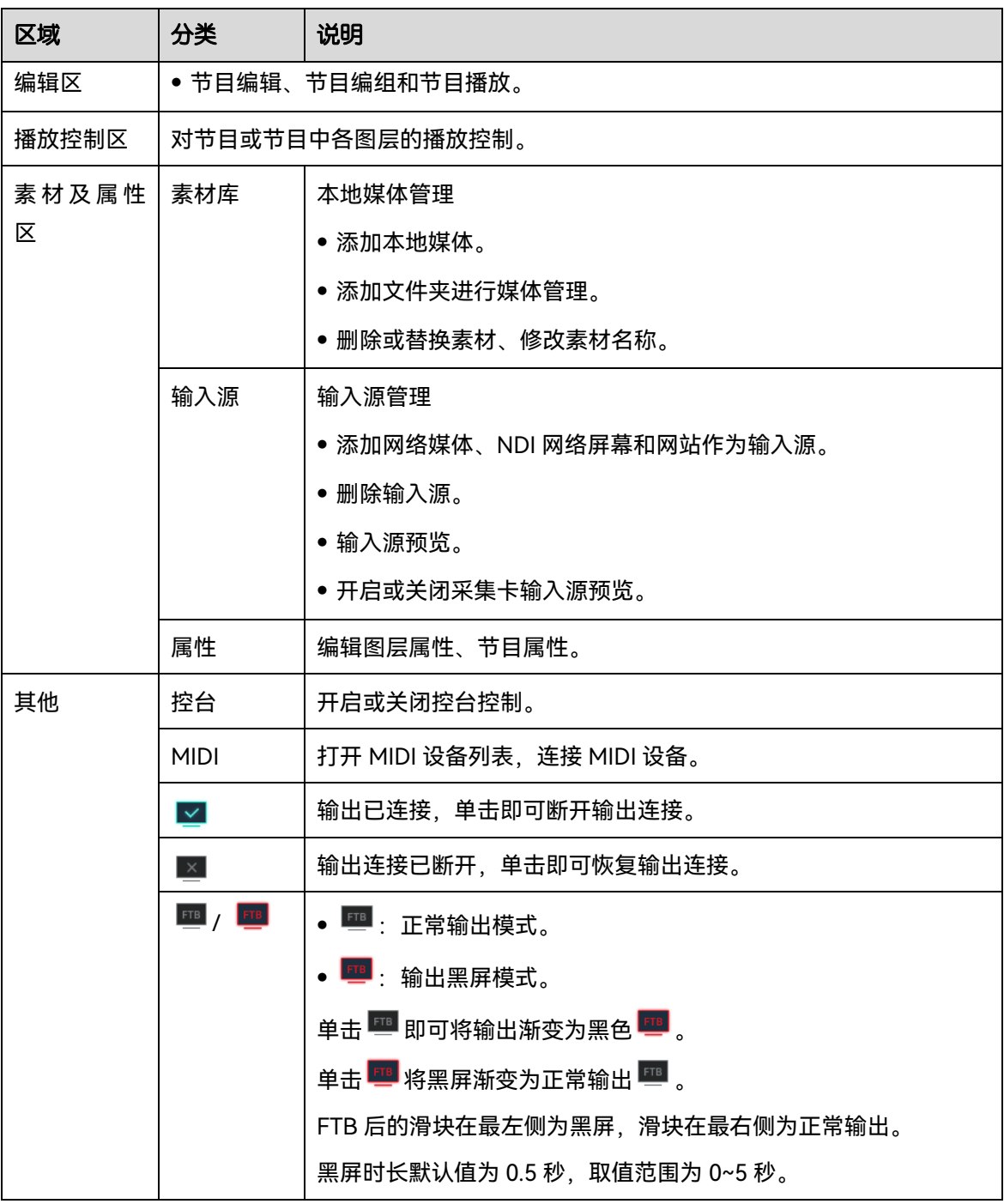

# 自说明

按住"Ctrl + ← / →"组合键,可将主界面在各个屏幕间切换。

# 修改界面布局

Kompass RX6 主界面可根据用户操作习惯调整布局、保存和加载布局。

步骤 1 单击需要调整的区域右上角的<sup>80</sup>,解除区域锁定。

各区域右上角的图标说明:

- <sup>(1)</sup> (高亮): 该区域已锁定, 锁定后无法调整区域大小和位置。
- <sup>△</sup> (灰色): 该区域已解除锁定, 将鼠标置于区域边缘并按下鼠标拖动后, 可修改区域大 小。
- 步骤 2 鼠标置于各个区域边缘,当鼠标指针变为双箭头时,按住鼠标左键拖动可修改各区域大小。
- 步骤 3 鼠标指针位于各区域标题栏,按住鼠标左键拖动,可修改各区域位置。
- 步骤 4 单击主界面右上角的<sup>10</sup>将调整后的布局保存。

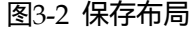

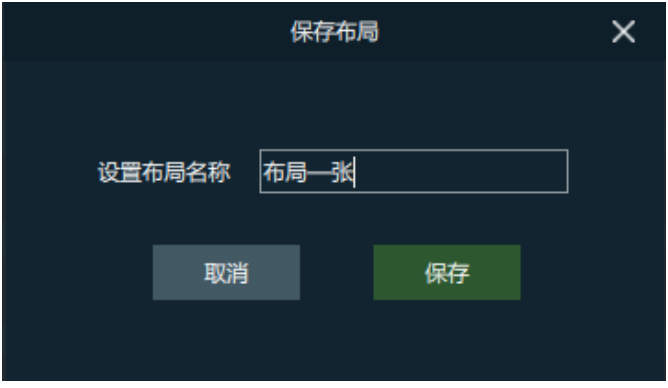

步骤 5 输入布局名称。

布局名称具有唯一性,建议设置为可识别的名称。

步骤 6 单击 "保存"完成布局保存。

# 3.2 加载布局

当有其他人调整界面布局后,可通过布局加载快速还原成已设定过的布局样式,不用在逐个区 域调整。

步骤 1 单击主界面右上角的<sup>113</sup> 打开布局模板界面。

图3-3 加载布局

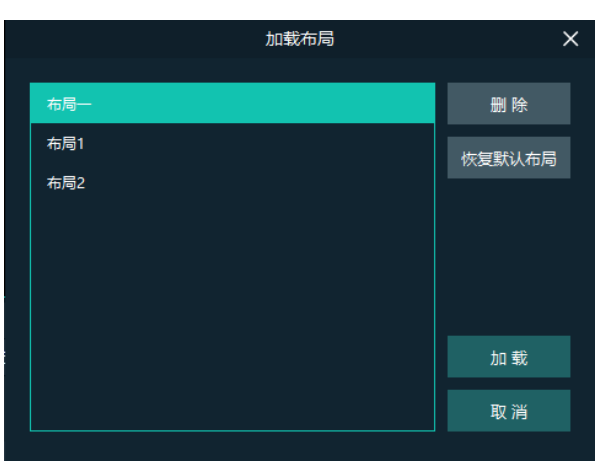

- 步骤 2 在左侧的布局列表中,选择已保存过的布局名称。
- 步骤 3 单击"加载", 完成界面布局模板加载。

在"加载布局"界面,还可以进行以下操作。

- 删除: 将洗中的布局模板从布局列表中删除。
- 恢复默认布局: 将当前界面布局恢复到默认布局样式。
- 取消:取消布局加载并退出布局加载界面。

# 锁定主界面

锁定主界面可以在操作员离开时,将 Kompass RX6 编辑界面锁定,防止他人进行操作。

步骤 1 单击主界面右上角的 $\Box$ , 弹出界面锁定配置界面。

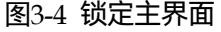

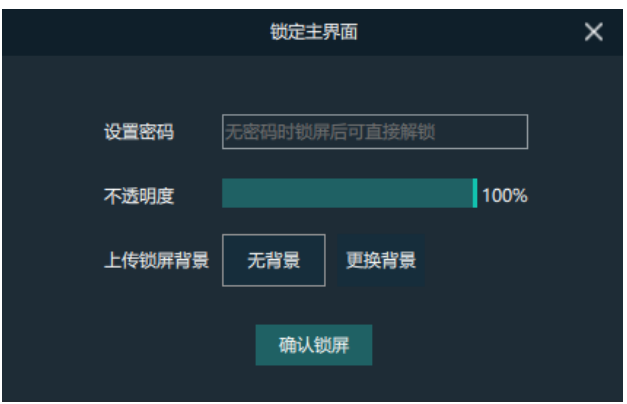

步骤 2 在"设置密码"后输入解锁密码。

步骤 3 设置锁屏界面的不透明度。

100%为完全不透明,完全看不见编辑界面,仅能看到锁屏背景。

- 步骤 4 【可选】单击"更换背景"选择锁屏界面显示的图片。
- 步骤 5 单击"确认锁屏", 完成 Kompass RX6 界面锁定。

#### 自说明

锁定界面设置的密码仅锁屏一次,下一次锁屏,需要重新设置密码和背景。

解除锁定时,输入设定的锁屏密码,单击 ▶ 即可进入 Kompass RX6 编辑界面。

# **4 工程**

Kompass RX6 的工程包括添加的媒体文件, 编辑好了的节目及节目播放跳转顺序和媒体属性等 信息,工程编辑完成后,可将工程单独存为一个工程文件,方便以后直接播放。

# 新建工程

新建工程有以下三种方法:

- 启动 Kompass RX6 后,在启动界面,单击"新建",选择新建工程存储位置,单击"保 存",系统会自动创建一个工程文件。
- 选择"文件 > 新建",选择新建工程存储位置,单击"确定", 即可新建一个工程文件。
- 单击菜单栏中的 创建一个工程文件。

# 管理媒体

Kompass RX6 支持处理和播放图片、视频、音频媒体文件和网站输入源。

素材库中媒体文件格式如下:

- 视频格式:avi、asf、wmv、flv、mkv、mov、3gp、mp4、mpg、mpeg、ts、m4v、 webm
- 图片格式: jpg、bmp、gif、png、jpeg、ico
- 音频格式:wav、mp3、wma、ape、aac、flac、ogg、dts、amr、alac
- Office 文件: ppt、pptx

#### 自说明

视频编码格式推荐:

- 视频为 4K 以上 8K 及以下大小时, 推荐视频采用 H. 265 (HEVC) 编码或 VP9 编码
- 视频为 4K 及以下大小时, 推荐视频采用 H. 264 (AVC) 编码。

为了获取更加优异的画质体验, 视频源码率推荐如下:

#### SDR 源推荐视频码率。

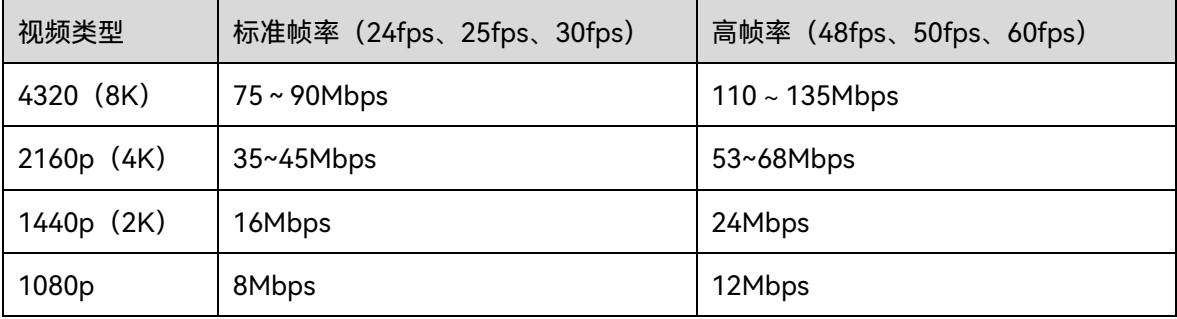

# 4.2.1 添加媒体

Kompass RX6 支持文件的单个导入或批量导入。

# 4.2.1.1 导入文件

- 步骤 1 在素材及属性区域,单击"素材库"页签,进入素材库界面。
- 步骤 2 右键单击"素材库"内空白区域,选择"添加本地媒体"打开本地文件夹。
- 步骤 3 选择目标媒体,单击"打开",Kompass RX6 会自动将选中的媒体文件导入到媒体列表中。
	- 单个文件导入, 直接选择单个文件, 单击"打开"即可完成单个文件导入。
	- 批量文件导入,按住 Shift 键或 Ctrl 键,单击鼠标选择目标文件,选择完成后,单击"打 开"完成批量导入。

### 4.2.1.2 导入文件夹

文件夹导入有以下两种导入方式,直接添加通过导入文件和通过文件夹替换方式。

- 文件夹导入
- 步骤 1 右键单击"素材库"下的空白区域,选择"添加本地文件夹"。
- 步骤 2 选择存储媒体文件的文件夹名称,单击"打开"。

系统会自动将文件夹名称和文件夹下的媒体文件导入到媒体库中。

文件夹替换方式

- 步骤 1 右键单击"素材库"下的空白区域,选择"添加文件夹",系统会自动创建一个"新建文件 夹"。
- 步骤 2 右键单击文件夹名称, 选择"替换"。
- 步骤 3 在弹出的文件夹对话框中选择要导入的文件夹。
- 步骤 4 单击"选择文件夹",即可将选中的文件夹名称及文件夹中内容同时导入到素材库中。

4.2.2 编辑媒体

### 4.2.2.1 媒体优化

当导入的媒体或视频分辨率大小不一致时,或当导入的媒体的分辨率超出 Kompass RX6 的处理 能力时, 为了方便后续使用, 可通过"媒体优化"功能, 提前对媒体分辨率大小进行修改。

日说明

仅支持视频和 jpg 格式图片进行优化,并且优化为偶数分辨率。

- 步骤 1 在"素材库"中,选择需要优化的图片或视频。
- 步骤 2 右键单击媒体文件,选择"媒体优化"。
- 步骤 3 根据界面提示,设置媒体优化项。

图4-1 媒体优化

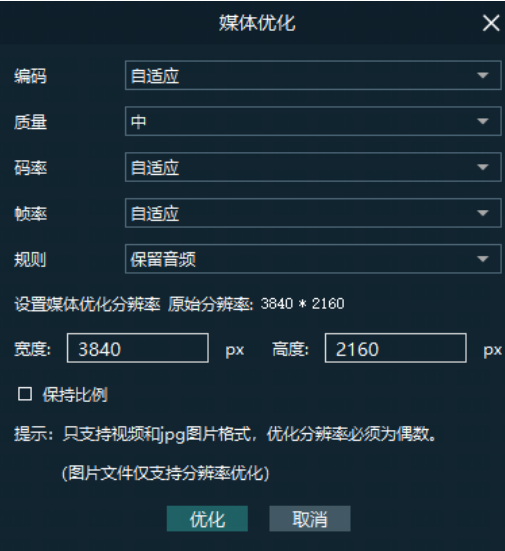

勾选"保持比例"后,只需要设置宽度或高度的其中一个值,另一个值会按照媒体当前比例自 动计算。

步骤 4 单击"优化",系统会自动进行优化。

# 4.2.2.2 创建播放合集

播放合集即可将多个视频或视频图片进行排序组合形成一个新的集合视频源,集合中视频和图 片会根据设置模式自动轮巡播放。

- 步骤 1 在"素材库"中,单击右键选择"创建播放合集",进入播放合集创建界面。
	- 图4-2 播放合集

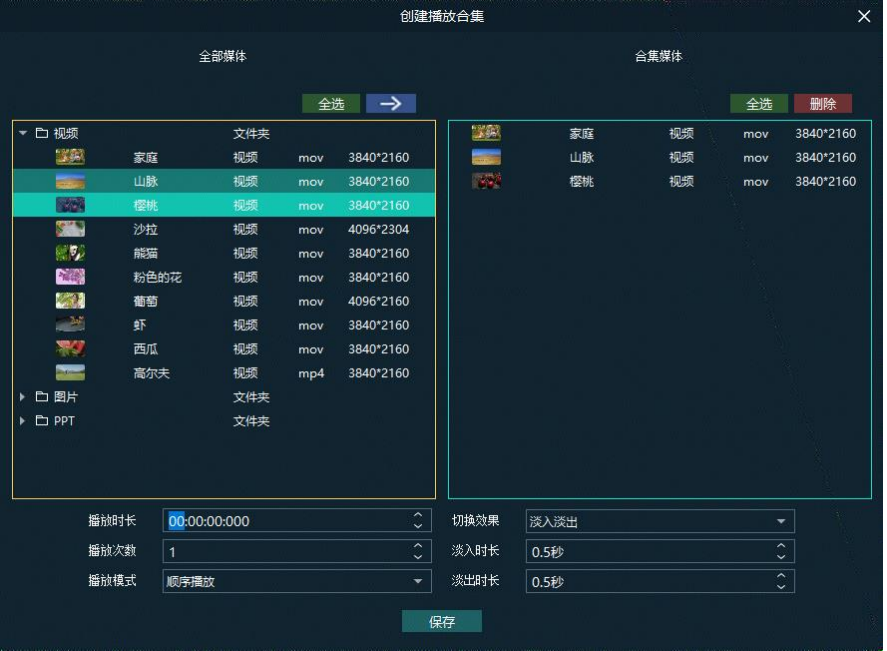

- <span id="page-17-0"></span>步骤 2 在"全部媒体"中选择需要创建播放合集的媒体。
- 步骤 3 单击右上角的 → 将选中媒体文件添加到右侧的"合集媒体"中。
- 步骤 4 在"合集媒体"中鼠标单击媒体名称选中刚添加的媒体。
- <span id="page-17-1"></span>步骤 5 在下方的媒体属性中设置媒体的播放属性。

#### 表4-1 合集媒体属性

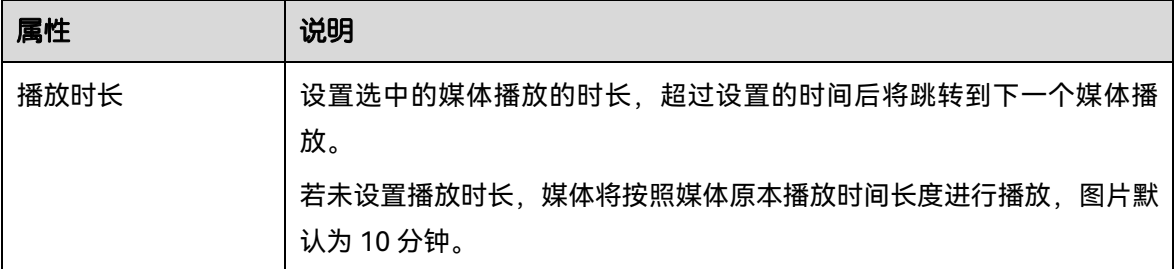

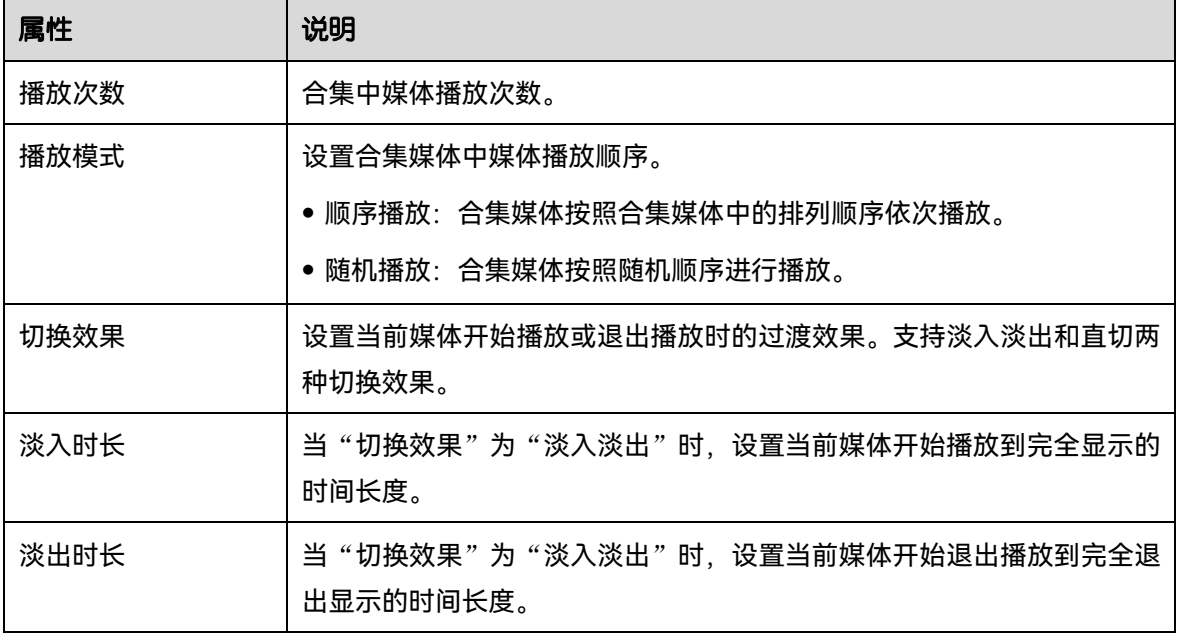

- 步骤 6 重[复步骤](#page-17-0) 2 [至步骤](#page-17-1) 5, 完成播放合集中其他媒体设置。
- 步骤 7 单击"保存", 完成播放合集配置。
- 步骤 8 双击创建的播放合集名称,输入播放合集名称,按回车键完成播放合集设置。

#### 自说明

播放合集创建完成后,默认名称为"播放合集",建议对播放合集进行重命名进行区分。

## 4.2.2.3 分组管理媒体文件

通过文件夹对导入的媒体进行分组管理。

- 步骤 1 右键单击"素材库"下的空白区域,选择"添加文件夹",系统会自动创建一个"新建文件 夹"。
- 步骤 2 (可选) 左键双击文件夹, 重命名文件夹。
- 步骤 3 左键单击媒体文件, 将其拖动至文件夹中。

#### 日说明

- 按住 Shift 键或 Ctrl 键, 在"素材库"中单击鼠标选择目标文件, 可以多选媒体文件。
- 选中媒体文件后,单击右键选择"插入文件夹",即可将选中的文件挪动到新插入的文件 夹下。

## 4.2.2.4 媒体文件菜单

右键单击素材,展开素材操作菜单。

图4-3 媒体文件菜单

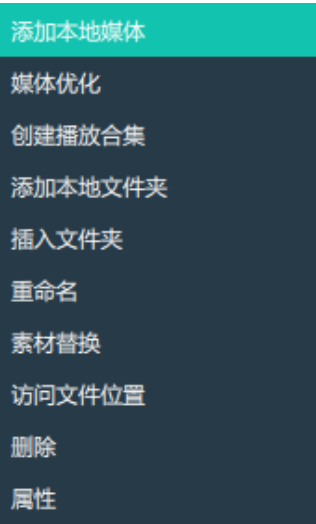

- 添加本地媒体:在素材库中添加媒体文件。
- 媒体优化:优化媒体文件的质量、码率、帧率和分辨率等属性。 仅支持视频和 jpg 图片的优化,且图片文件仅支持优化分辨率。
- 创建播放合集:创建一个播放合集媒体文件。
- 修改播放合集:对已创建的播放合集进行重新设置。
- 添加本地文件夹:在媒体库中按照文件夹的方式导入媒体文件。
- 插入文件夹:新建一个文件夹,并将选中的媒体文件放置其中。
- 重命名:对选中的媒体文件或播放合集进行重命名。
- 素材替换:替换当前选中的媒体文件,当媒体文件替换后,在节目中的媒体也会同步替换。
- 访问文件位置:打开当前文件的存储位置。
- 删除:删除当前选中的媒体文件。
- 属性:查看文件的属性,如名称,大小,格式等等素材的自身属性。

# 4.2.3 添加输入源

输入源支持网络媒体、网站输入源、NDI 输入源和采集卡输入源,采集卡输入源系统自动识别 和添加,可根据需要关闭采集卡。

#### 日说明

当设备已安装好采集卡及其的驱动程序后,Kompass RX6 会自动识别并添加采集卡输入源。

## 4.2.3.1 添加网络媒体

Kompass RX6 支持添加流媒体作为视频源,支持 rtsp 和 rtmp 格式的流媒体。

- 步骤 1 在素材及属性区域,单击"输入源"页签,进入输入源配置界面。
- 步骤 2 右键单击"输入源"内空白区域,选择"添加输入源 > 添加网络媒体",系统弹出添加网络媒 体配置界面。

图4-4 添加网络媒体

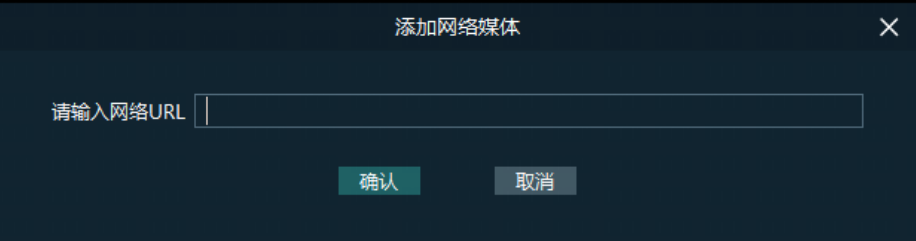

步骤 3 在网络 URL 中输入媒体路径。

媒体路径必须以 rtsp://或 rtmp://开头。

步骤 4 单击"确定", 完成网络媒体路径添加。

4.2.3.2 添加网站输入源

- 步骤 1 在素材及属性区域,单击"输入源"页签,进入输入源配置界面。
- 步骤 2 右键单击 "输入源"内空白区域,选择 "添加输入源 > 添加网站",系统弹出网站输入界面。

#### 图4-5 网站输入源

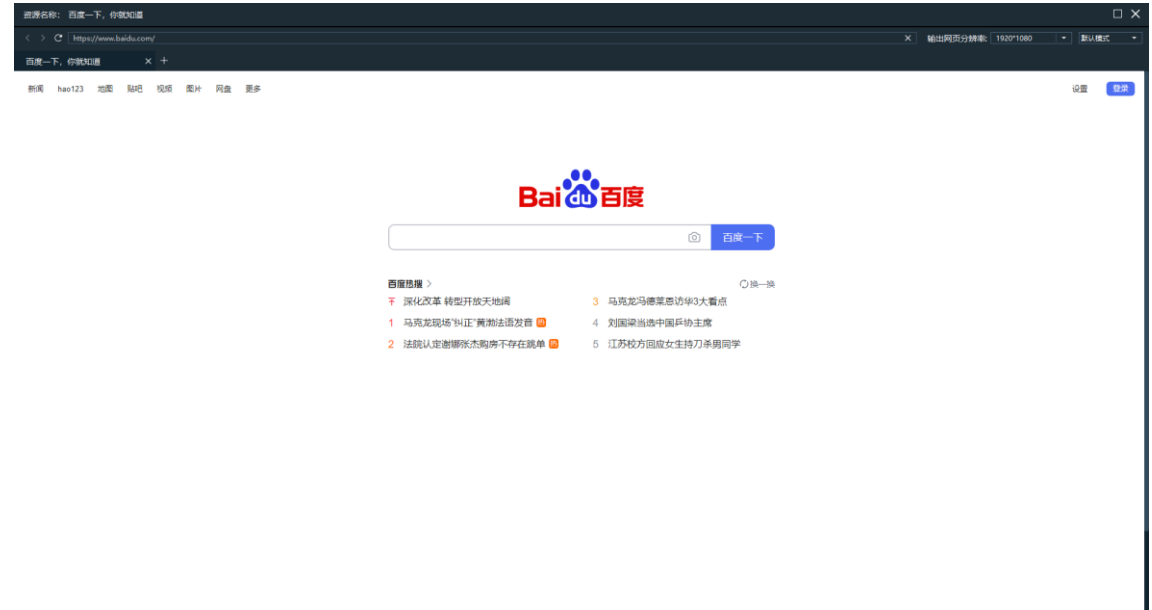

- 步骤 3 在上方的地址栏中输入添加的网站地址信息。
- 步骤 4 按回车进入网站中,并在打开的网页中选择需要播放的内容。
- 步骤 5 设置网页的输出分辨率和网页切换模式。

单击右上角"网页输出分辨率"右侧的第一个下拉框,可修改网页分辨率。

单击右上角"网页输出分辨率"右侧的第二个下拉框,可修改网页输出模式,支持默认模式、 和截屏模式两种输出模式。

- 默认模式: Kompass RX6 默认网页输出模式。
- 截屏模式:当网页中存在视频监控画面时,建议使用截屏模式,截屏模式下消耗的系统资源 较多。
- 步骤 6 单击右上角的"×"关闭,完成网站的添加。

#### 自<sub>说明</sub>

当打开多个页签时,该输入源显示关闭之前停留的那个页签的画面。

图4-6 网站输入源添加

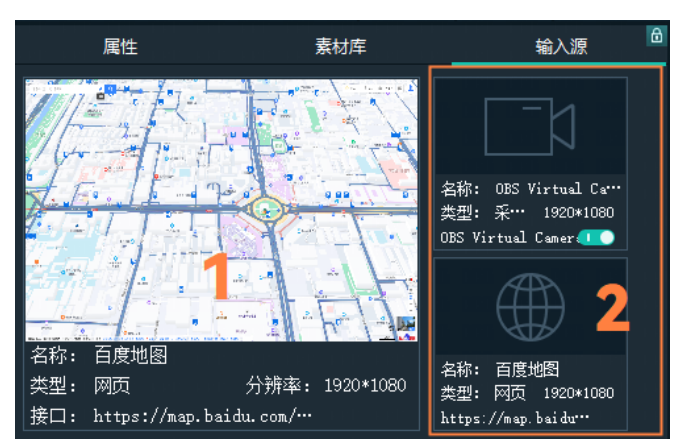

- 1:预览窗口,可对网络输入源画面预览、网络输入源名称显示、网络类型显示及输入源分 辨率显示。
- 2: 显示输入源图标、输入源名称及输入源类型分辨率。
	- ■■: 已添加的网络媒体输入源。
	- ■■: 已添加的 NDI 网络输入源。
	- − :采集卡接入的输入源。
	- 已添加的网页输入源。

## 4.2.3.3 添加 NDI 源

Kompass RX6 安装完成后会附带安装 NDI 配置工具"NDI Sender", 启用 NDI Sender 后, Kompass RX6 会自动搜索当前网段中所有已启用 NDI 发送端的计算机。

#### 前提条件

- NDI 发送端所在计算机必须与 Kompass RX6 所在主机位于同一网段中。
- 确保 NDI 发送端所在计算机与 Kompass RX6 所在主机能正常通讯。

#### NDI 设置

步骤 1 双击 NDI Sender.exe, 启用 NDI 发送端。

#### 图4-7 NDI Sender 界面

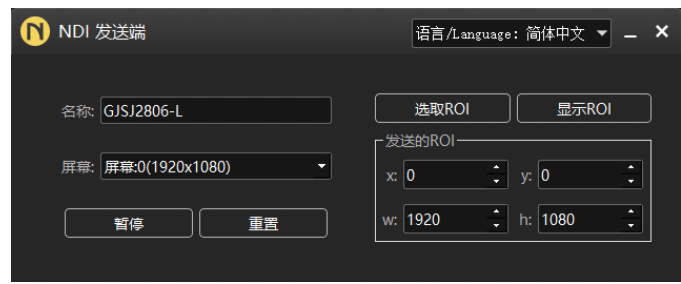

步骤 2 在电脑屏幕上设置用作 NDI 的画面位置和大小。

可通过以下两种方法设置 NDI 画面位置和大小。

- 单击"选取 ROI", 并按住鼠标左键在屏幕上进行框选设置。
- 在"发送的 ROI"区域通过区域坐标和区域大小进行精确设置。
	- − x:NDI 发送画面的左上角位于屏幕的水平起始位置。
	- − y: NDI 发送画面的左上角位于屏幕的垂直起始位置。
	- − w:NDI 发送画面的水平宽度大小。
	- − h:NDI 发送画面的垂直高度大小。

设置完成后,可单击"显示 ROI",可查看 NDI 发送画面。

- 步骤 3 在"名称"后的文本框中输入 NDI 源的名称。
- 步骤 4 当电脑输出存在多个屏幕时,在"屏幕"后下拉框中选中需要用作 NDI 画面的屏幕名称。
- 步骤 5 在"帧率"后的文本框中输入 NDI 发送画面的帧率,默认为 25。
- 步骤 6 单击"开始"完成 NDI 发送端配置。

#### 添加 NDI 输入源

- 步骤 1 在素材及属性区域,单击"输入源"页签,进入输入源配置界面。
- 步骤 2 右键单击 "输入源"内空白区域,选择 "添加输入源 > 添加 NDI 网络屏幕",系统会自动搜索 当前网络中所有已开启 NDI 发送的源,并打开 NDI 网络屏幕列表。

图4-8 NDI 网络屏幕

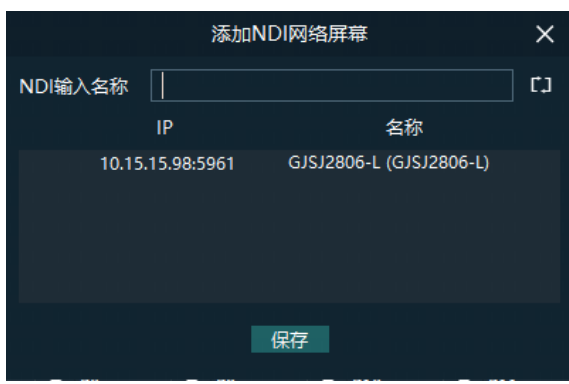

步骤 3 单击选中要添加的 NDI 网络屏幕。

图4-9 选中 NDI 屏幕

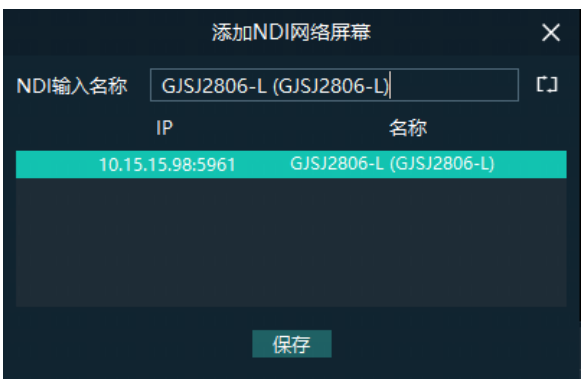

步骤 4 在"NDI 输入名称"后面修改将要添加的 NDI 屏幕名称。

此处名称修改后,在 Kompass RX6 的"输入源"中会显示修改后的名称。

步骤 5 单击"保存"完成 NDI 输入添加。

网站输入源菜单

右键单击输入源,弹出输入源菜单。

图4-10 输入源菜单

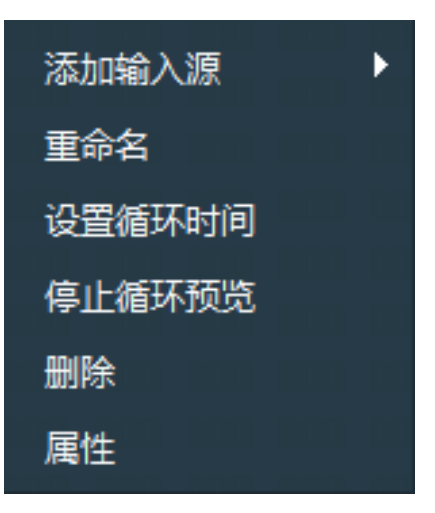

- 添加输入源:添加网络媒体输入源、NDI 网络屏幕和网页。
- 重命名:修改已添加的输入源名称信息。
- 设置循环时间: 设置输入源在预览窗口中预览时间长度。
- 停止循环预览:在预览区中停止预览当前添加的输入源。
- 恢复循环预览:在预览框,恢复对所有输入源的循环预览。
- 删除:删除当前输入源。
- 属性:查看输入源的相关信息,包括当前输入源中页面名称,类型,网络地址,分辨率和帧 率信息。
- 单击采集卡右下角的 可开启或关闭采集卡输入源。

# 管理图层

# 4.3.1 添加图层

图层用于存放节目中的媒体文件,在进行节目编辑前,需要先添加图层并在图层中导入媒体文 件。

步骤 1 单击图层节目编辑区左上角的"+"即可增加一个图层。

增加图层时,所有的节目中都会增加一个图层。

步骤 2 在"编辑区"修改输出贴片对应的位置,可避免输出贴片重叠。

图4-11 贴片位置

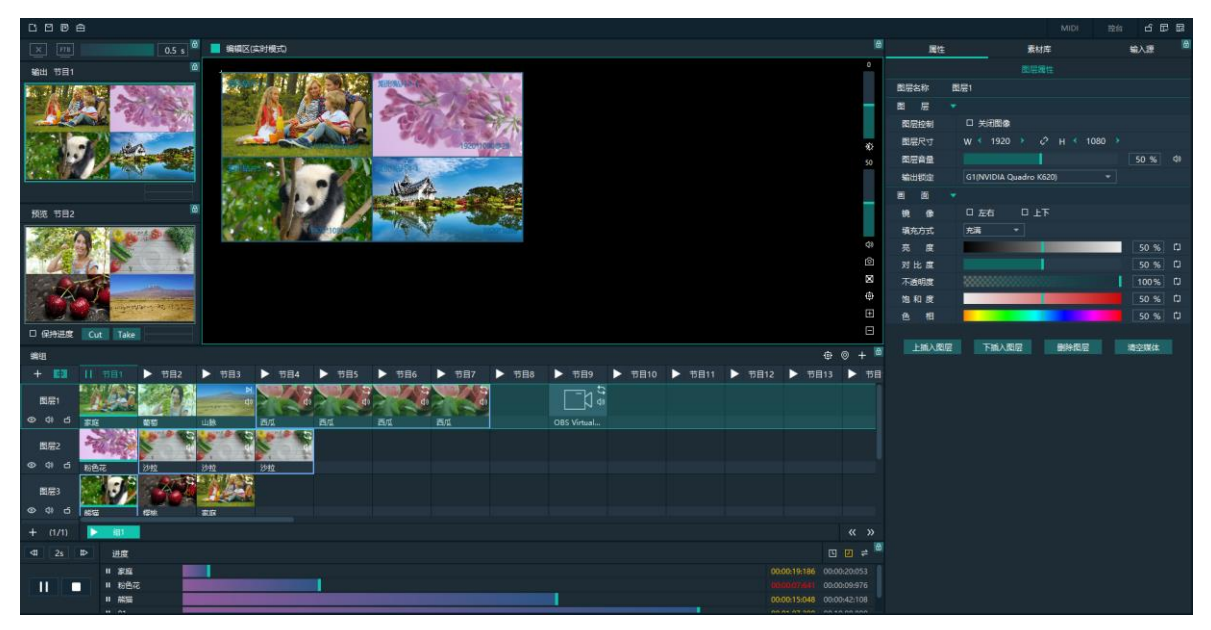

步骤 3 选中图层, 单击右侧 "属性"页签, 进入属性配置界面。

步骤 4 参考表 [4-2](#page-29-0) 配置图层相关属性。

#### 自说明

拖拽调整图层位置信息时,系统会出现紫色的辅助线,可通过辅助线来对齐图层排布。 素材较多时,可通过上方的搜索框搜索素材。

# 4.3.2 拼接图层

应用场景

一个画面由多个接口拼接输出,并且需要点对点输出时,可通过设置拼接图层进行快速操作。

图4-12 多接口输出点对点显示画面

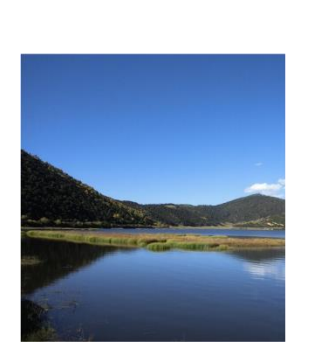

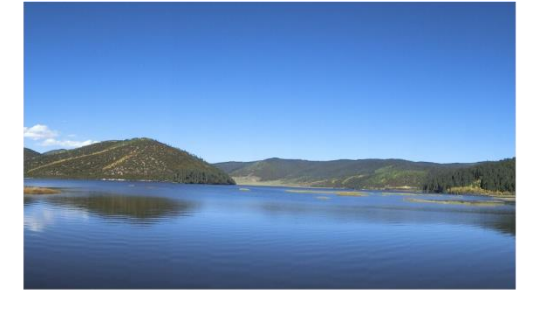

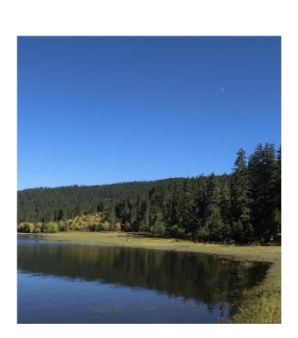

# 操作步骤

步骤 1 单击图层节目编辑区左上角的"图"进入拼接图层界面。

图4-13 拼接图层

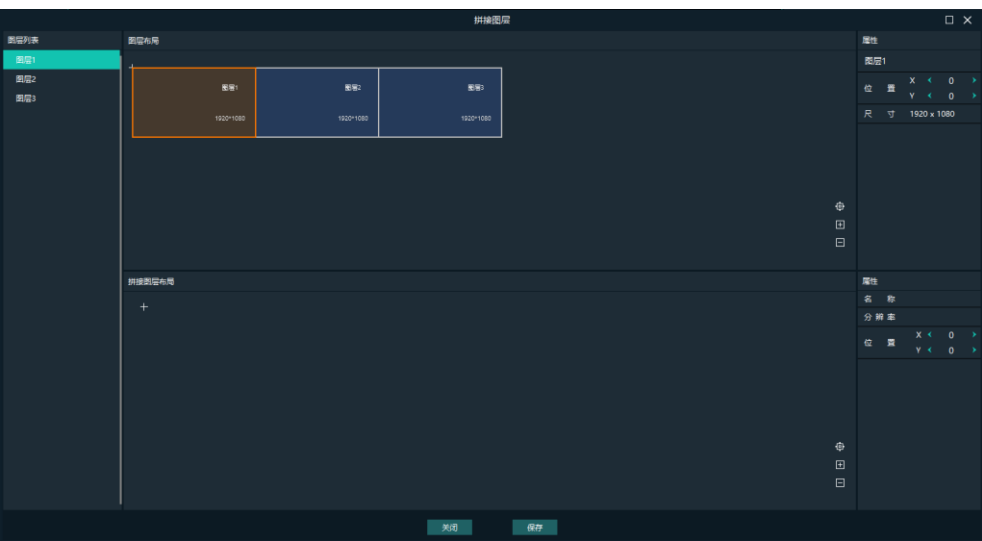

步骤 2 在拼接图层中的"图层布局"区域选择图层并拖动至"拼接图层布局"区域。

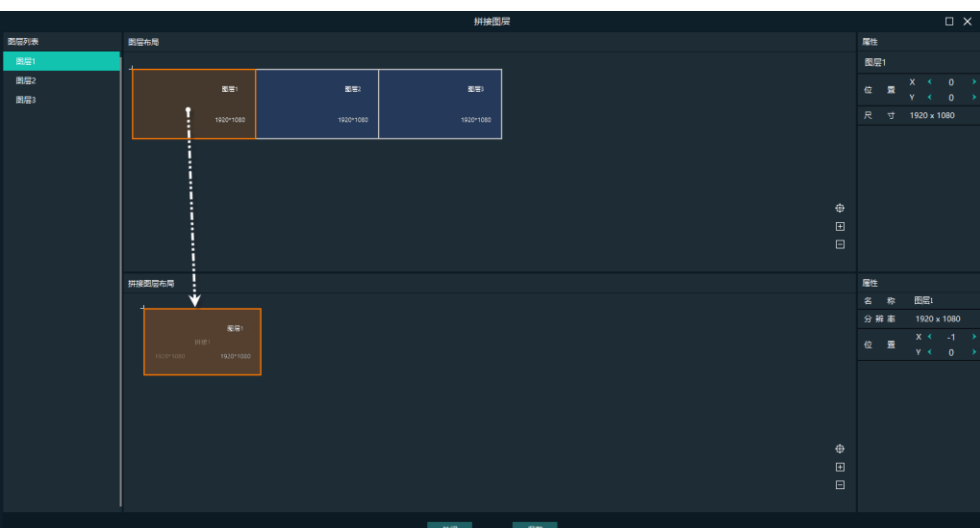

图4-14 图层拼接

步骤 3 在"拼接图层布局"区域修改拼接的图层之间的布局方式。

### 图4-15 拼接图层布局

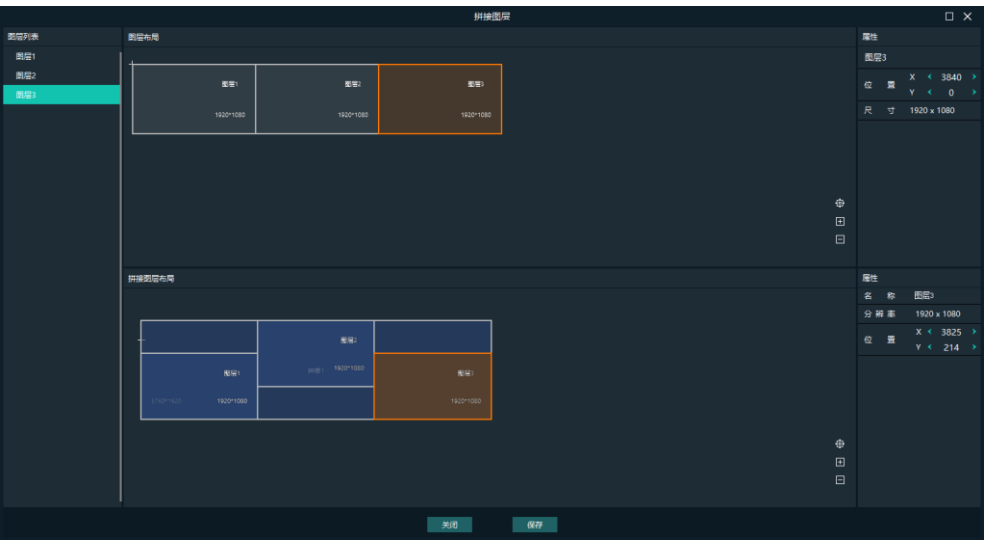

步骤 4 (可选) 在拼接图层属性区域, 修改拼接图层名称。

步骤 5 单击"保存", 完成图层拼接。

图层拼接完成后,在图层节目编辑区域会显示一个新的图层。

# 4.3.3 设置图层属性

#### 图层菜单

选择图层后,右键单击图层显示如下菜单。

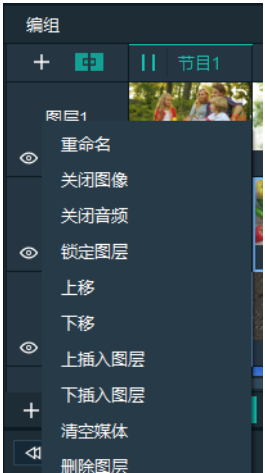

图4-16 图层菜单

- 重命名:修改图层名称。
- 关闭图像:关闭所有节目的当前图层中画面。
- 关闭音频:关闭所有节目的当前图层中音频。
- 锁定图层:关闭所有节目的当前图层,图层锁定后,图层属性修改不生效。
- 上移/下移:调整图层在图层及节目编辑中的显示顺序。
- 上插入图层:在当前图层上方插入一个图层。
- 下插入图层:在当前图层下方插入一个图层。
- 清空媒体:删除所有节目中当前图层中的所有媒体。
- 删除图层:删除所有节目中当前图层。

## 图层属性

- 步骤 1 在图层及节目编辑区单击图层名称,或在编辑区域单击图层。
- 步骤 2 在素材及属性区域,单击"属性"页签进入图层属性界面。

图4-17 图层属性

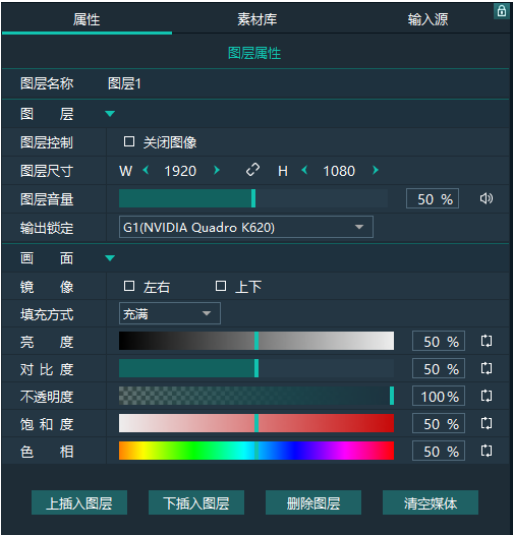

<span id="page-29-0"></span>表4-2 功能说明

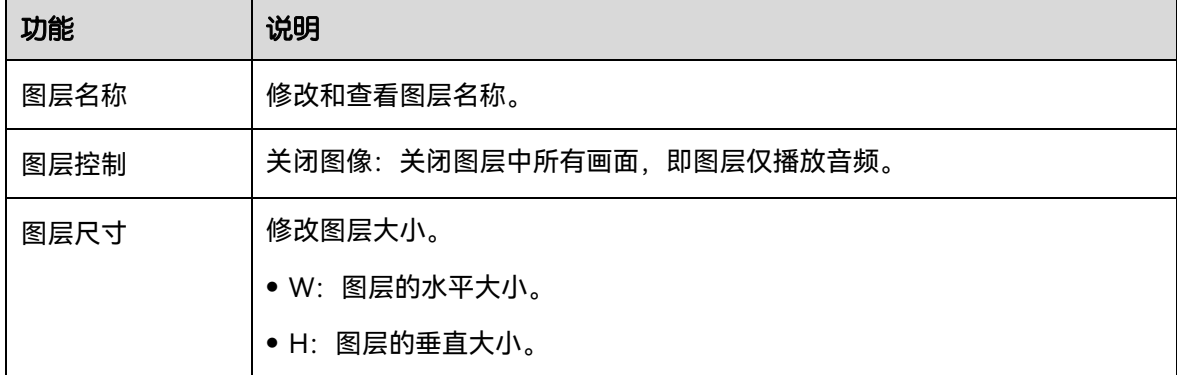

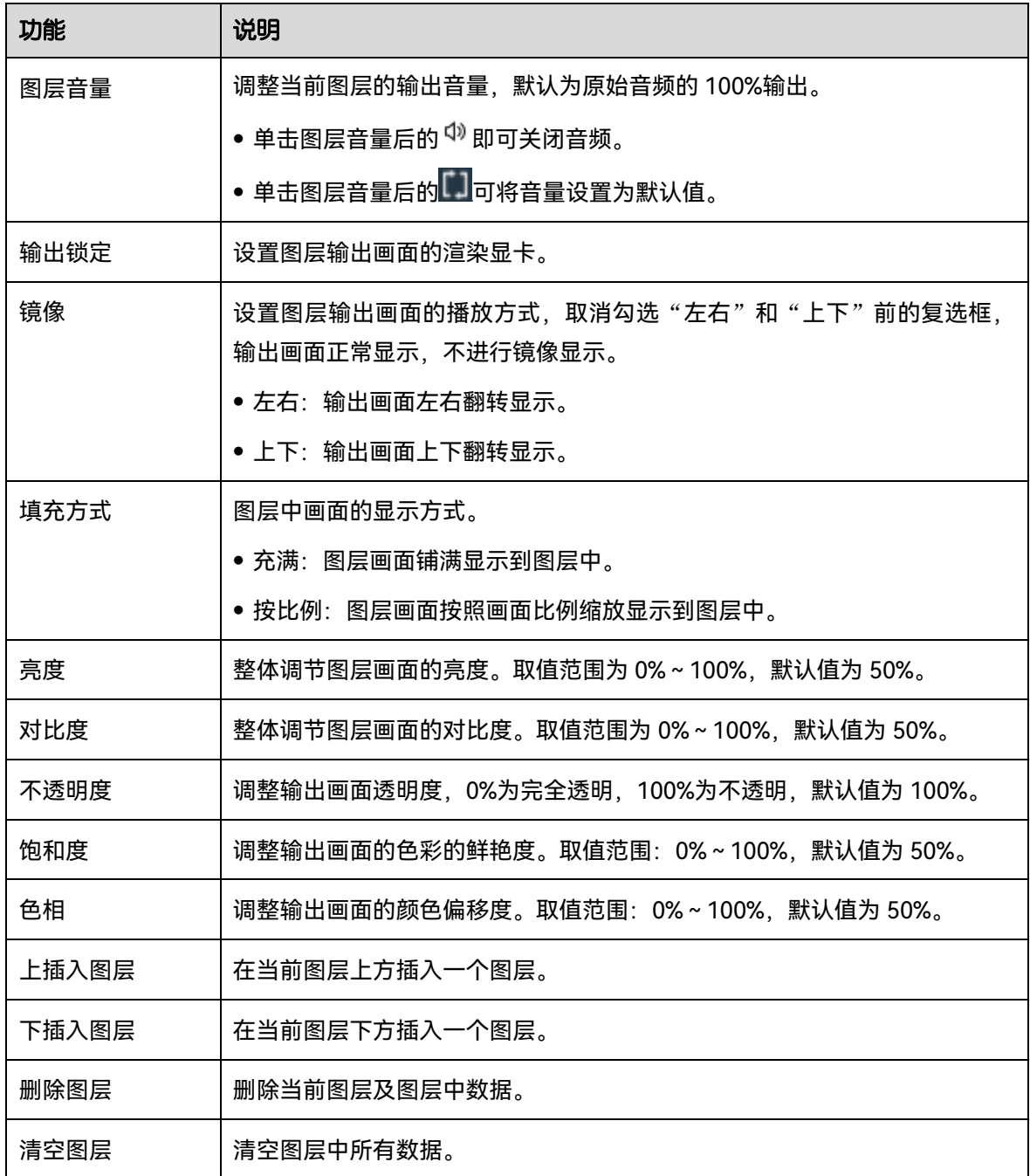

# 搭建环境

在 Kompass RX6 中通过屏幕及输出贴片来按照当前播放的屏幕进行环境搭建。

- 屏幕管理:即配置输出接口输出画面信息。
- 屏幕贴片:屏幕对应接口输出的画面信息。

单击"输出"进入"输出管理"界面,在输出管理中,设置输出屏幕与接口的对应关系,并根 据带载屏幕情况修改屏幕的顺序和位置。

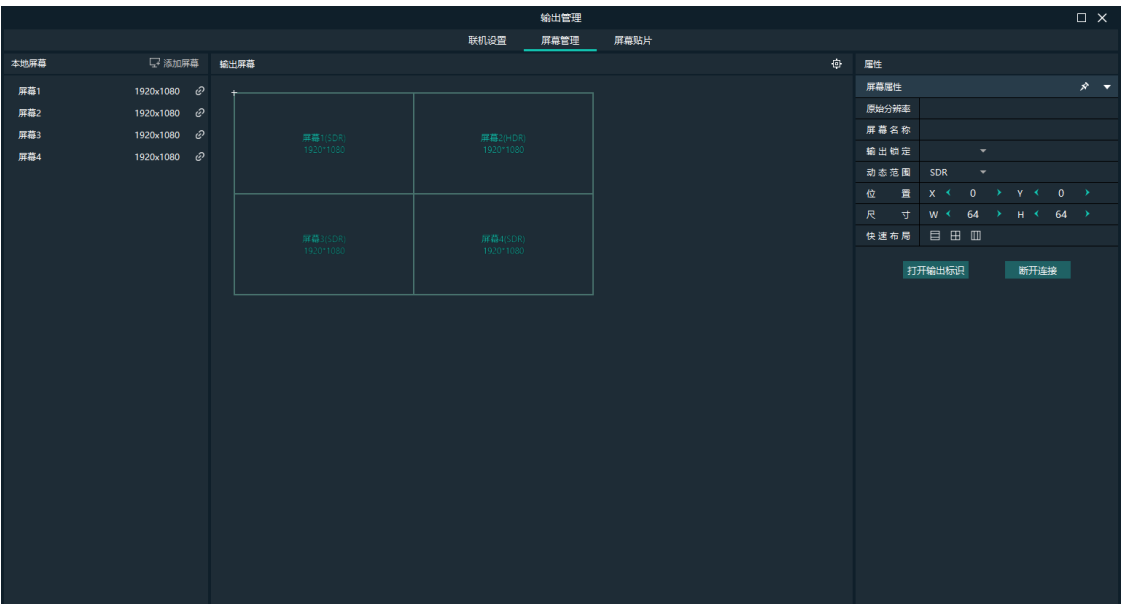

#### 图4-18 输出管理

# 4.4.1 添加屏幕

Kompass RX6 所在电脑或服务器上独立显卡的每个输出接口对应一个屏幕。 为了保证输出画面同步,请参考 [9](#page-71-0) [显卡拼接中](#page-71-0)的步骤完成显卡输出拼接配置。

### 自动添加绑定屏幕

Kompass RX6 启动时会自动检测电脑显卡的显示接口,自动添加对应的输出并且依次完成输出 和接口的绑定,将全部显示在左侧的输出列表中。

### 手动添加或更改绑定屏幕

控制电脑添加输出显卡或修改已保存的工程文件时,可通过手动添加屏幕。

- 步骤 1 单击 "添加屏幕"。
- 步骤 2 在右侧的"屏幕属性"中根据屏幕的布局分别修改屏幕位置,屏幕尺寸。

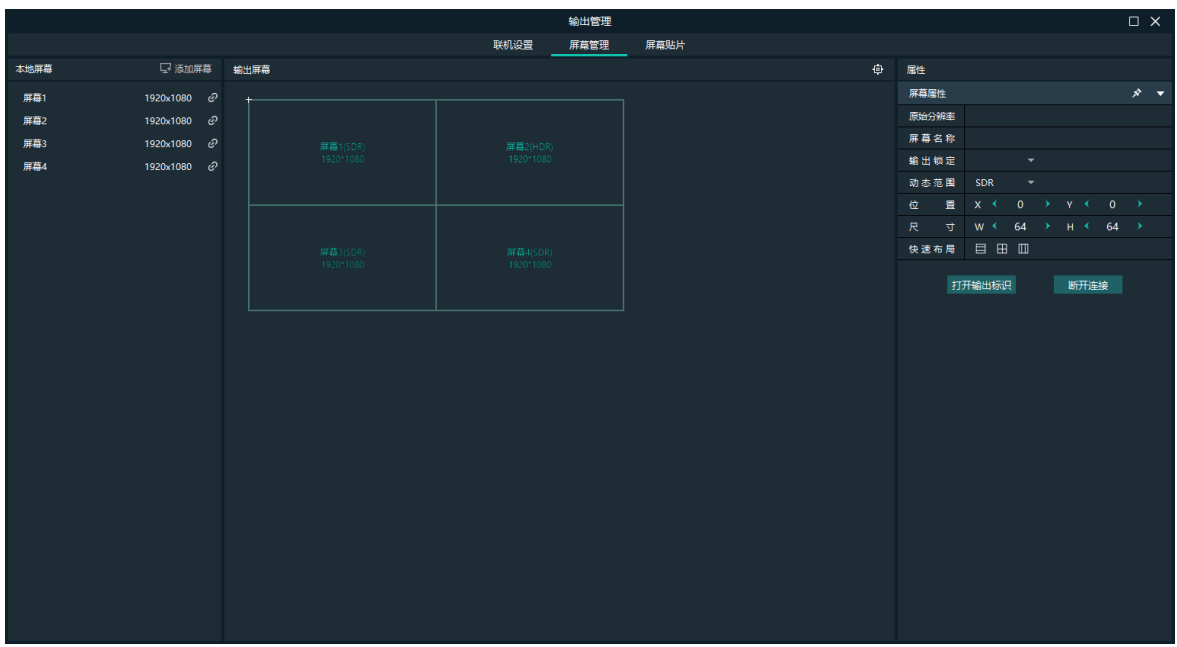

#### 图4-19 屏幕管理

<span id="page-32-0"></span>表4-3 屏幕属性

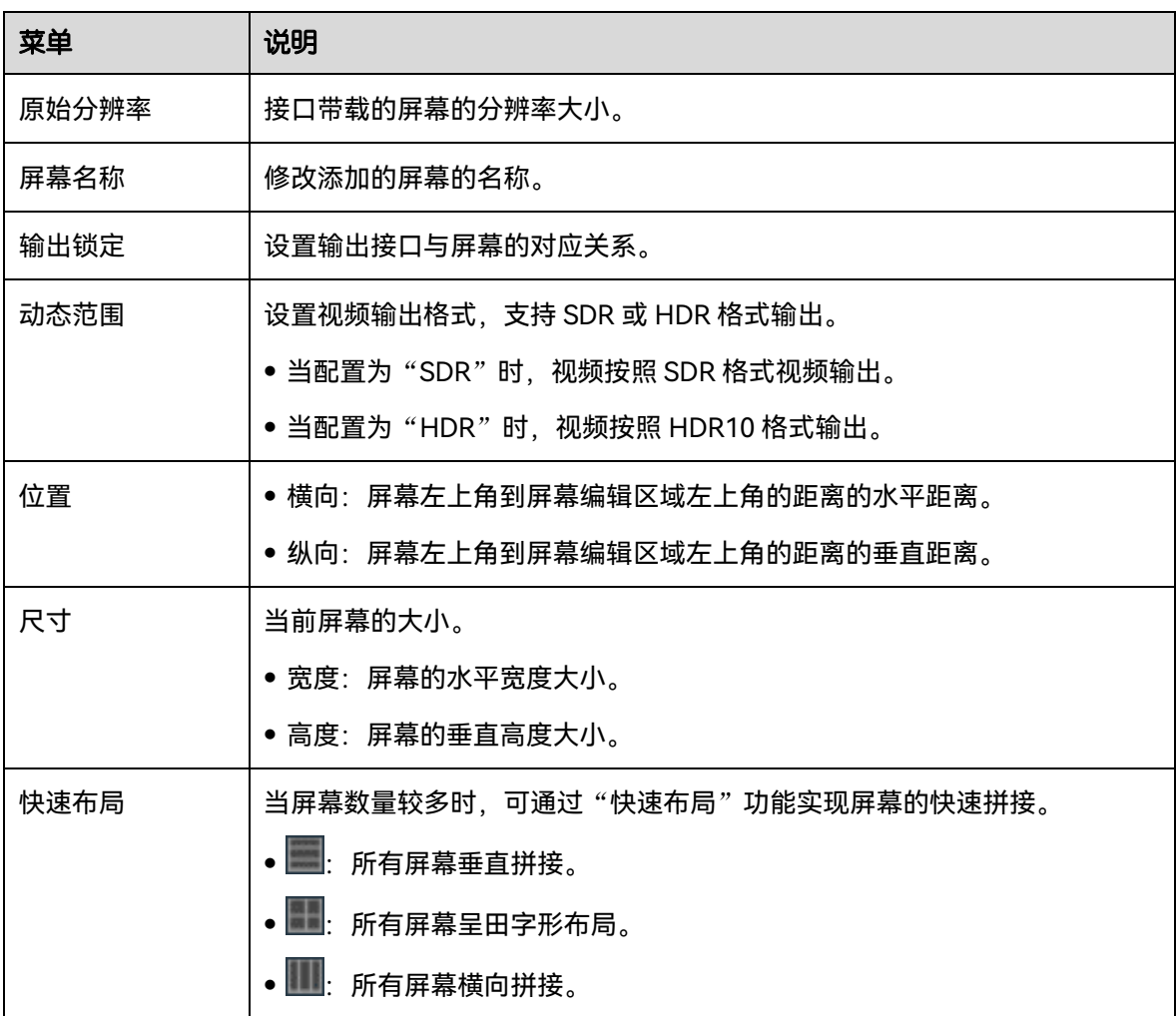

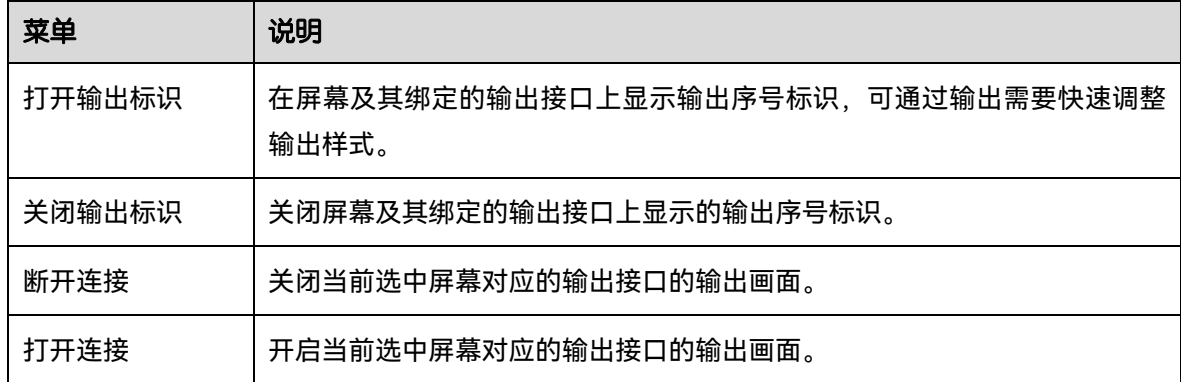

步骤 3 根据表 [4-3](#page-32-0) 中参数, 完成屏幕的配置。

# 4.4.2 添加贴片

Kompass RX6 中,大屏显示画面是由输出贴片进行输出。在图层中通过贴片选择需要输出的画 面,并映射到输出中,完成画面构造和输出。

- 步骤 1 在主界面单击"输出"进入"输出管理"界面。
- 步骤 2 单击 "屏幕贴片"进入屏幕贴片界面。

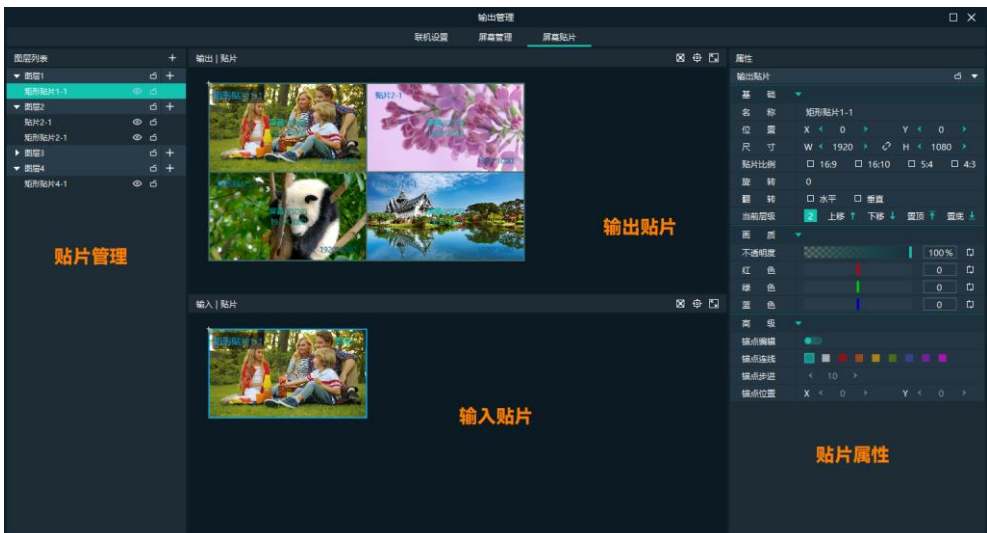

图4-20 屏幕贴片及区域说明

- 贴片管理:增加和删除矩形贴片或多边形贴片。
- 输出贴片: 修改屏幕中输出贴片位置, 构造输出画面效果。
- 输入贴片: 修改输入贴片位置及大小, 灵活截取输入画面。
- 贴片属性:修改输入贴片、输出贴片属性。
- $\bullet$   $\overline{\Box}$ : 贴片自适应配置。
	- − ■<br>→ ■在输入贴片区域,单击将选中的贴片自适应铺满所在的图层。
- **− ■**在输出贴片区域,单击将选中的贴片自适应铺满贴片所在的屏幕。
- <sup>中</sup>:将画布还原至原点显示。
- 图: 将图层或输出区域最大化显示。

## 添加矩形贴片

- 步骤 1 在贴片管理中,单击图层名称选择需要添加贴片的图层。
- 步骤 2 单击图层名称右边的"+",并选择"添加矩形贴片",增加一个矩形贴片。
	- 在"输出贴片"区域, 修改输出贴片的位置和大小, 查看输出画面信息。
	- 在"输入贴片"区域,修改输入贴片的位置和大小, 完成输入画面截取。

## 添加多边形贴片

- 步骤 1 在贴片管理中,单击图层名称选择需要添加贴片的图层。
- 步骤 2 单击图层名称右边的"+", 并选择"添加多边形贴片", 增加一个多边形贴片。 添加多边形贴片,需要手动绘制多边形样式。手动绘制多边形时,需要注意多边形的线段中不 能出现交叉区域。
- 步骤 3 添加多边形贴片后,鼠标置于"输入贴片"区域后,鼠标会变成钢笔头样式,在"输入贴片" 区域根据要绘制的多边形样式依次单击多边形顶点,完成多边形绘制。

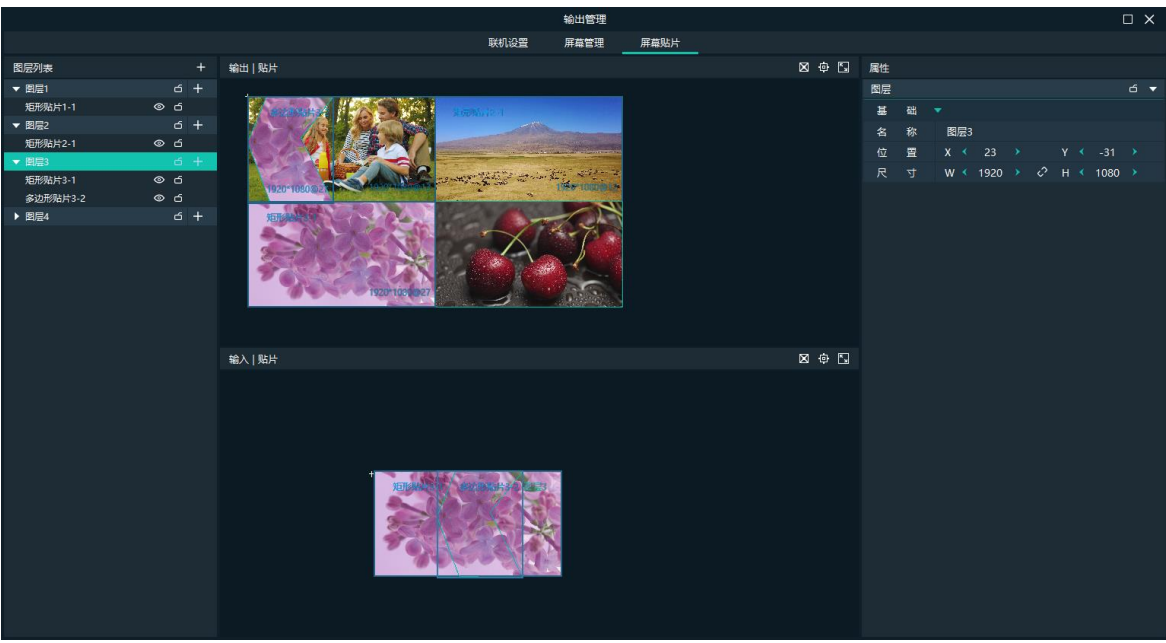

图4-21 多边形贴片绘制

步骤 4 修改多边形贴片。

- 1. 选择绘制好的多边形贴片。
- 2. 在右侧属性区域的"高级"区域, 单击"锚点编辑"右侧的开关键, 开启多边形锚点编辑。
- 3. 鼠标左键单击多边形锚点,选中锚点后,可通过以下方法进行锚点编辑。
	- − 选中锚点后,鼠标左键按下不放,拖动鼠标可调整锚点位置。
	- − 选中锚点后,通过键盘上的方向键可对锚点进行调整。方向键单次调整的步进可在"锚点 步进"中进行设置。

#### 实例说明

若需要输出放大显示图层 3 中的熊猫,可通过如下设置。

图4-22 贴片实例

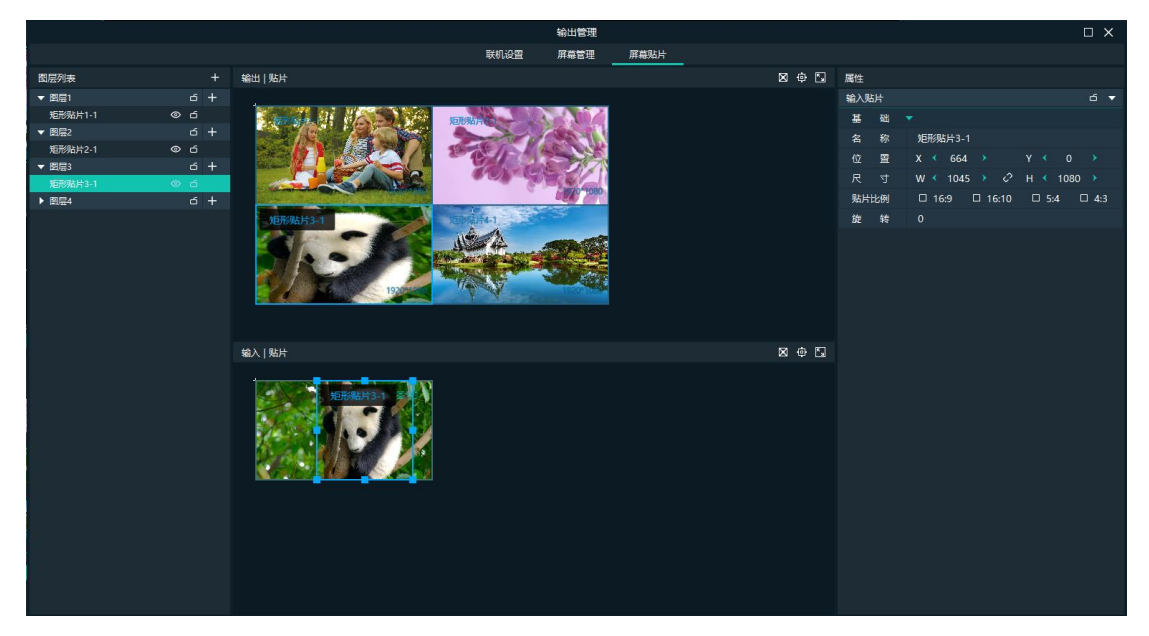

步骤 1 在"屏幕贴片"的左侧选中图层 3 的贴片"矩形贴片 3-1"。

- 步骤 2 在"输入|贴片"中修改输入贴片的大小及位置到大树上。
- 步骤 3 在"输出|贴片"中,修改输出贴片大小,并将输出贴片移动到要显示的屏幕上。
# 4.4.3 贴片属性

## 输出贴片

输出贴片用于输出画面构造,输出贴片画面输出对应的输入贴片的画面,并通过设置输出贴片 的大小来对输入贴片选取的画面进行缩放。在"输出|贴片"中选中输出贴片后,在"属性"区 域可设置输出贴片的属性。

图4-23 输出贴片属性

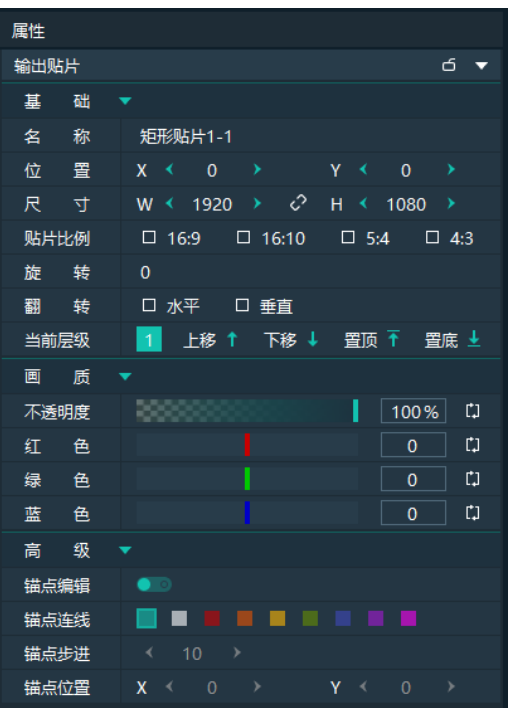

#### 表4-4 功能说明

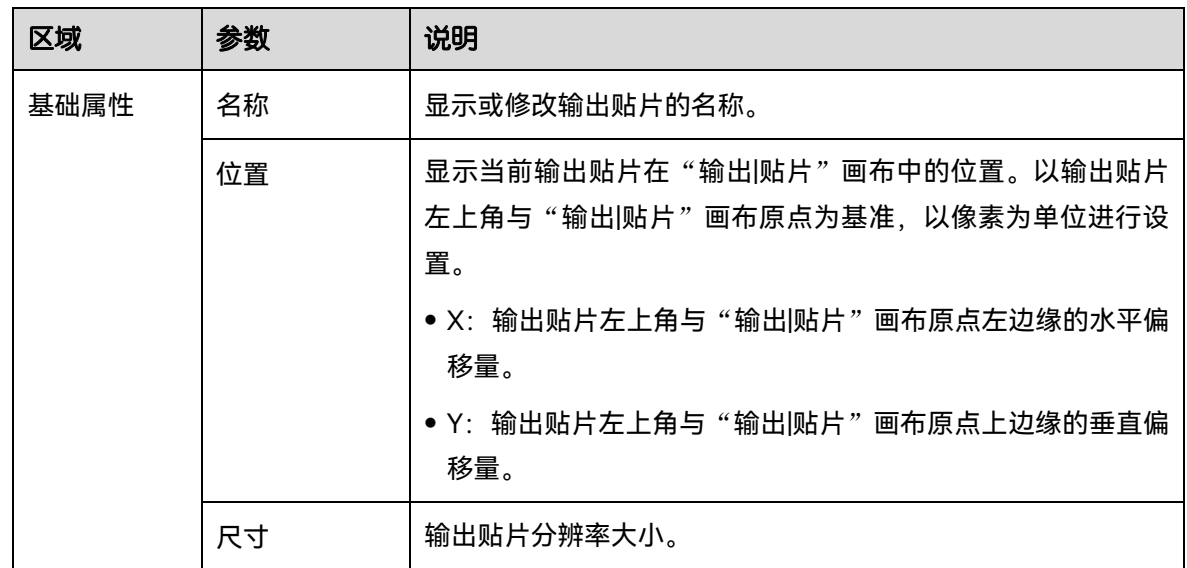

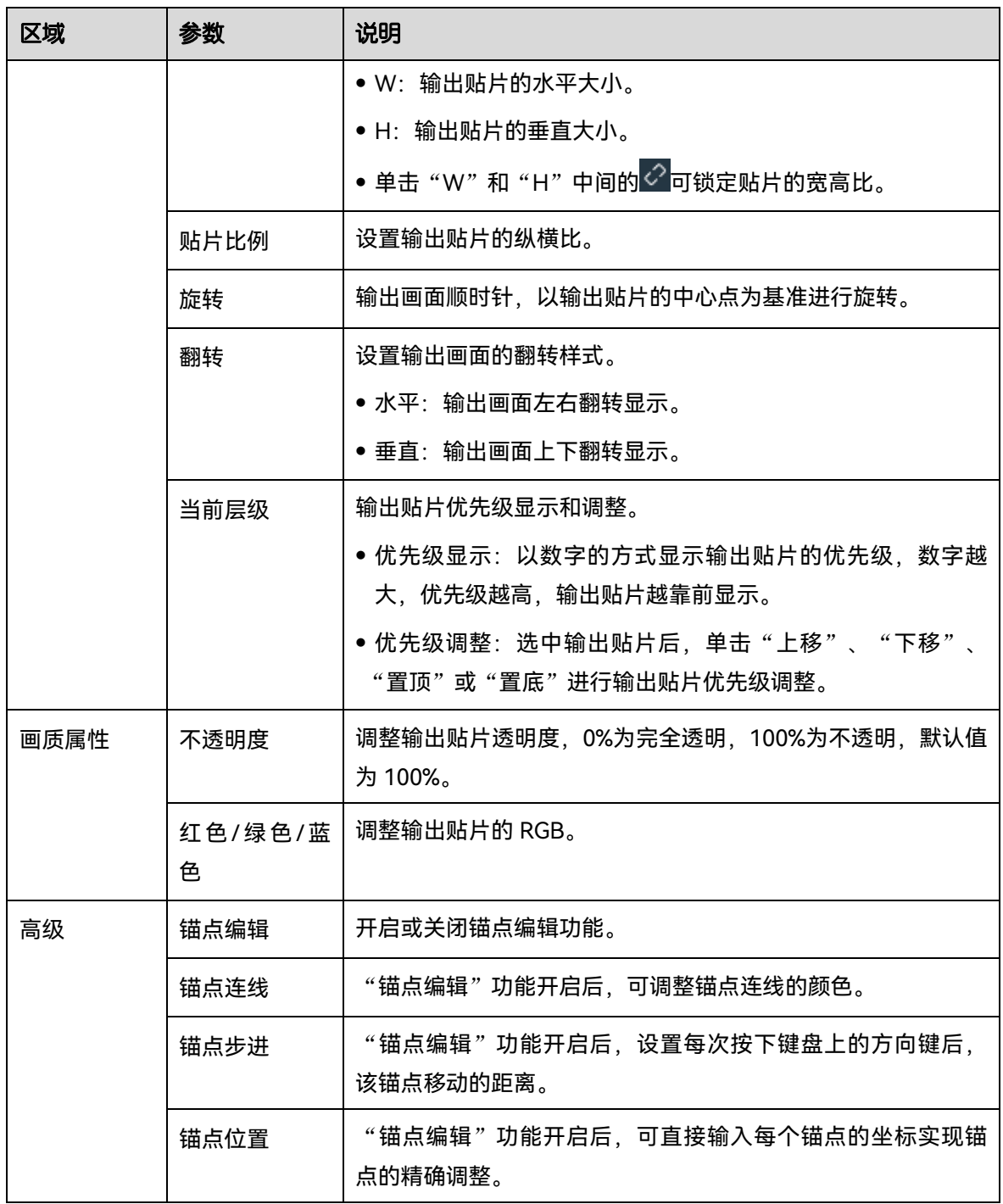

## 图层

在"输入|贴片"中选中图层后,在"属性"区域可设置图层的属性。

图4-24 图层属性

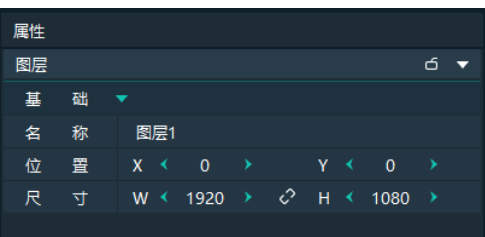

- 名称:显示或修改图层的名称。
- 位置: 显示或修改当前图层在"输入|贴片"画布中的位置。以图层左上角为基准, 以像素为 单位进行设置。
	- − X:图层左上角在"输入|贴片"画布中的横向坐标。
	- − Y: 图层左上角在"输入|贴片"画布中的纵向坐标。
- 尺寸:图层分辨率大小。
	- − W:显示或修改图层的水平宽度。
	- − H: 显示或修改图层的垂直高度。
	- − 单击"W"和"H"中间的≤ 可锁定贴片的宽高比,调整其中的一个参数,另一个参数会 自动根据宽高比进行调节。

### 输入贴片

在"输入|贴片"中选中输入贴片后,输入贴片高亮显示,在"属性"区域可设置输入贴片的属 性。

输入贴片用于选取输入源中需要播放的画面的位置和大小。

图4-25 输入贴片参数

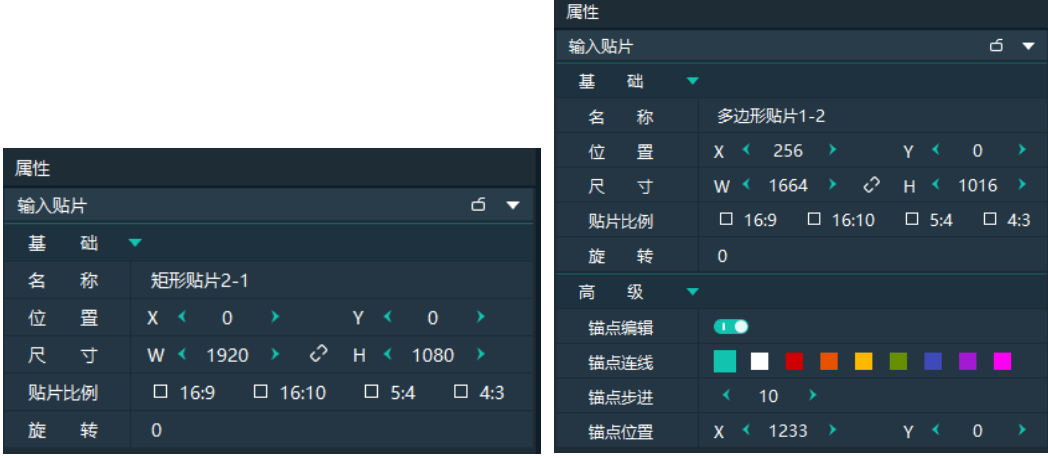

表4-5 功能说明

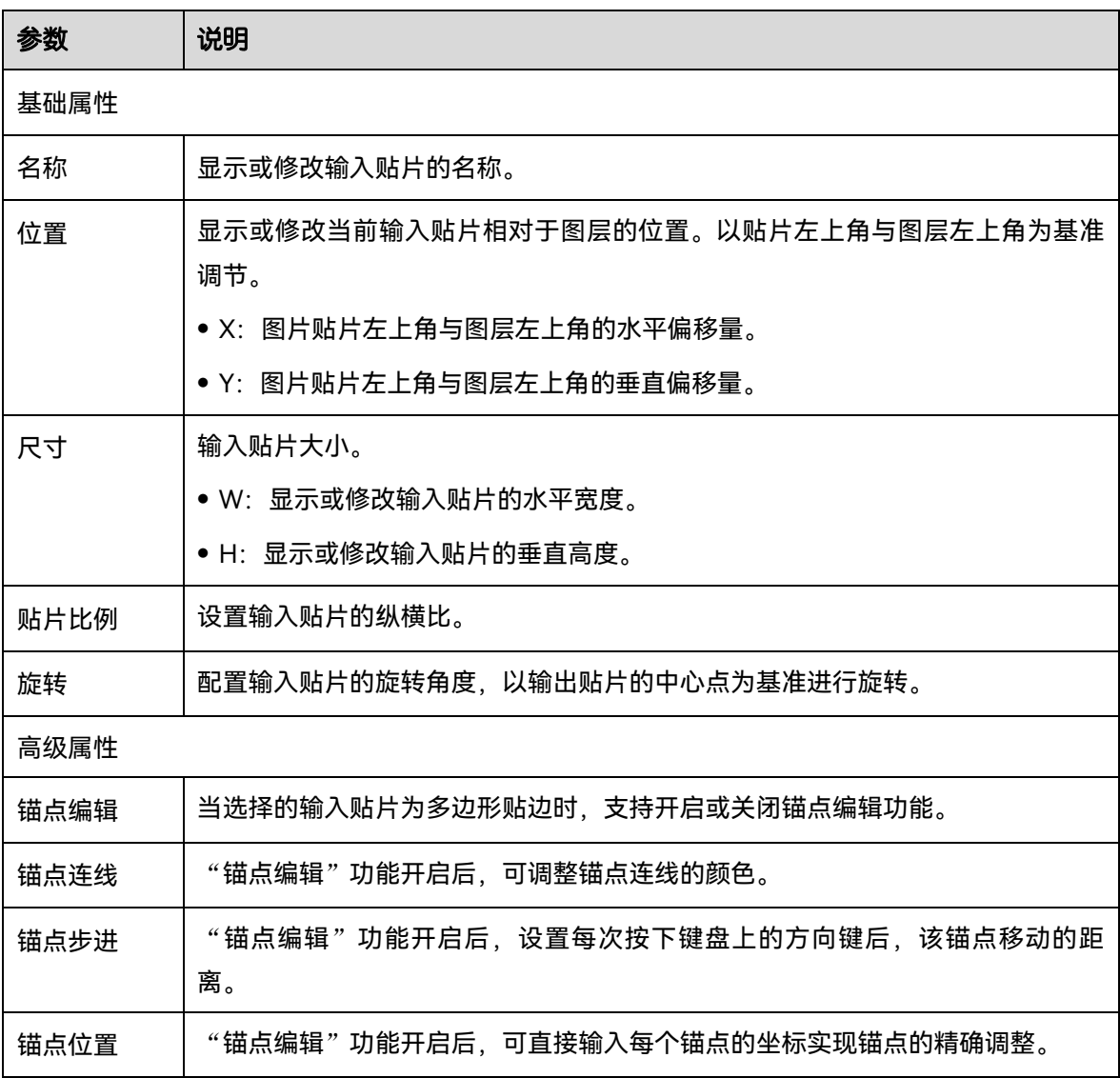

自说明

矩形贴片在输入属性中,不支持高级属性配置。

# 4.4.4 配置联机备份

Kompass RX6 支持主备输出, 当主控设备出现问题或主控设备的连接线出现问题的时候, 由备 份设备接替主控设备的职责,继续工作,不出现输出画面黑屏等异常现象。

图4-26 应用场景

<span id="page-40-0"></span>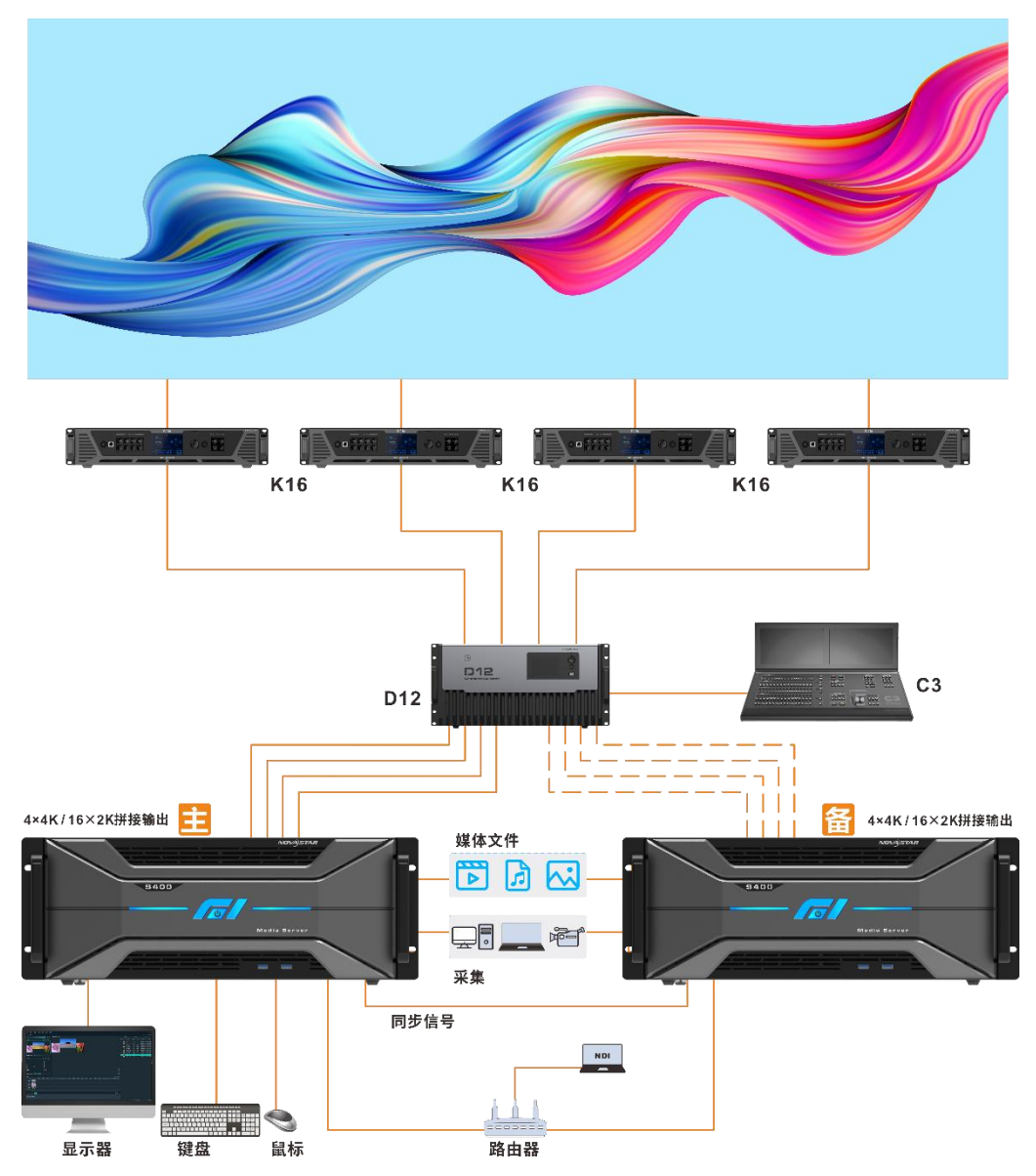

## 前提条件

- 主备设备必须位于同一网段内。
- 主备设备连接至同一后端设备, 如图 [4-26](#page-40-0), 主备媒体服务器连接至同一 D12 上。

### 操作步骤

步骤 1 在用于主控端的 Kompass RX6 界面,单击"联机 > 联机设置"或单击"输出 > 联机设 置",进入联机设置界面。

图4-27 联机设置

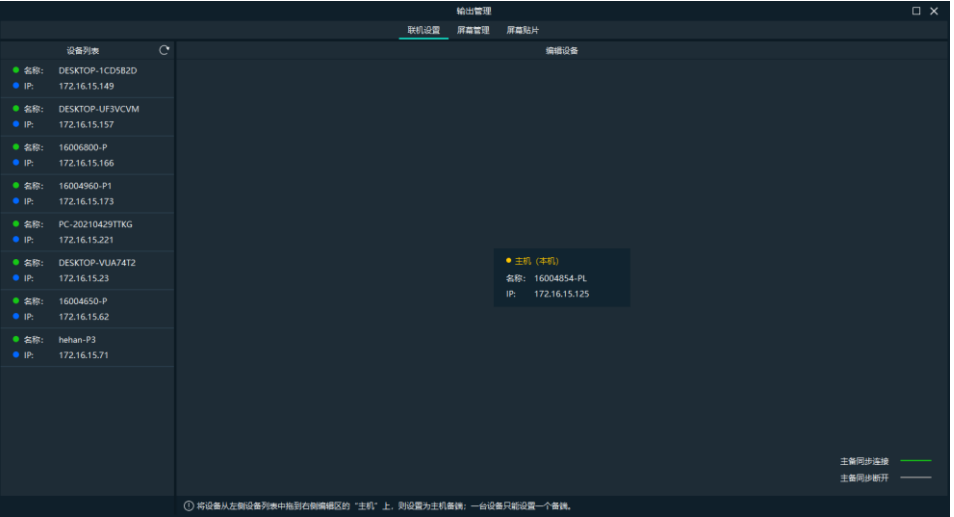

在"设备列表"中,系统会自动搜索当前网段中所有的在线设备。

设备状态说明:

- 名称处状态说明
	- − 名称标识当前网段中的媒体服务器的名称。
	- ●: 表示设备在线。
	- − :表示设备离线。
- IP 处状态说明
	- − IP 显示设备的 IP 地址。
	- ●: 表示设备未被配置为备份设备。
	- − :表示该设备已经被配置为备份设备。

步骤 2 在左侧的"设备列表"中选择用作备份的设备。

步骤 3 单击鼠标左键不放并将其拖动到主端设备上,完成备份设备的设置。

图4-28 设备备份

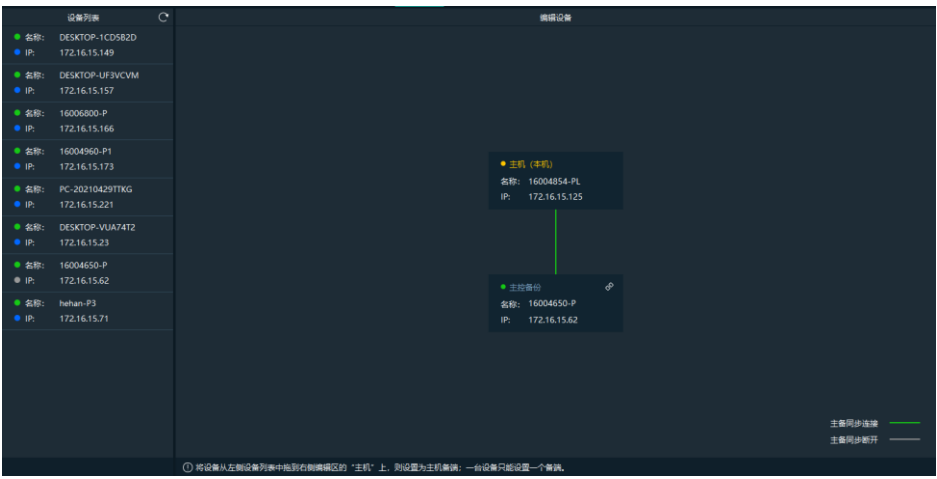

联机设置完成后,备份设备会显示备份模板。

## 其他操作

操作完成后,右键单击备份设备展开备份设备菜单。

#### 图4-29 备份配置

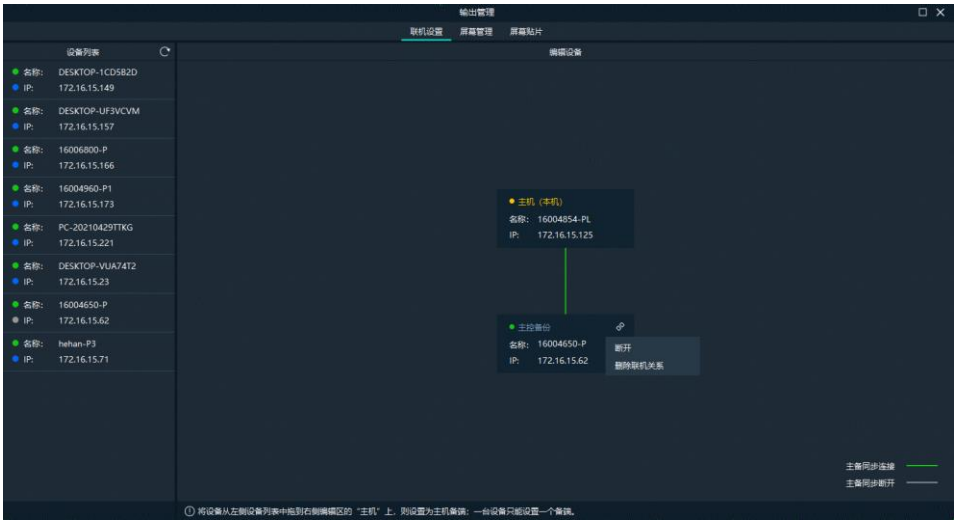

- 单击"断开",即可断开主备配置,断开主备后,再次右键单击并选择"连接",即可重新 配置主备。
- 单击"删除联机关系", 即可删除备份设备, 解除备份关系。

# 制作节目

Kompass RX6 以节目为单位进行播放。

当图层及输出画面构造完成后,向节目中的图层中分别添加需要输出的画面,系统会自动按照 贴片构造方式进行输出。

## 4.5.1 编辑节目

系统默认提供 50 个节目,播放节目前需要将添加的素材或输入源添加到节目中的图层上。 在素材库或输入源中选中目标媒体文件,单击鼠标左键不放并拖动媒体文件到对应节目中的对 应图层上。

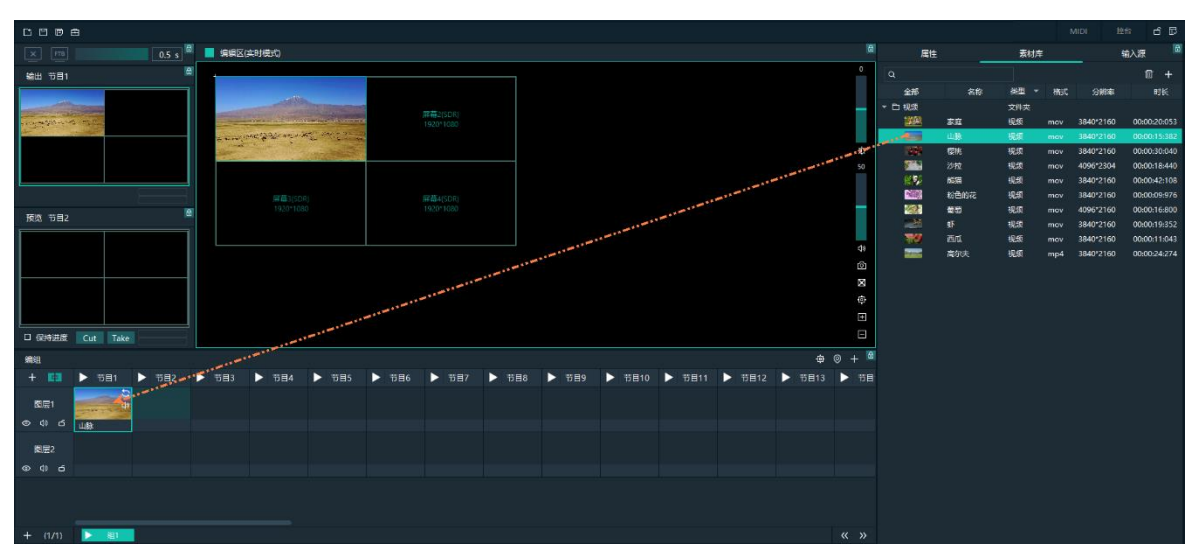

图4-30 编辑节目

- $\overline{\Phi}$ : 当节目较多时, 单击此图标, 节目列表可快速定位到节目开始的位置。
- $\boxed{\textcircled{}}$ : 快速定位到当前播放或编辑的节目上。
- 十:增加节目。
- ◎: 单击关闭选中图层中媒体画面显示。
- 24: 单击开启选中图层中媒体画面显示。
- <sup>(1)</sup>: 单击关闭选中图层中媒体画面声音。
- <sup>| < |</sup>| 单击开启选中图层中媒体画面声音。

## 4.5.2 媒体延续播放

当多个连续节目的同一图层位置需要播放同一个媒体时,如果单独在每个节目上添加相同的媒 体,切换节目时,该媒体文件会重头开始播放,通过媒体延续播放功能,能完美解决这个问 题,在切换节目时,延续的媒体按照正常播放,不会重头开始播放。

先骤 1 在节目编辑区, 右键单击需要讲行延续播放的媒体, 选择"媒体跨节目延续"。

#### 图4-31 媒体延续播放

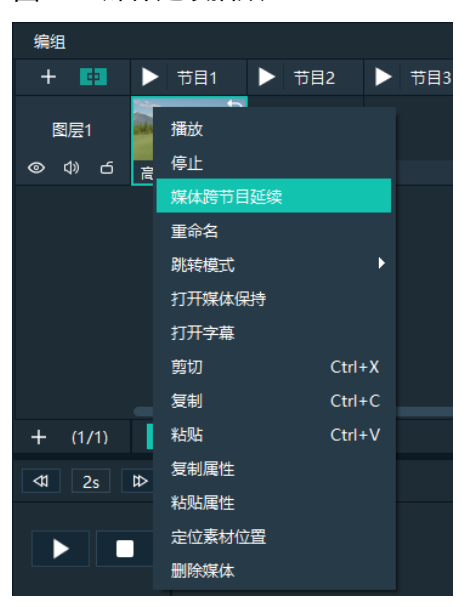

步骤 2 鼠标左键单击媒体并按住不放,向左或向右滑动至需要延续到的最终的节目上。

## 自说明

媒体跨节目延续设置完成后,在跨节目的媒体上,单击右键,选择"取消延续",即可删除媒体跨节目延 续。

## 4.5.3 设置节目属性

## 节目菜单

右键单击节目名称区域,弹出如下菜单。

#### 图4-32 节目属性操作

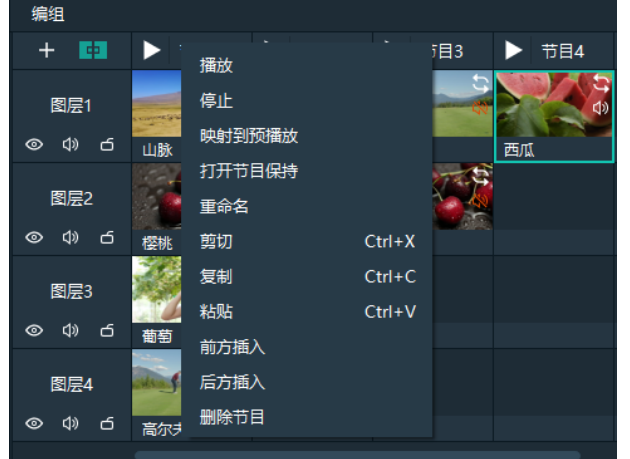

- 播放:播放当前节目。
- 暂停:暂停节目播放,再次播放时,节目中媒体从暂停位置继续播放。
- 停止: 停止节目播放, 再次播放时, 节目中媒体从头开始播放。
- 映射到预播放:在预览区域显示节目中画面排布。
- 打开节目保持:开启节目保持,开启后,节目切换回来后,会沿着上一次播放中的位置继续 播放。
- 关闭节目保持:关闭节目保持,关闭后,切换到此节目时,节目中的媒体从开始位置重新播 放。
- 重命名:修改节目名称。
- 剪切:剪切选中的节目。
- 复制:复制当前选中的节目及节目属性。
- 粘贴:将复制的节目及节目属性粘贴到选定的节目中。
- 前方插入:在此节目前插入一个节目。
- 后方插入:在此节目后面插入一个节目。
- 删除节目:删除当前节目及当前节目中所有图层数据。

## 节目属性

- 步骤 1 在图层及节目编辑区单击节目名称,选中节目。
- 步骤 2 在素材及属性区域,单击"属性"页签进入节目属性界面。

#### 图4-33 节目属性

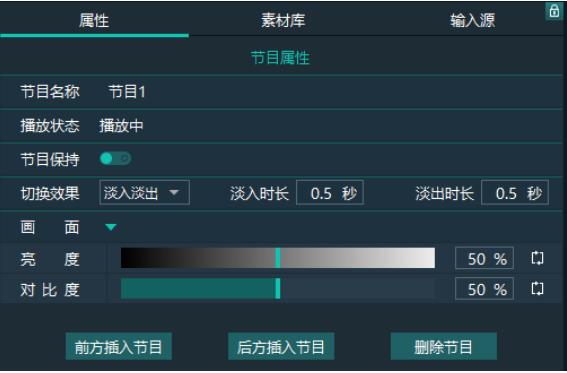

节目名称:查看和修改节目名称。

- 播放状态:显示当前节目的播放状态。
- 节目保持:开启后,节目切换回来后,会沿着上一次播放中的位置继续播放,关闭后,切换 到此节目时,节目中的媒体从开始位置重新播放。
- 切换效果:设置切换到此节目时的过渡效果,支持设置为"淡入淡出"或"直切"。
- 淡入时长:当"切换效果"为"淡入淡出"时,设置当前媒体开始播放到完全显示的时间长 度。
- 淡出时长:当"切换效果"为"淡入淡出"时,设置当前媒体开始退出播放到完全退出显示 的时间长度。
- 亮度:设置节目中所有画面的亮度。
- 对比度:设置节目中所有画面的对比度。
- 前方插入节目:在此节目前插入一个节目。
- 后方插入节目:在此节目后面插入一个节目。
- 删除节目:删除当前节目及当前节目中所有图层数据。

#### 节目媒体菜单

右键单击节目中的媒体,可做如下操作。

图4-34 节目媒体菜单

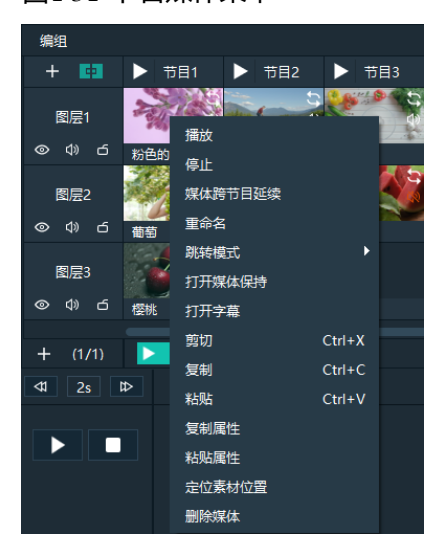

- 播放:播放当前节目中的媒体。
- 暂停:暂停媒体播放,再次播放时,媒体从暂停位置继续播放。
- 停止: 停止媒体播放, 再次播放时, 媒体从头开始播放。
- 媒体跨节目延续:同一个媒体文件在连续多个节目的同一个图层播放,在延续的节目范围内 切换节目时,该媒体正常播放,不随着节目切换而中断或重新开始播放。
- 取消延续:当设置完"媒体跨节目延续"后,此功能可用,取消媒体跨节目延续播放。
- 重命名:修改媒体在节目中的名称,修改后,可同时修改媒体库中媒体名称。
- 跳转模式:当前媒体播放完后跳转模式。
	- − 循环播放: 循环播放当前图层中的媒体, 媒体中右上角显示 S图标。
	- − 最后一帧: 当前媒体播放一次完成后停止在最后一帧, 设置完成后, 媒体右上角显示 <sup>→ 】</sup> 图标。
	- − 停止播放:当前媒体播放一次完成后停止播放,媒体右上角显示 图标。
	- − 下一个节目:当前媒体播放完成后,自动跳转到下一个节目播放。
	- − 跳转到指定节目:当前媒体播放完成后,配置自动跳转到下一个指定的节目播放。
- 打开媒体保持:开启后, 节目切换回来后, 此媒体会沿着上一次播放中的位置继续播放。
- 关闭媒体保持: 关闭后, 切换到此节目时, 此媒体从开始位置重新播放。
- 打开字幕/关闭字幕:开启或关闭选中媒体的字幕显示。
- 剪切:剪切当前节目的图层下的媒体。
- 复制:复制当前节目的图层下的媒体。
- 粘贴: 粘贴复制或剪切的媒体。
- 复制属性:复制选中的媒体属性。
- 粘贴属性: 将当前复制的媒体属性粘贴到其他媒体中。
- 定位素材位置:在素材库中定位当前媒体文件。
- 删除媒体:删除节目中媒体。

#### 设置节目中媒体属性

- 步骤 1 单击节目中媒体素材,选中媒体。
- 步骤 2 单击素材及属性区域的"属性",进入属性界面。

图4-35 媒体属性

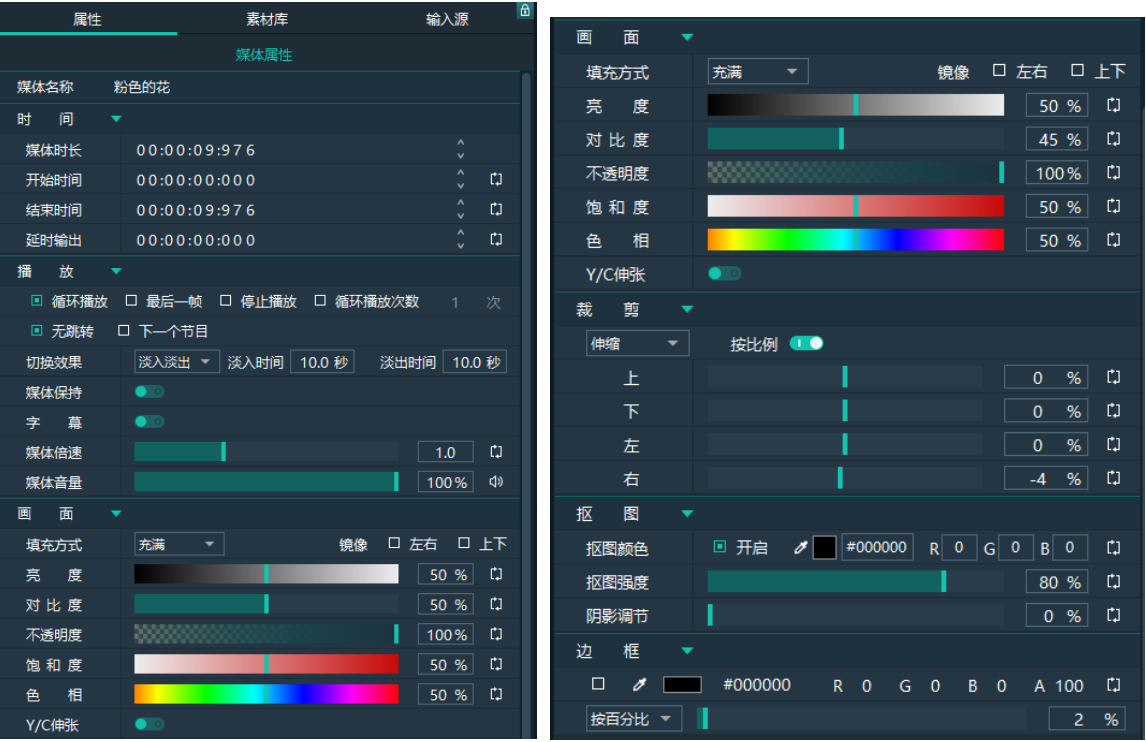

表4-6 媒体属性

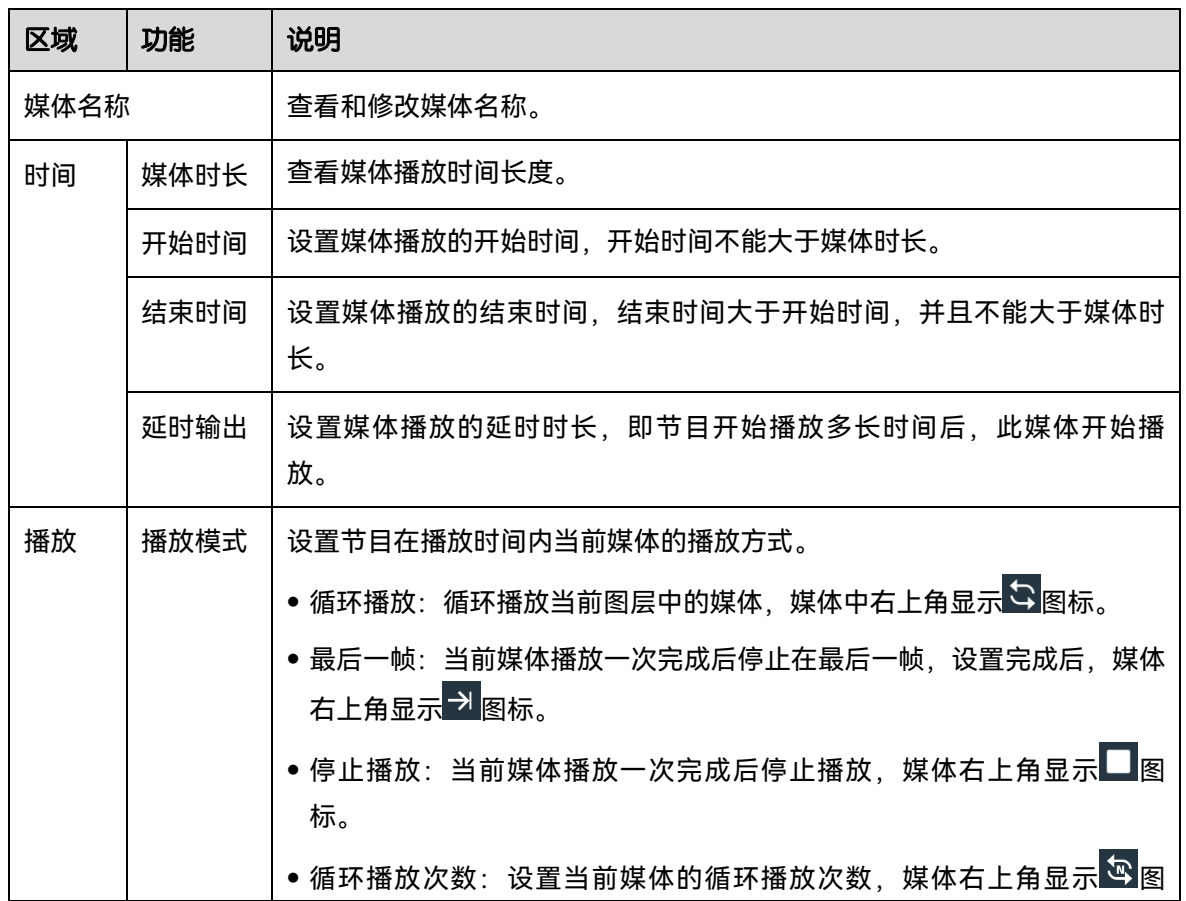

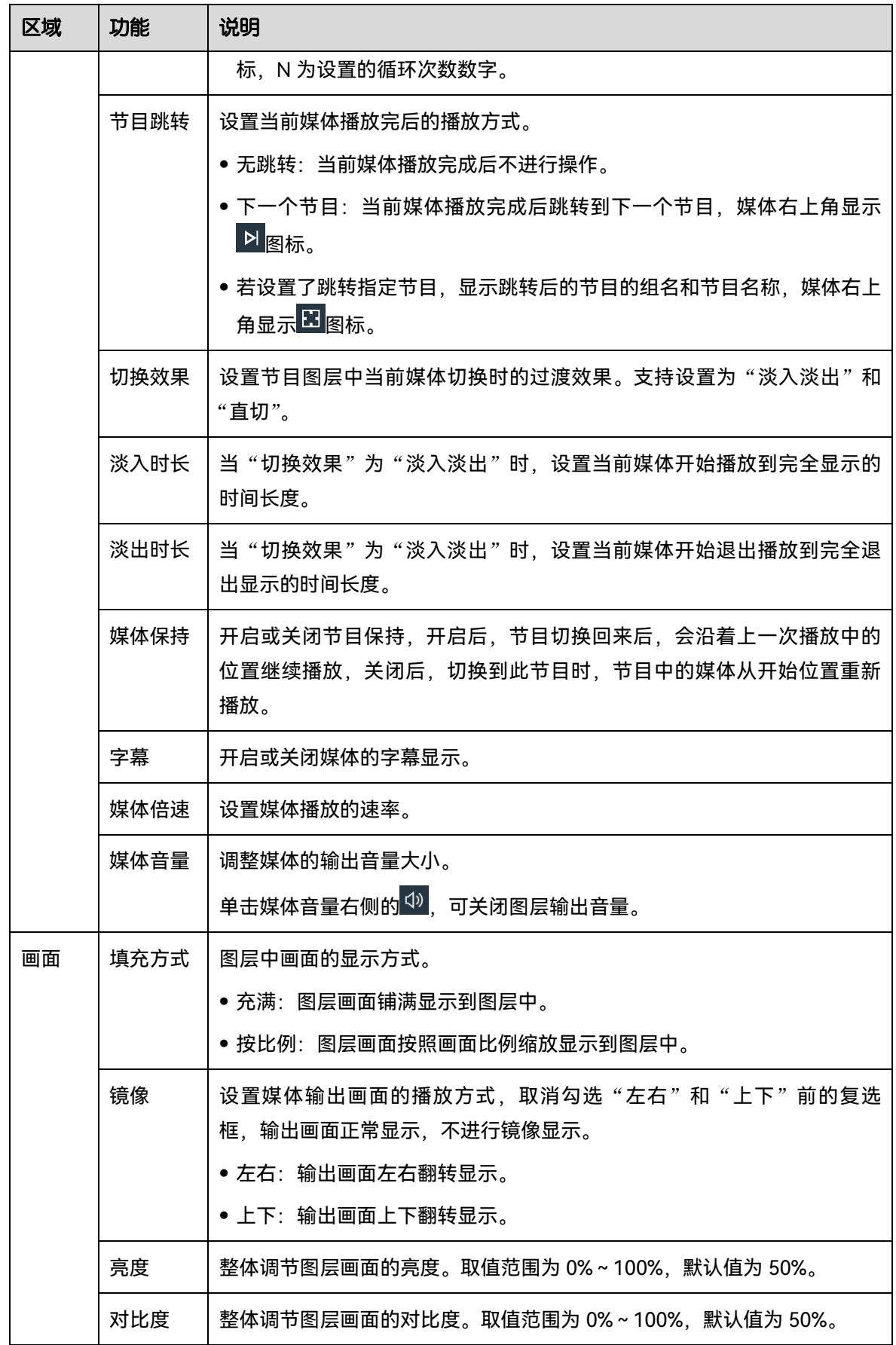

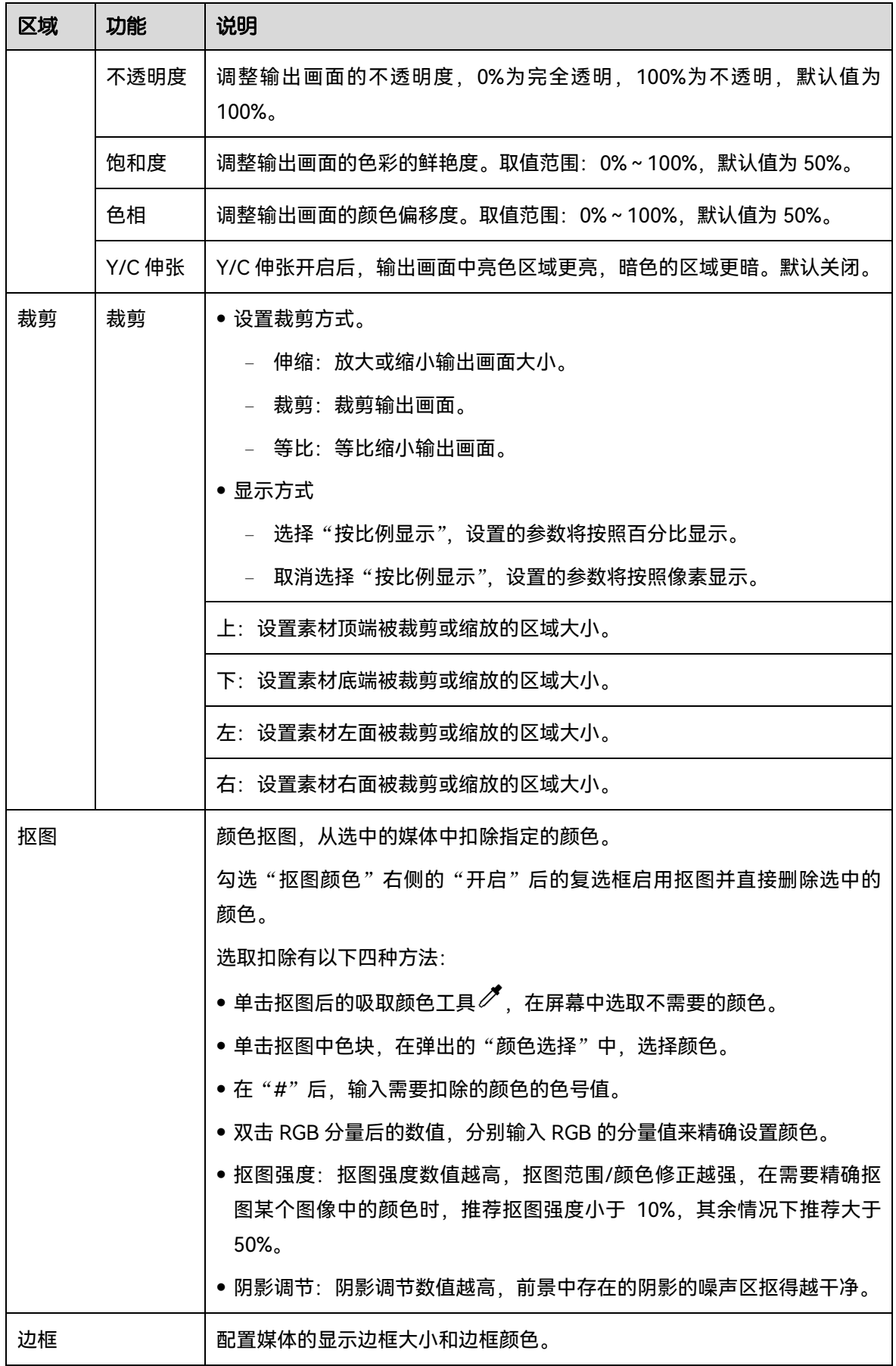

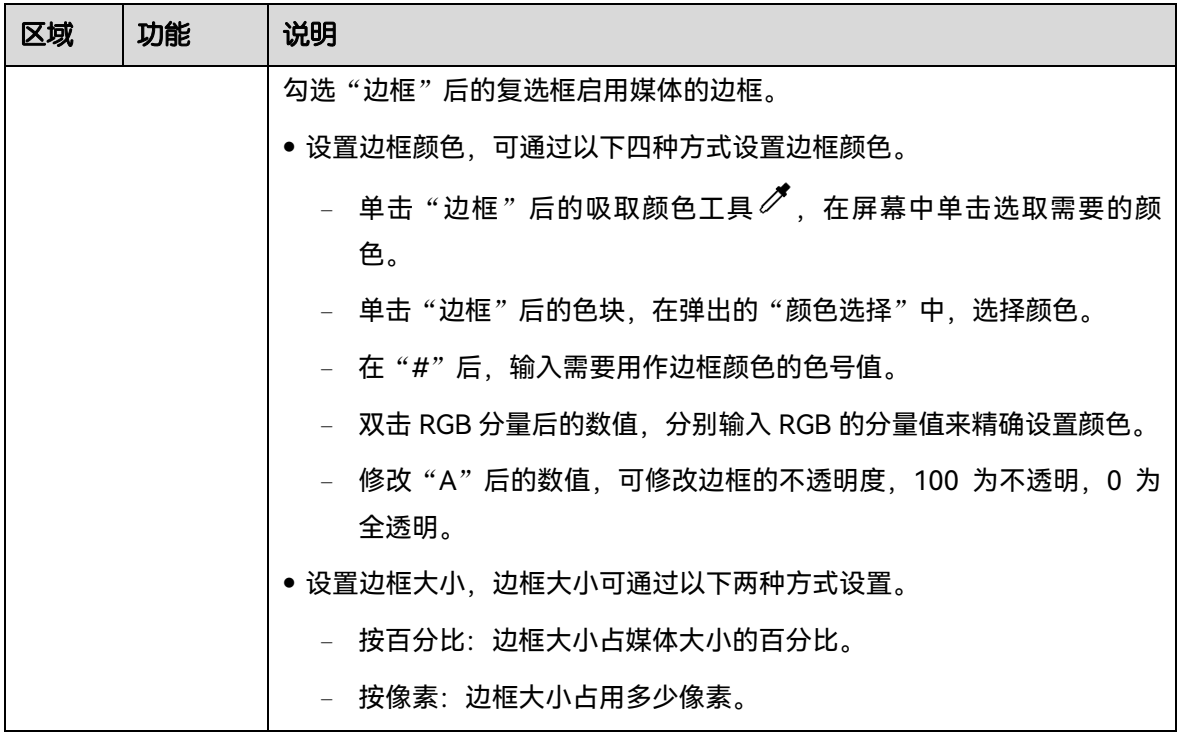

## 4.5.4 设置节目跳转

节目编辑完成后,设置节目跳转可实现节目的自动播放。

当要设置节目跳转完成节目自动播放时,需要在每个节目中选中一个媒体用作节目播放计时, 当选中的媒体播放完成后,节目会跳转到下一个指定的节目,并开始播放。

- <span id="page-51-0"></span>步骤 1 在节目中选中用作跳转的媒体,鼠标右键单击媒体打开媒体属性。
- 步骤 2 选择"跳转模式 > 跳转到指定节目",所有节目列表会呈现可被选中状态。

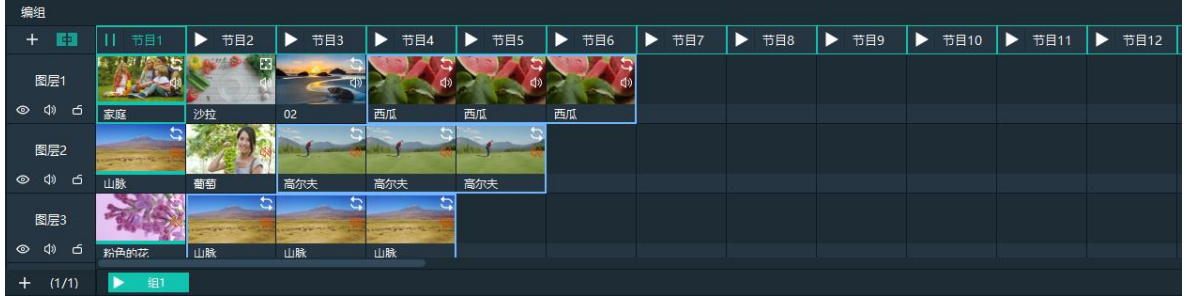

图4-36 节目跳转

<span id="page-51-1"></span>步骤 3 单击节目名称, 完成一个节目跳转设置。

当需要跳转到另外一个组的节目中时,单击节目所在组的名称,再单击节目名称即可完成组间 节目跳转。

步骤 4 重[复步骤](#page-51-0) 1 [到步骤](#page-51-1) 3 完成其他节目跳转设置。

节目中设置跳转后,界面中图层右上角会显示<mark>[1]</mark>图标。

自说明

当两个节目设置为互为跳转时,系统会循环播放这两个节目。

## 4.5.5 设置节目编组

当节目较多时,可通过分组设置来管理节目,每个分组默认为 20 个节目。

步骤 1 在图层及节目编辑区,单击左下方的"+"添加一个分组。

图4-37 添加节目分组

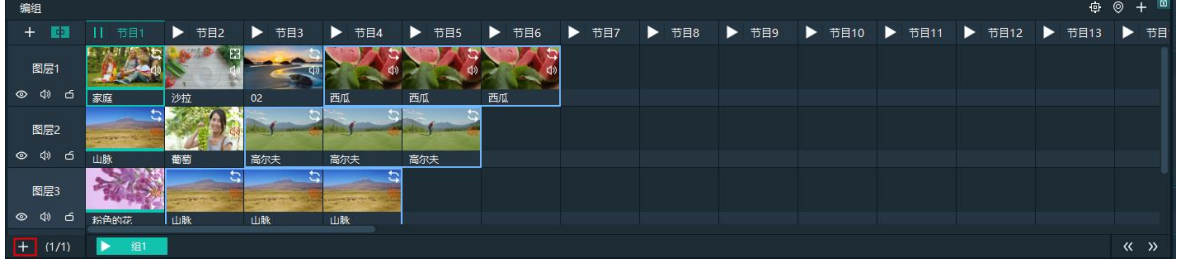

步骤 2 右键单击组名称,选择"重命名",修改分组的名称。

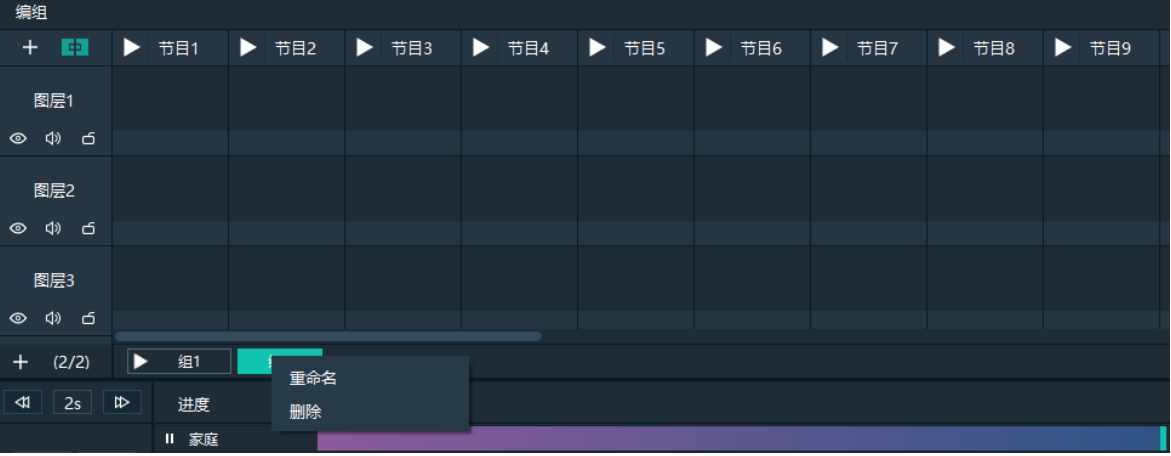

图4-38 修改分组名称

步骤 3 单击右上角的 "+"即可在当前选中的组中增加节目。

# 播放控制

节目编辑完成后,可以直接播放节目。

控制节目播放。

− 单击节目名称上的 <mark>▶ 播放键讲行播放。</mark>

- **节目播放后显示 II** 电击此图标可暂停节目播放,节目播放暂停后显示 ▶
- 单击▶ 从暂停位置继续播放。
- 节目播放过程中可实现节目中图层播放内容的切换。如图 [4-39](#page-53-0), 在播放节目 1 时, 双击 "节目 2 > 图层 2"中的媒体,即可实现该图层播放内容的切换。

<span id="page-53-0"></span>图4-39 媒体播放控制

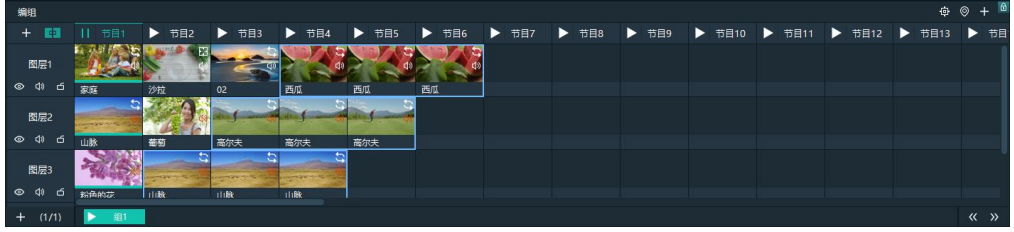

在播放控制区域可对单个媒体或整体进行播放控制。

图4-40 媒体播放控制

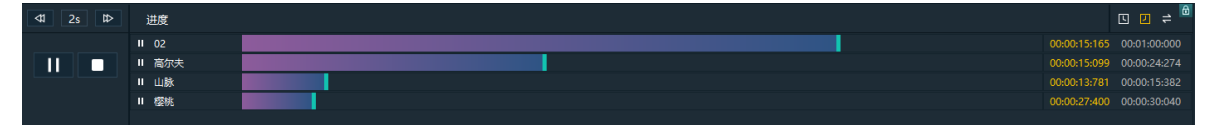

- − 单击左侧的 ▶ 或 Ⅱ 可播放和暂停节目中所有的媒体播放。
- − 单击左侧的■ 停止当前节目中所有的媒体播放。
- − 单击每个媒体名称前 ▶ 或 Ⅱ 可播放或暂停选中的媒体播放状态。
- − 单击右上角的<mark>吗</mark>,节目媒体计时显示正向计时播放。
- − 单击右上角的 ,节目媒体计时显示倒计时播放。
- − 单击右上角的 <sup>→</sup> ,单击需要同步播放的节目名称,拖动媒体播放进度条,完成媒体的同 步播放。
- − 单击左上角的 <sup>2s </sup>设置单次快进或快退的时长, 支持 2s、4s、8s 和 16s 四种, 数字表示 时长,单位为秒。
- → 单击 <sup>ID</sup> 节目中媒体向前快讲设置的时长。
- − 单击 <sup>< < ↓ もつ中媒体向后快退设置的时长。</sup>
- 当取消勾选"设置 > 系统设置 > Office 设置"中的"启用翻页功能"时,可进行以下操作。
	- − 选中节目后,按左右键可切换节目。
	- − 选中节目后,按空格键可对选中节目进行播放和暂停播放。
- 在预览区, 单击 Cut 或 Take, 将预览节目切换上屏。

图4-41 预览播放

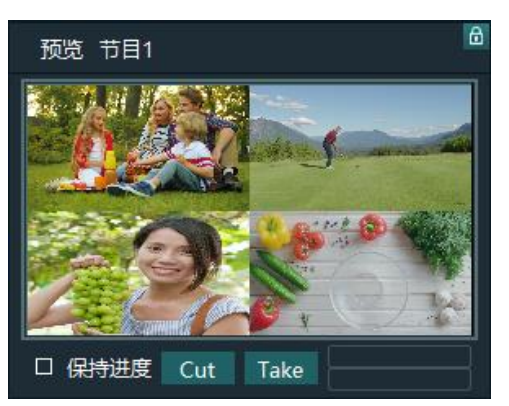

- − 单击 Cut,将预览节目通过直切方式切换上屏。
- − 单击 Take,将预览节目通过淡入淡出的切换方式切换上屏。
- 勾选"保持进度", 后, 通过 Take 或 Cut 切换时, 保持预览中的播放进度上屏, 不勾选 "保持进度"时,通过 Take 或 Cut 切换时,节目中素材从头开始播放。
- 输出画面黑屏

单击主界面左上角的 <sup>199</sup> ,输出画面会在后面设定的时间内渐变为黑色。

渐变时间范围为 0s ~ 5s, 默认为 0.5s。

## 4.7 保存工程

工程文件编辑完成,可以保存为独立的文件,以便后续直打开和调用工程。

- 选择"文件 > 保存/另存为", 保存当前工程文件 (\*.prx6) 到本地。
- 单击主界面左上角的<mark>上</mark>新建一个工程。
- 单击主界面左上角的<mark> □</mark>保存当前工程文件。
- 单击主界面左上角的 将当前工程文件另存为一个新的工程文件。
- 单击主界面左上角的 <sup>白</sup>打包当前工程文件,可将使用的素材或全部素材和工程文件打包,打 包后的工程文件可直接使用。

# **5 设置**

# 系统设置

设置系统启动后的状态。选择"设置 > 系统设置"进入系统设置界面。

## 5.1.1 常规设置

图5-1 系统设置

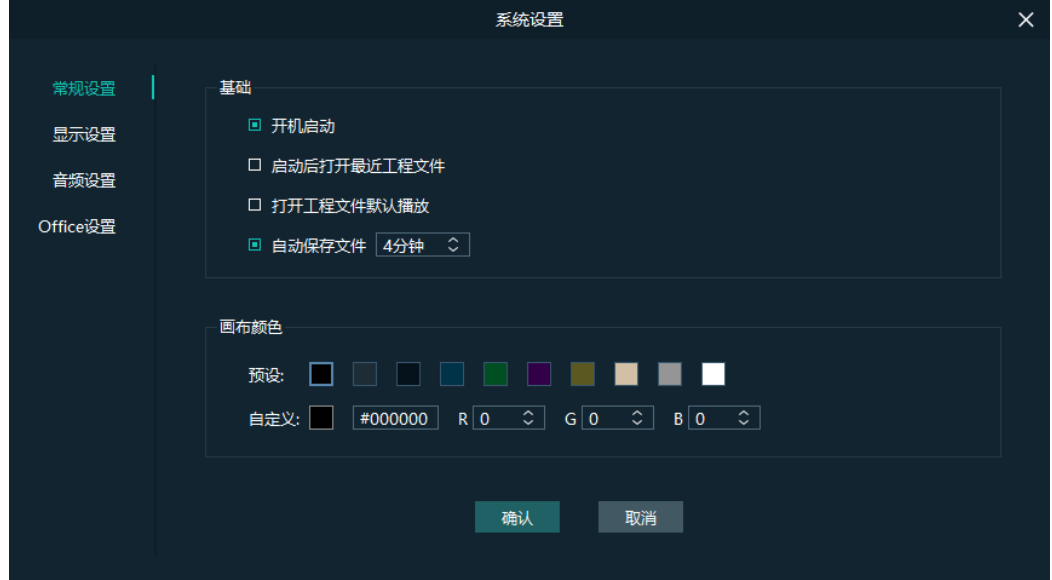

## 基本设置

- 开机启动
	- − 勾选:当系统启动时,自动启动 Kompass RX6 软件。
	- − 不勾选:当系统启动时,不会自动启动 Kompass RX6 软件。
- 开机启动后并自动打开最近工程文件
	- − 勾选:当 Kompass RX6 软件启动后,并打开最近一次编辑的工程文件。
	- − 不勾选:当 Kompass RX6 软件启动后,显示软件开始默认界面。
- 打开工程文件默认播放
	- − 勾选:打开工程文件后系统自动进行播放。
	- − 不勾选:打开工程文件后系统不会自动播放,需要手动单击播放才能进行播放。
- 自动保存文件:配置系统每隔多长时间自动进行工程文件保存,取值范围 1 分钟~30 分钟, 默认为 5 分钟。

## 画布颜色

配置舞台编辑区的背景颜色信息。

在"画布颜色"区域,可通过选择 "预设"或"自定义"颜色来修改编辑区的背景颜色。

基本设置或画布设置完成后,单击"确认",使配置的参数生效。

# 5.1.2 显示设置

图5-2 显示设置

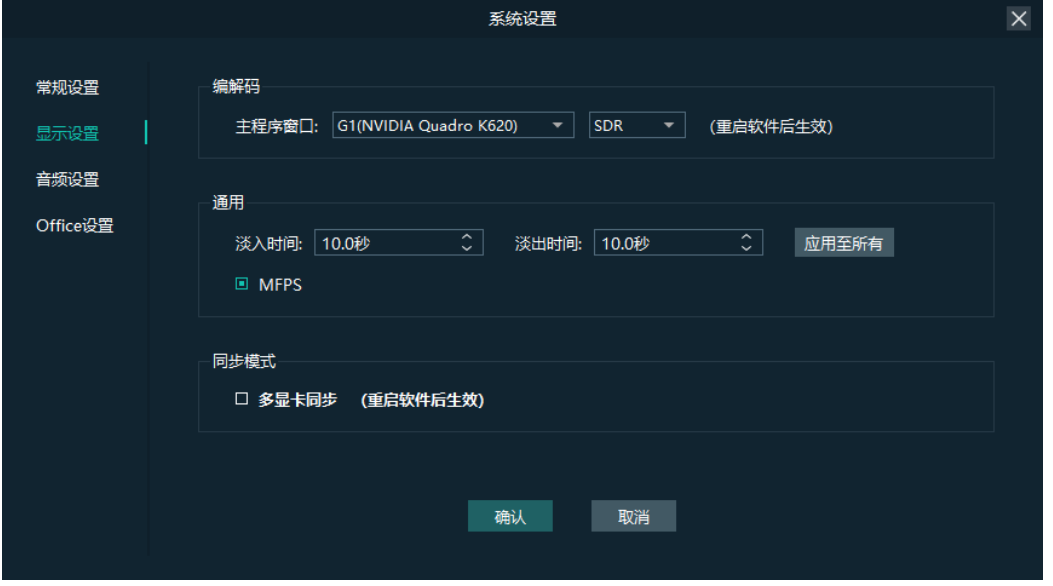

#### 编解码

- 主程序窗口: 设置 Kompass RX6 主界面画面渲染的显卡, 配置完成后, 需要重启 Kompass RX6。
- HDR: 在 Kompass RX6 界面中启用 HDR 视频渲染输出。
- SDR: 在 Kompass RX6 界面中按照 SDR 渲染输出。

## 通用设置

- 淡入时间: 设置节目切换过程中, 节目开始切换到节目完全呈现的时间长度, 取值范围 0~10 秒,0 为直切。
- 淡出时间: 设置节目切换过程中, 节目开始切换到节目完全不呈现的时间长度, 取值范围 0~10 秒,0 为直切。
- 应用至所有:单击将设置的淡入淡出时间应用至所有的节目中,若设置完淡入淡出时长后, 未单击"应用至所有"时,则仅对未添加媒体的节目生效,已添加节目的媒体不生效。
- MFPS: 实时帧率
	- − 勾选,舞台实时预览窗口播放的画面右下角将显示实时帧率。

− 不勾选:舞台区不显示实时帧率信息。

编解码或通用设置完成后,单击"确认",使配置信息生效。

### 同步模式

配置显卡的同步模式,当环境中存在多张显卡接口拼接带载时,需要启用多显卡之间的同步, 才能保证多显卡的接口画面同步。勾选"多显卡同步"前复选框即可启用多显卡同步。 多显卡同步配置完成后,需要重启 Kompass RX6 软件,系统配置才能生效。

## 5.1.3 音频设置

在系统设置界面,单击"音频设置"页签,进入音频设置界面。

图5-3 音频设置

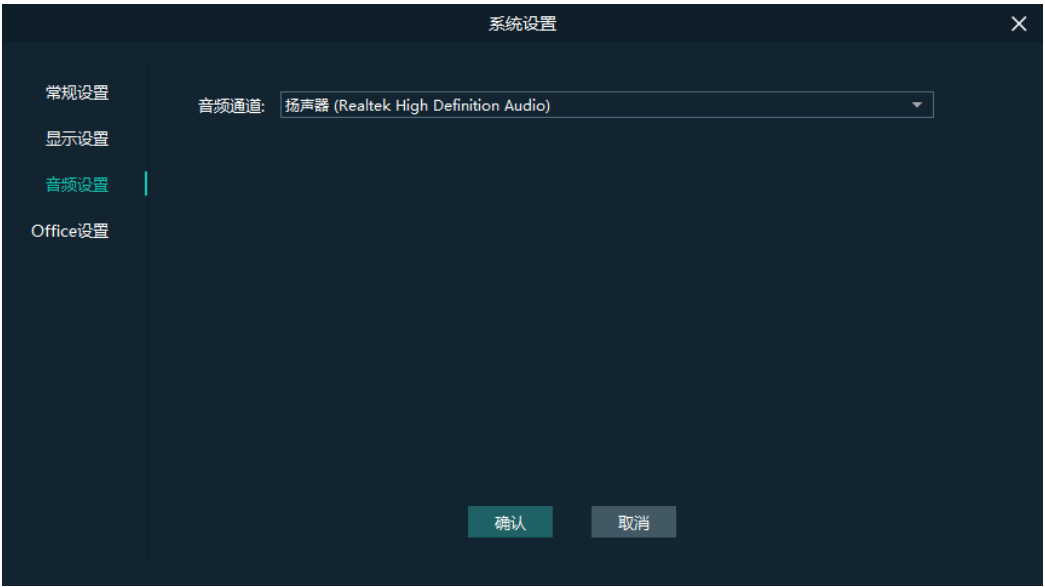

在"音频通道"中选择音频输出通道,设置完成后,单击"确认",完成音频配置。

## 5.1.4 Office 设置

Kompass RX6 支持 PowerPoint 文档播放,在播放前需要先配置 PowerPoint 文档的基本信 息。

在"系统设置"界面,单击"Office 设置",进入 Office 配置界面。

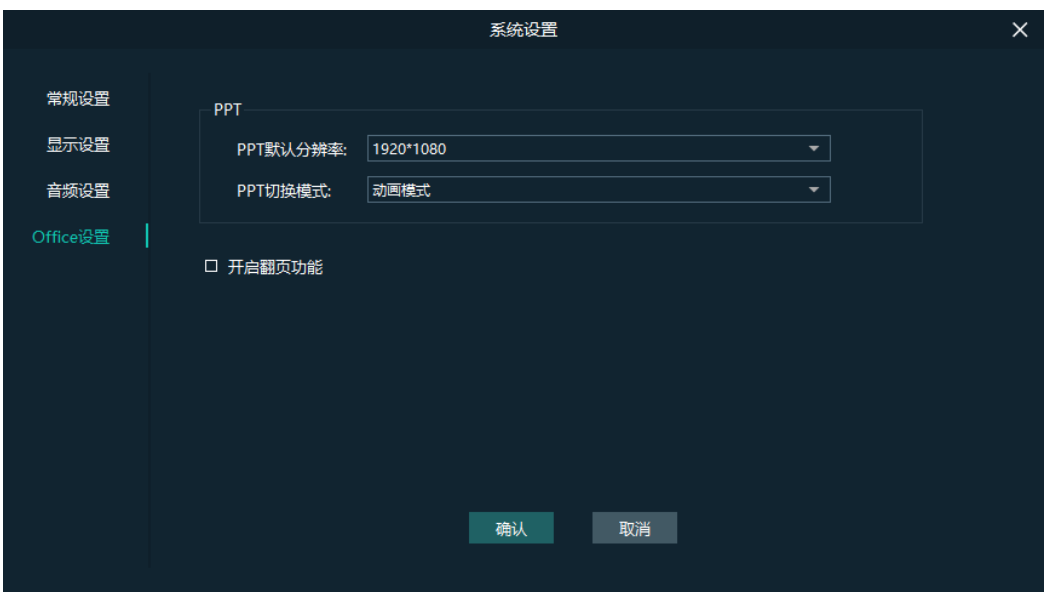

图5-4 Office 配置

- PPT 默认分辨率:根据 PowerPoint 文档显示的分辨率进行配置。
- PPT 切换模式: 设置添加 PPT 文件时的渲染模式, 支持 "动画模式"和 "图片模式"。
	- − 动画模式:PPT 播放时,显示 PPT 中的页面动画。
	- − 图片模式:PPT 页面不显示页面动画,整页面切换显示。
- 启用方向键翻页 office 文档:设置是否启用方向键进行 PPT 文档翻页。
	- − 勾选:启用通过方向键对 PPT 文档进行翻页。
	- − 不勾选: 不启用方向键进行 PPT 翻页。

设置完成后,单击"确认",完成 Office 配置。

## 5.2 授权设置

Kompass RX6 的授权锁和授权文件是一一对应的,并且仅当授权锁和授权文件对应的时候,才 能使用 Kompass RX6。

Kompass RX6 提供多个授权文件集中管理,当插入任意一个授权锁时,系统能自动识别对应的 授权文件, 以保证 Kompass RX6 能正常运行。

- 步骤 1 导入授权文件。
	- 1. 在 Kompass RX6 主界面, 选择"设置 > 授权设置", 进入授权设置界面。
	- 2. 单击底部的"导入授权文件"打开授权文件导入对话框。
	- 3. 选择需要导入的授权文件,单击"打开",系统会自动将选择的授权文件导入到 Kompass RX6。

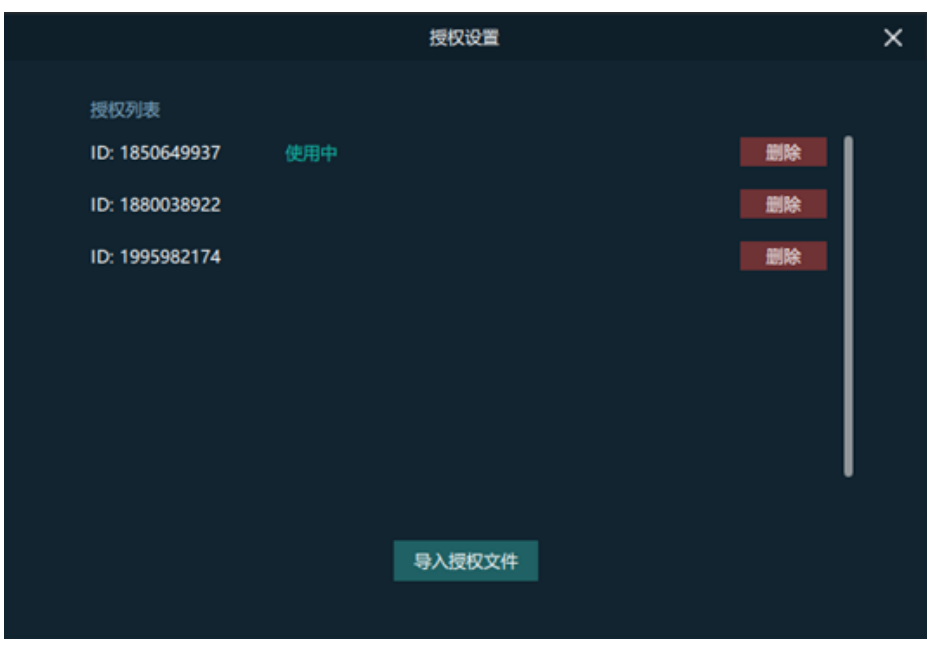

图5-5 授权文件

- 步骤 2 Kompass RX6 授权校验。
	- 1. 在 Kompass RX6 所在设备上插入授权锁。
	- 2. 系统会自动根据授权锁自动识别授权文件, 识别成功后, 在授权文件后显示"使用中"。

## 快捷键绑定

Kompass RX6 支持添加自定义快捷键,用户可通过自定义快捷键来快捷操作 Kompass RX6。 选择"设置 > 快捷键绑定"进入快捷键绑定设置界面, 可添加快捷键的功能区域高亮显示。

#### 图5-6 快捷键绑定界面

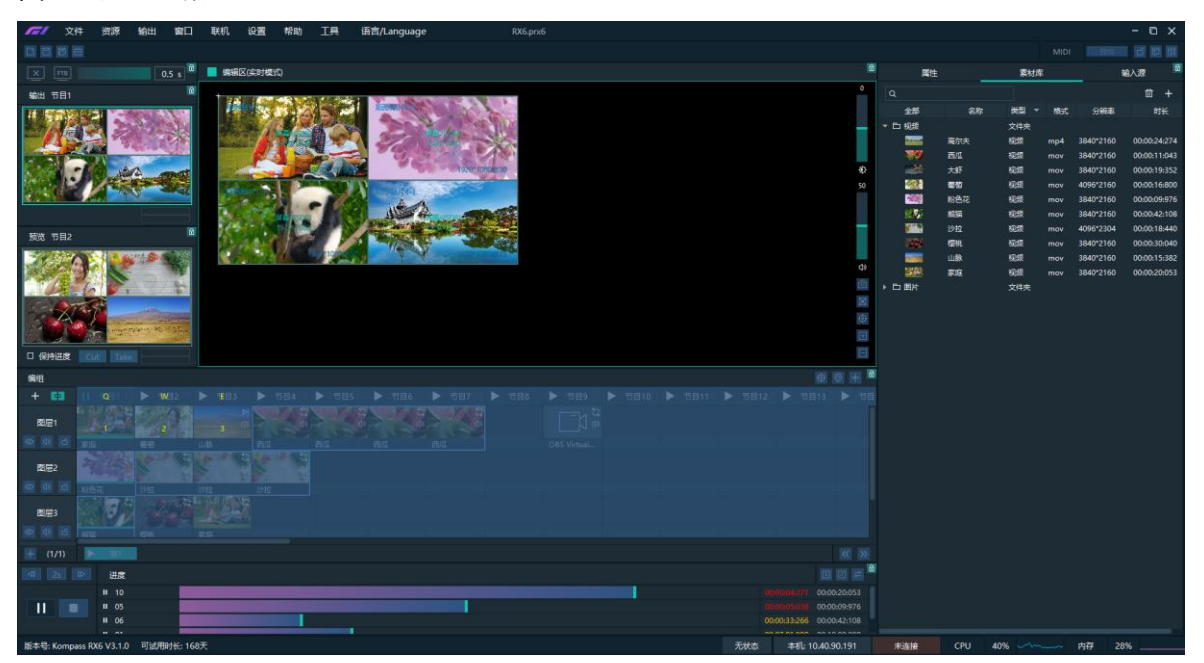

单击选中功能区,根据需要按下键盘上键盘字母或数字组合,完成快捷键添加。

快捷键添加完成后,选择"设置 > 完成快捷键添加",使设置的快捷键生效并退出快捷键添加 界面。

#### 自说明

"CTRL+H"组合键为系统内置全局快捷键,将鼠标焦点快速定位到主屏幕中心,在设置其他功能快捷键 时,不可设置为"CTRL+H"组合键。

例如:

将节目 1 的快捷键设置为"w"。

1. 在快捷键设置界面, 鼠标单击"节目 1"选定节目 1。

2. 在键盘上按下"W",节目 1 上会显示快捷键。

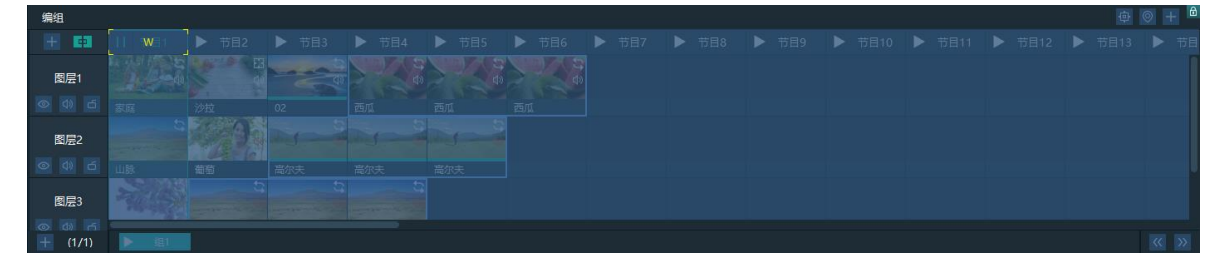

## 5.4 MIDI 绑定

将 Kompass RX6 功能与 MIDI (Musical Instrument Digital Interface) 键盘进行绑定, 绑定完 成,可利用 MIDI 键盘对 Kompass RX6 进行控制。

# 5.4.1 连接 MIDI 键盘

## 前提条件

- MIDI 键盘与 Kompass RX6 所在的计算机已完成连接。
- Kompass RX6 所在计算机能识别到 MIDI 键盘。

### 操作步骤

步骤 1 单击 Kompass RX6 右上角的"MIDI", 打开 MIDI 连接界面。

图5-7 MIDI 连接

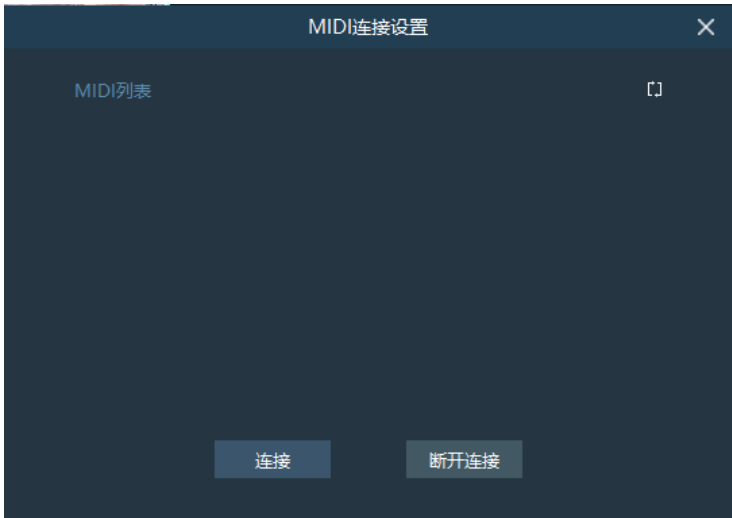

步骤 2 Kompass RX6 会自动识别已连接的 MIDI 键盘。

步骤 3 在 "MIDI 列表"中, 鼠标单击选中需要与 Kompass RX6 绑定的 MIDI 键盘。

步骤 4 单击"连接",完成 Kompass RX6 与 MIDI 键盘的连接。

## 5.4.2 绑定 MIDI

步骤 1 选择"设置 > MIDI 绑定"进入 MIDI 绑定设置界面, 可配置 MIDI 绑定的功能区域高亮显示。

#### 图5-8 可配绑定功能

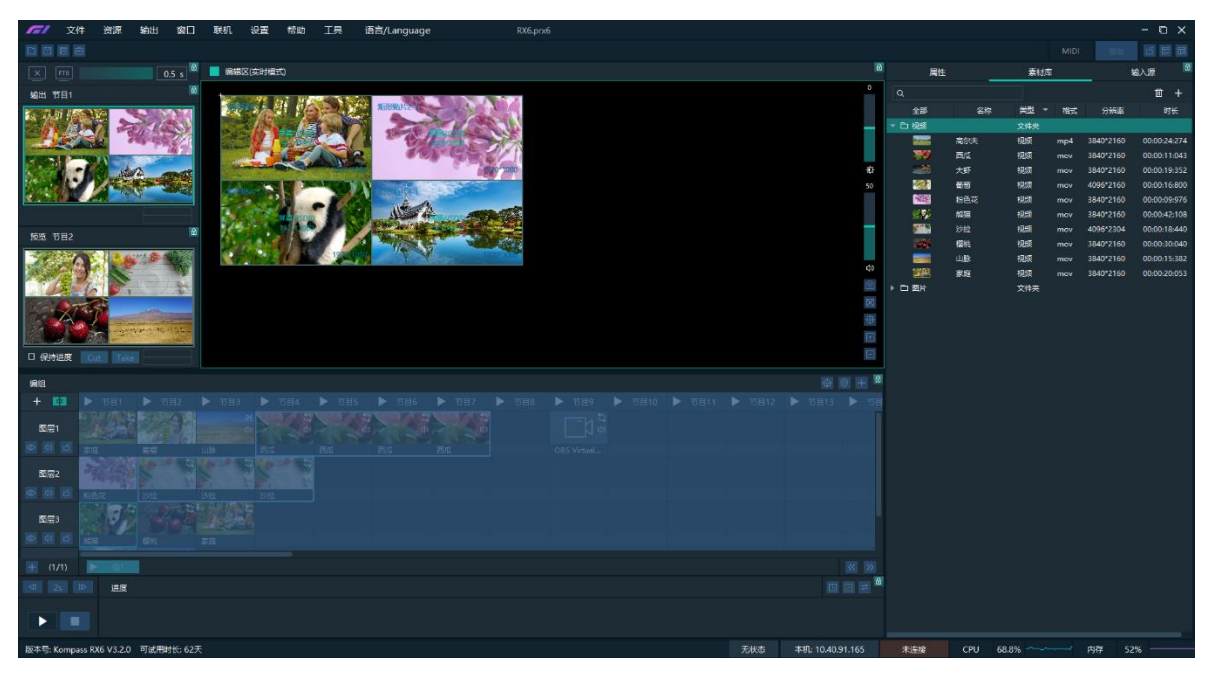

步骤 2 单击选中功能, 根据需要按下 MIDI 键盘上的按键键盘, 完成 MIDI 键与 Kompass RX6 功能的 绑定。

MIDI 绑定添加完成后, 选择"设置 > 完成 MIDI 绑定", 使设置的 MIDI 绑定键生效并退出 MIDI 绑定界面。

# 第三方控制

Kompass RX6 支持通过第三方设备 (Stream Deck) 控制, 通过 Stream Deck 控制时, 需要先 通过"companion"完成对 Stream Deck 设备的配置。

## 5.5.1 软件下载说明

- 已在 Companion 官网 (https://bitfocus.io/companion) 完成用户注册。
- 已向 Kompass RX6 技术支持获取到可使用的 Companion 软件版本号。
- Companion 所安装电脑与 Kompass RX6 所在设备位于同一网段。
- 已完成 Stream Deck 与 Kompass RX6 所在设备的连接。

## 5.5.2 软件配置

- 步骤 1 Companion 安装包下载完成后,双击安装包安装 Companion 软件。
- 步骤 2 双击 Companion 软件快捷方式打开软件。

#### 图5-9 Companion 软件界面

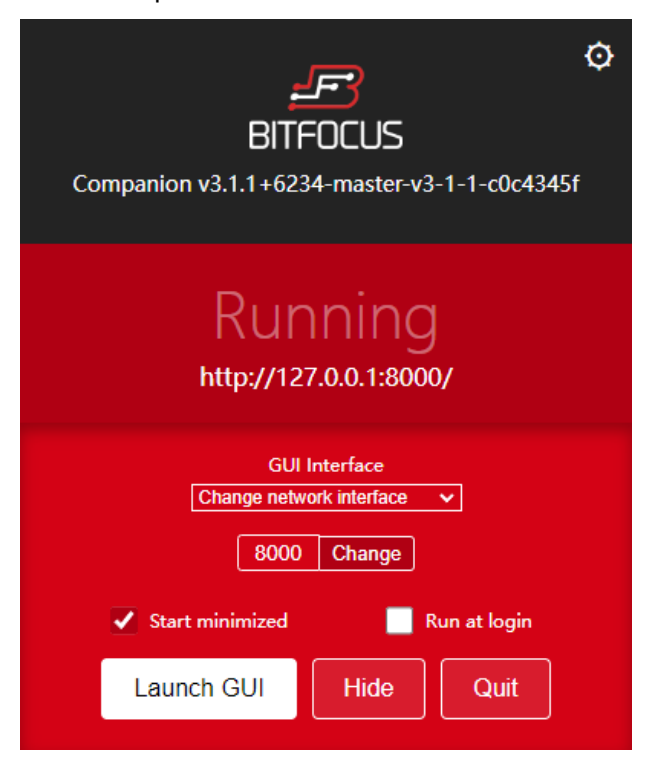

步骤 3 单击"Launch GUI"进入 Companion 的网页配置界面。

图5-10 Companion 配置网页

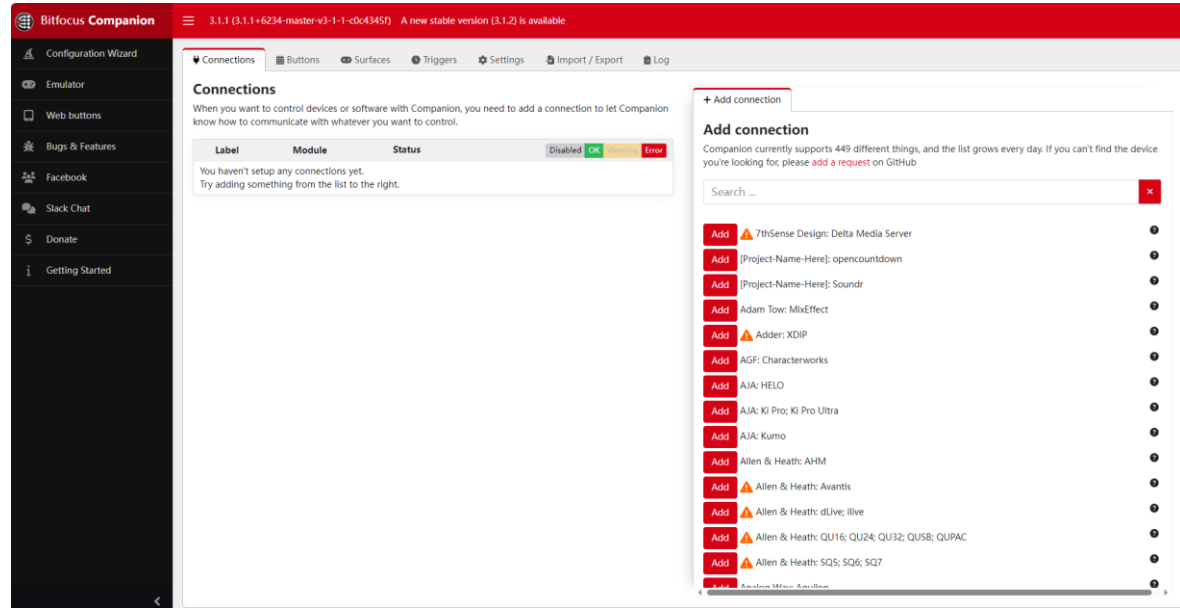

步骤 4 在 "Connections"界面右侧的 "Add Connection"区域搜索框中输入需要控制的设备或软 件,系统会自动展现出所有的相关的产品型号或软件名称。

图5-11 搜索软件

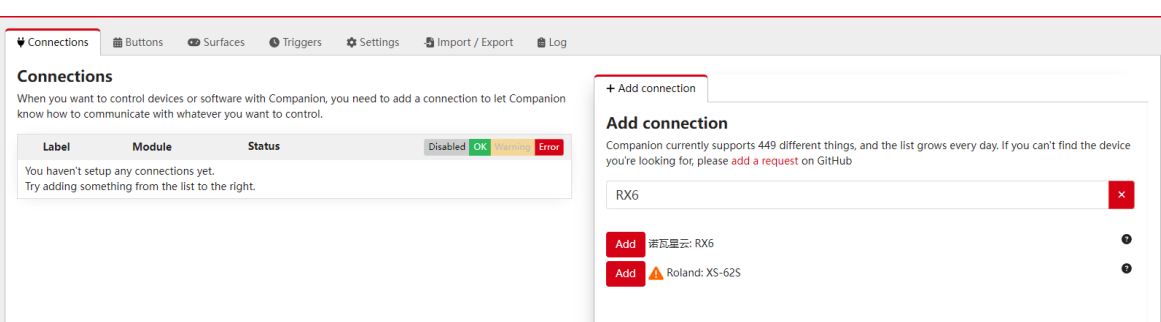

- 步骤 5 单击需要控制的设备型号或软件名称前的"Add"。
- 步骤 6 添加设备或型号后,系统进入连接配置界面"Edit Connection"。

#### 图5-12 连接配置

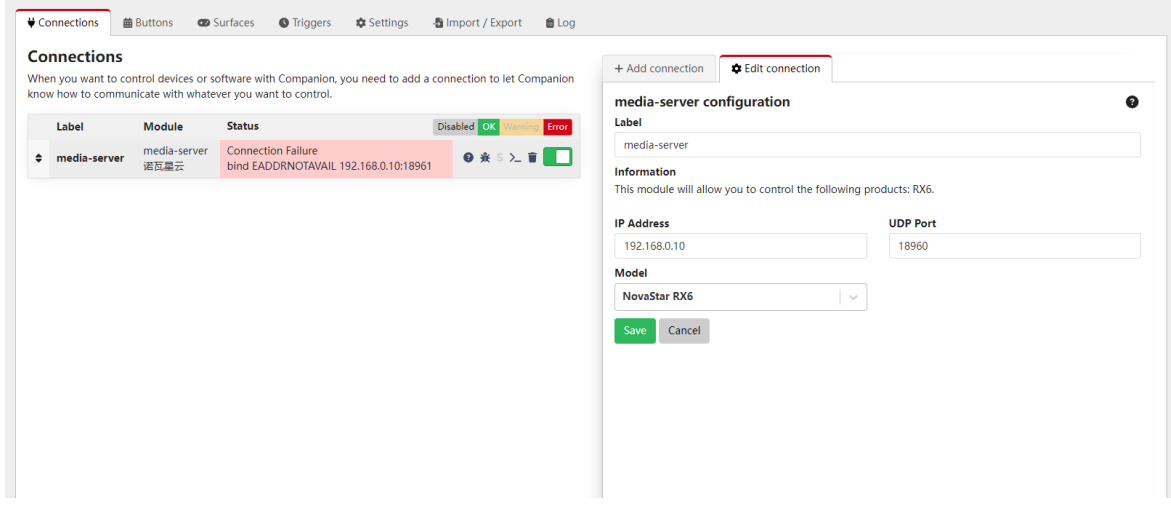

步骤 7 配置控制设备或程序的相关信息。

- Label:需要控制设备的名称,可自定义输入,名称仅支持字母、数字、下划线和短横线输 入。
- IP Address: 输入需要控制的设备的 IP 地址, 若控制软件, 需要输入软件所在设备的 IP 地 址。
- UDP Port: Companion 通过 UDP 与被控设备进行通讯, 此处填写 UDP 端口号, 默认为 18960,若有变更,请填写变更后的 UDP 端口号。
- Model: 选择控制的设备或程序, 当配置的 IP 地址的设备上存在多个可控程序时, 此处需要 选择被控的程序名称。

步骤 8 单击"Save",完成连接配置。

配置正确无误后,在"Connections"页签中,显示连接设备的状态为

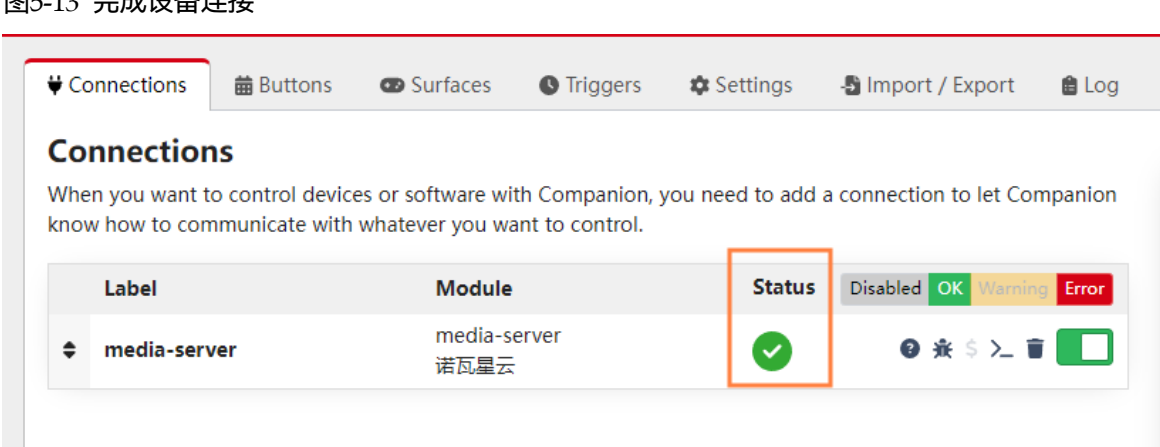

### 图5-13 完成设备连接

## 步骤 9 单击"Buttons"进入 Stream Deck 按键配置界面。

### 图5-14 Stream Deck 按键配置

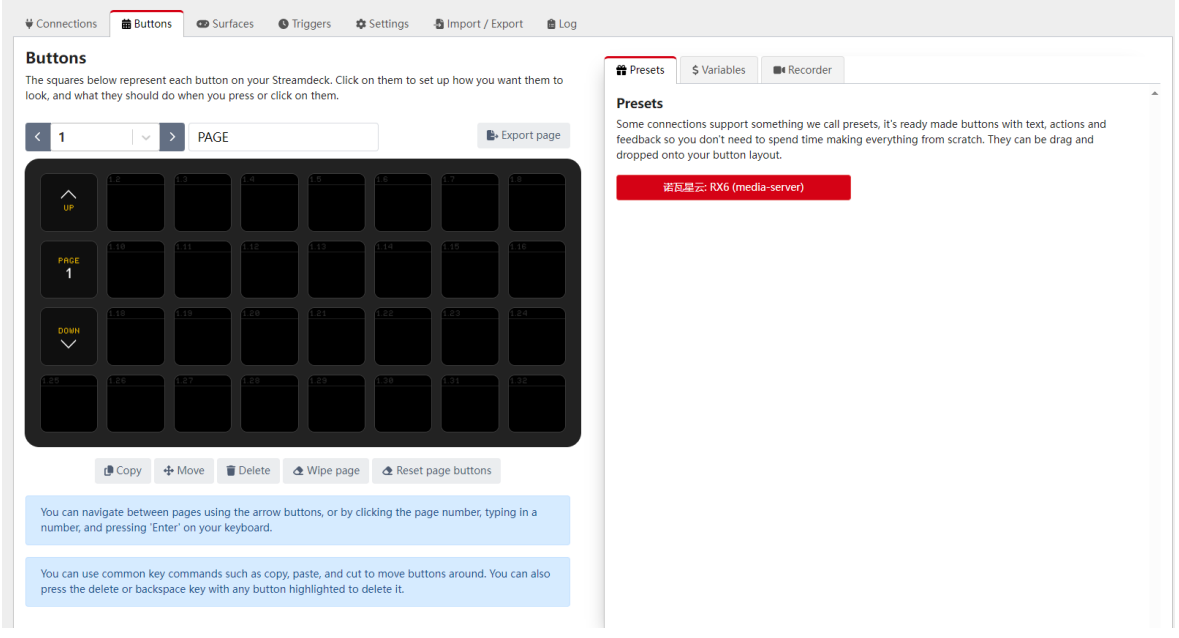

步骤 10 在右侧的"Preset"区域,单击添加的控制型号,展开设备预设功能菜单。

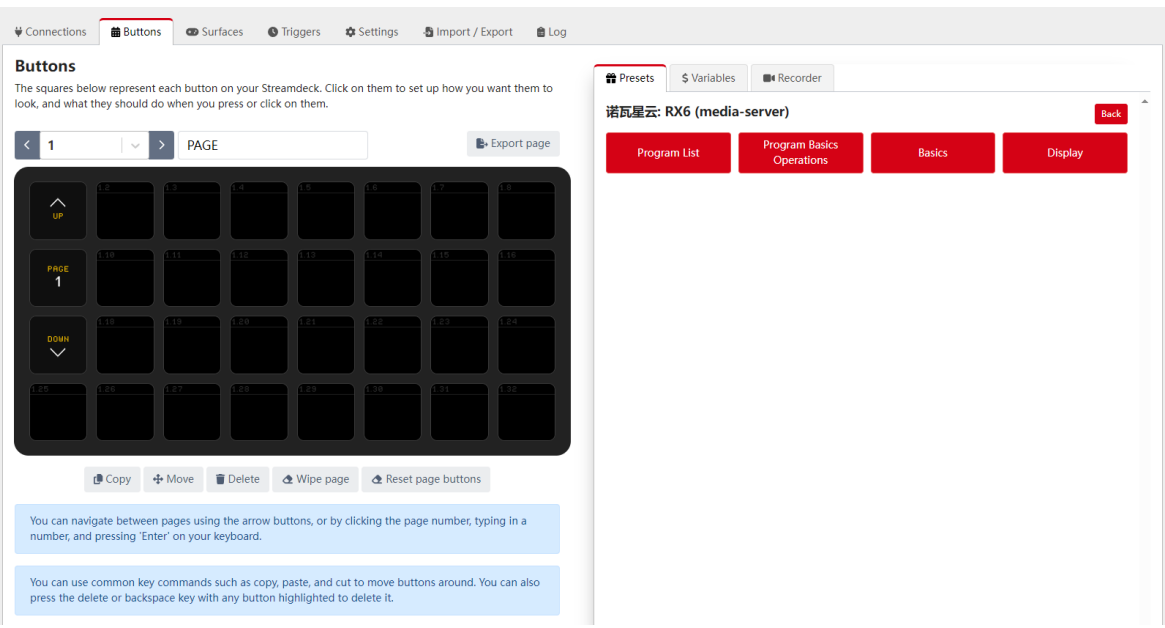

#### 图5-15 展开预设功能

步骤 11 在左侧选择 Stream Deck 设备的页面,并将右侧的场景列表展开,拖动右侧的预设场景到 Stream Deck 的按键上,完成控制功能与 Stream Deck 的按键的绑定。

#### 图5-16 功能绑定

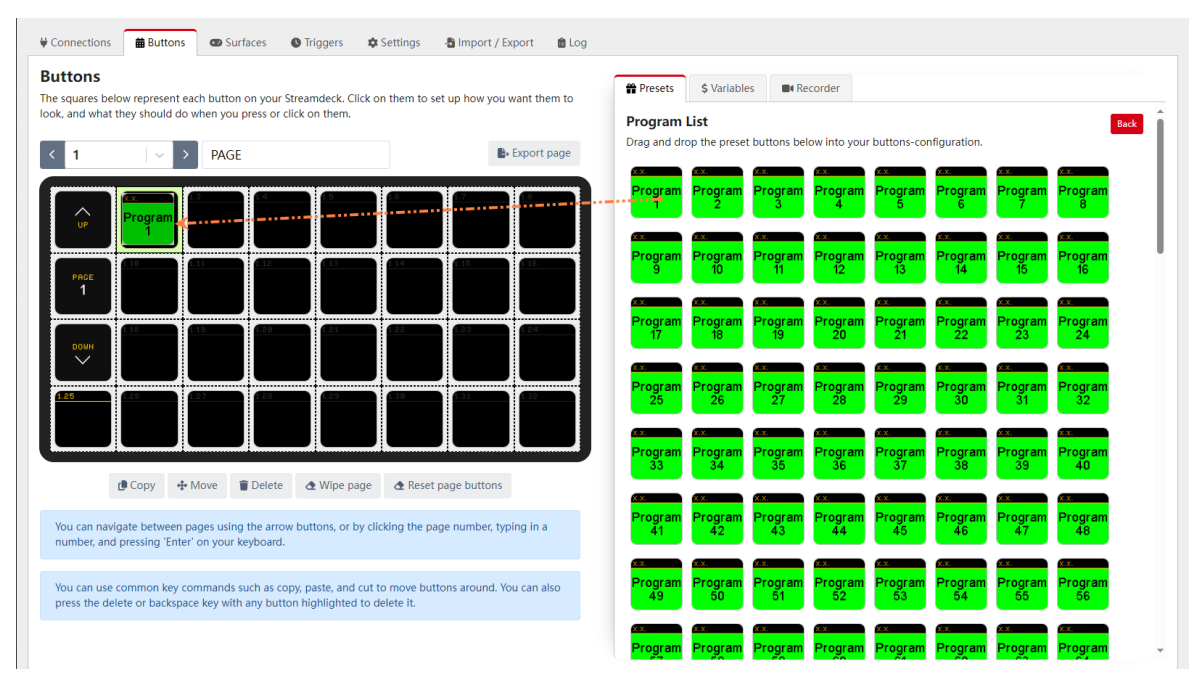

## 自说明

Stream Deck 不支持横向翻页, 所以在添加功能到 Stream Deck 的按键上时, 要注意横向的按键数量与实物 保持一致。

步骤 12 选择不同的页面,进行其他的功能与按键的绑定。

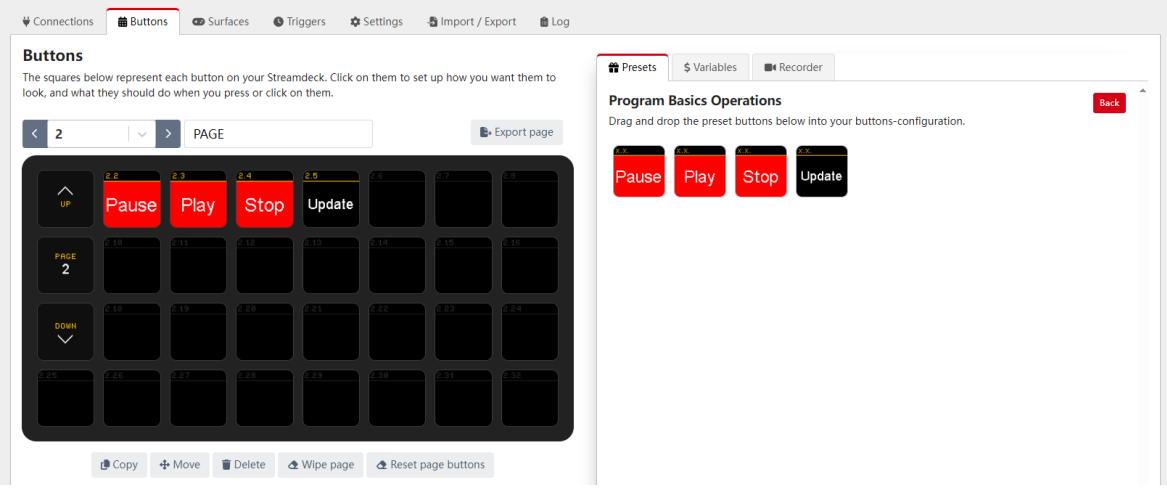

图5-17 针对不同的页面的功能绑定

- 步骤 13 配置完成后, 在 Stream Deck 的按键上会显示已添加的功能名称, 短按对应的按键, 并在控制 软件上查看,该按键对应的功能是否被触发。
	- 是 => Stream Deck 功能配置成功。
	- 否 => 联系您的技术支持查明原因, 并重新配置。

## 其他操作

按键功能替换

从右侧的功能列表中,直接拖动功能到已绑定的按键上,可替换按键上绑定的功能。

删除按键功能

单击底部的"Delete"激活按键功能删除,单击需要删除的按键上的功能,即可删除该按键 对应的功能。

 清除已添加的页面上按键功能。 选择需要清除的功能的按键的页面,单击按键下方的"Wipe Page",即可清除该页面已添加 的按键功能。

# **6 帮助**

使用手册

在菜单栏中,选择"帮助 > 使用手册",打开用户手册。

版本更新

检测系统当前版本,在发现有新版本发布时,系统会提示下载最新版本,下载完成后,根据系 统提示可完成新的版本软件更新。

联系我们

查看软件提供商的相关联系方式信息和软件版权及许可协议。

# **7 工具**

为了更好满足现场的放需求,Kompass RX6 集成了一些工具,可通过这些工具对视频素材文件 进行编辑。

## 转码助手

转码助手支持对导入的视频进行编码、码率、分辨率、帧率的转化,满足播放场景的需求。 步骤 1 选择"工具 > 转码助手", 进入转码助手界面。

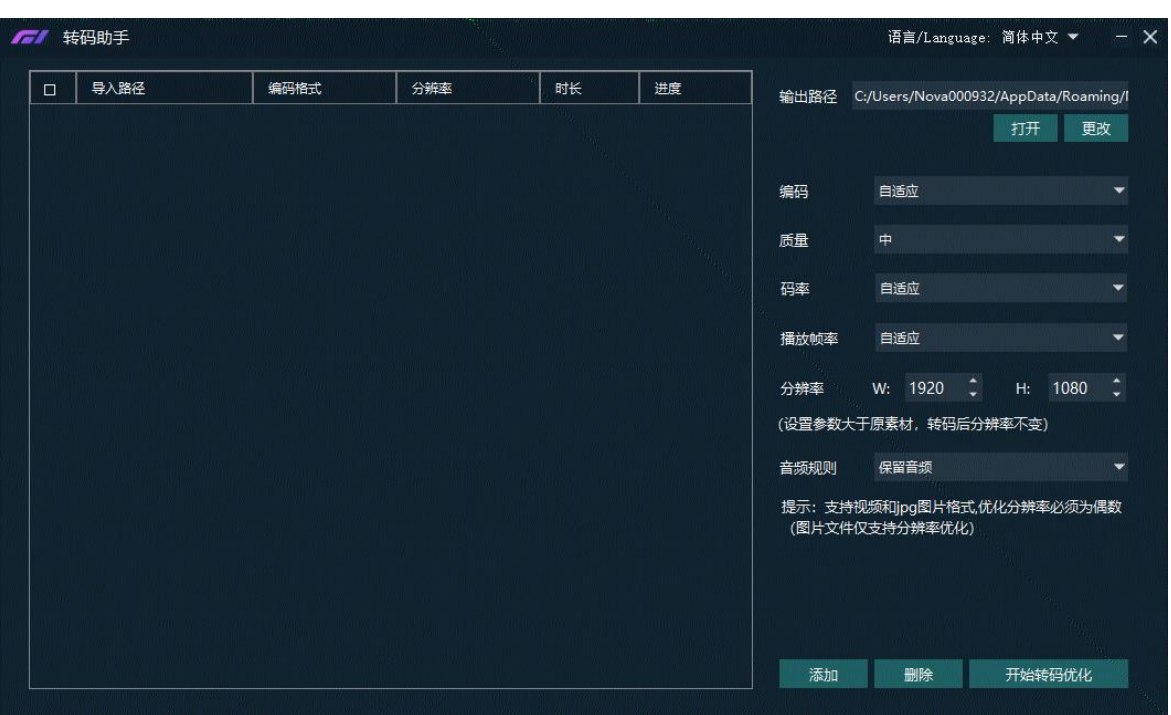

图7-1 转码助手

步骤 2 单击底部的"添加", 在打开的对话框选择需要转码的视频文件。

按住 Ctrl 键, 鼠标单击文件可进行文件多选。

- 步骤 3 单击"添加"将需要进行转码的文件添加到"转码助手"中。
- 步骤 4 勾选要进行转码的视频。
- 步骤 5 在右侧分别设置"编码"、"质量"、"码率"、"播放帧率"、"分辨率"和"音频规则" 参数。
	- 编码:设置视频编码格式,支持"自适应"、"h264"、"h265"、"vp9"和"hap"格 式,当设置为"自适应"时,按照原视频编码进行转码。
	- 质量: 转码后视频画面画质, 支持设置为"低"、"中"和"高"。
		- − 低:转码后的视频画面相比原始视频画面比较模糊。
		- − 中:转码后的视频画面介于高和低之间。
		- − 高:转码后的视频画面接近原始视频画面画质。
	- 码率: 设置转码后的视频码率。支持设置为"自适应"和"自定义"。
		- − 自适应:与转码前的原视频码率一致。
		- − 自定义:输入转码后的视频码率,视频转码时,码率按照设定的码率进行转码。
- 播放帧率:设定转码后视频的帧率。支持设置为"自适应"、"24"、"30""60"和"自 定义"。
	- − 自适应:与转码前的原视频帧率一致。
	- − 24/30/60:转码后的视频帧率分别为 24Hz、30Hz、60Hz。
	- − 自定义:输入转码后的视频帧率,视频转码时,帧率按照设定的帧率进行转码。
- 分辨率:设定转码后的视频的分辨率大小。
	- − W:设置转码后的视频横向分辨率大小,默认为 1920,建议最大为 8192。
	- − H:设置转码后的视频纵向分辨率大小,默认为 1080,建议最大为 8192。
	- − 若设置的转码后的分辨率大于原素材的分辨率,则转码后的分辨率为原素材的分辨率。
- 音频规则:设置视频转码时,视频自带的音频处理方式,支持设置为"保留音频"或"去掉 音频"。
	- − 保留音频:转码后的视频保留转码前视频中的音频。
	- − 去掉音频:转码后的视频为纯画面视频,不带任何音频。
- 步骤 6 单击"开始转码优化", 系统会自动进行选中视频转码优化。

在视频列表右侧显示转码进度,当进度为 100%时,表示转码优化完成,转码完成后,视频会存 储在"输出路径"中设置的路径下。

- 单击"打开",打开转码后的文件夹,可查看转码后的文件。
- 单击"更改"可更改输出文件夹。

步骤 7 单击底部的"删除"可删除转码列表中选中的视频文件。

# **8 语言切换**

Kompass RX6 提供两种语言界面,中文和英文,界面语言切换时,Kompass RX6 界面语言直 接切换且不用重启。

- 选择"语言/Language > English"即可将 Kompass RX6 的界面切换为英文。
- 选择"语言/Language > 中文"即可将 Kompass RX6 的界面切换为中文。

# **9 显卡拼接**

# 9.1 设置主显示

步骤 1 在桌面, 鼠标右键单击空白位置选择"显示设置"。

图9-1 显示设置

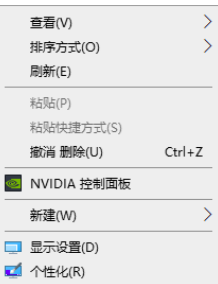

步骤 2 单击显示器序号选择用作主显示的显示器。

图9-2 多显示器

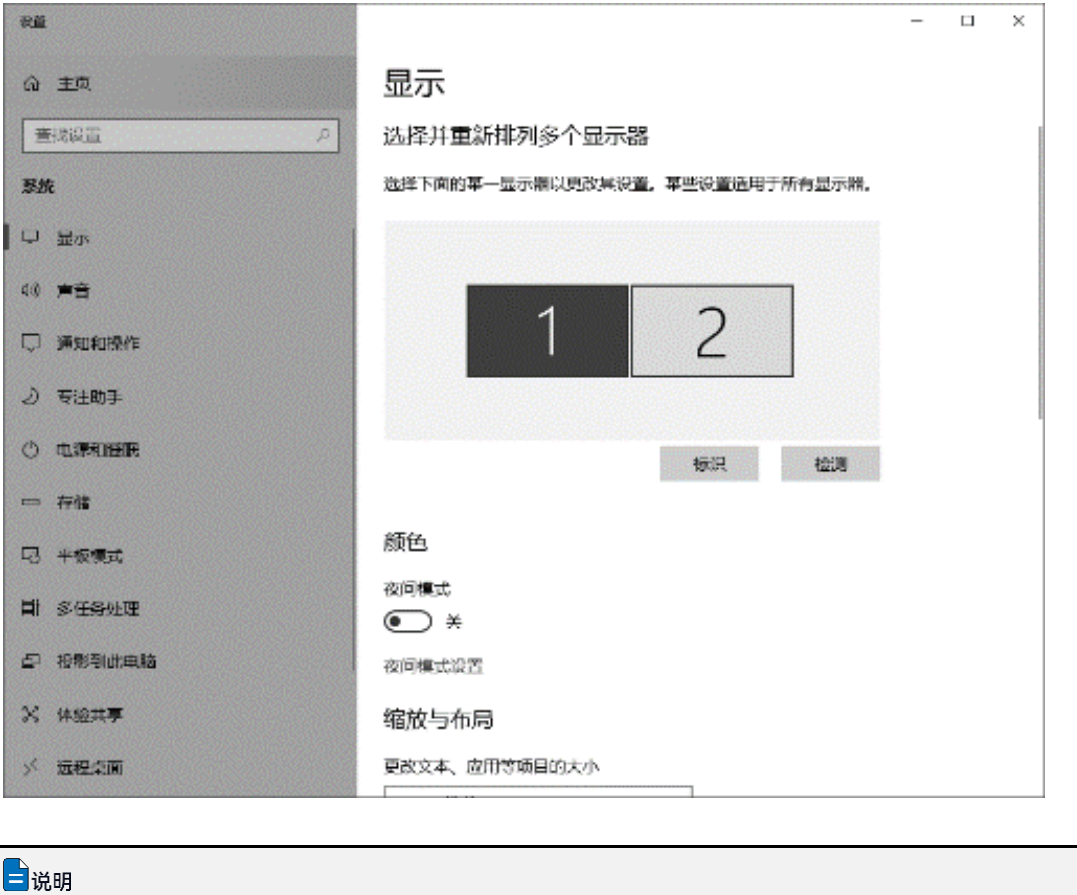

若连接的显示较多,单击"标识",系统在每个显示器左下角对显示器的显示序号进行标识。
步骤 3 在显示设置界面的"多显示器设置"区域, 将"多显示器设置"设置为"扩展模式"。

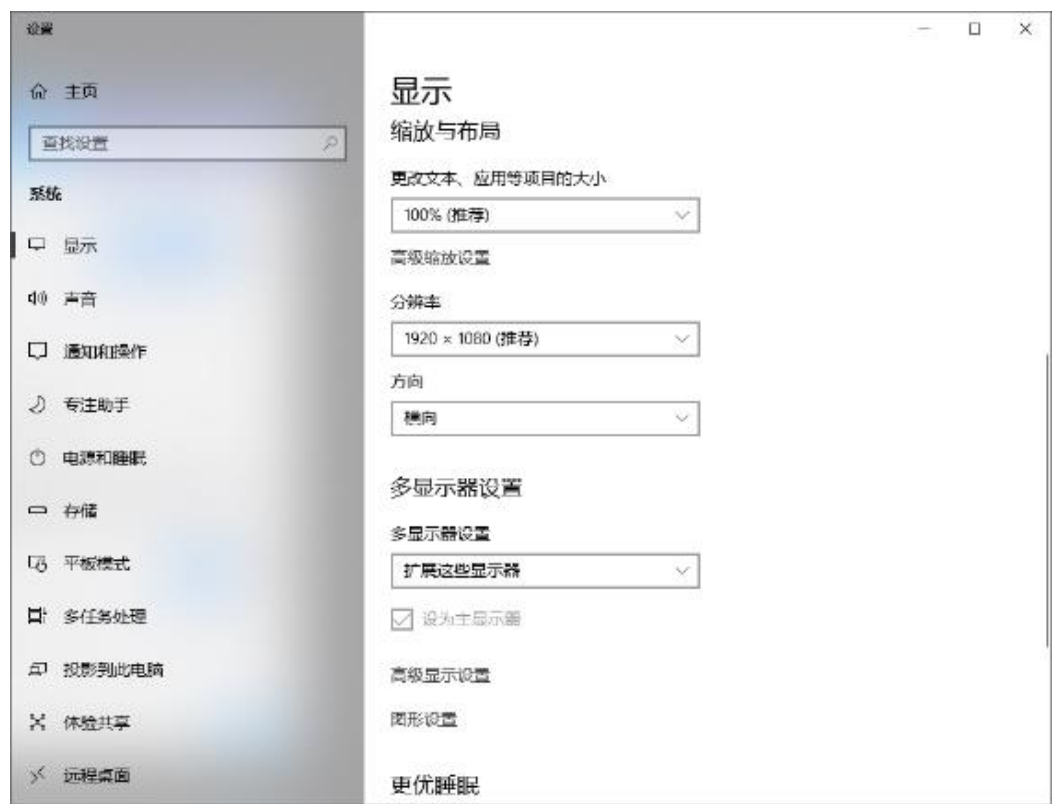

图9-3 多显示器设置

步骤 4 在弹出的显示更改确认界面,单击"保留更改"。

图9-4 显示更改设置

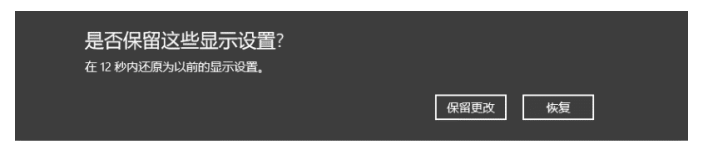

步骤 5 勾选"设为主显示器"前的复选框。完成主显示设置。

9.2 修改分辨率

9.2.1 设置标准分辨率

步骤 1 在桌面, 鼠标右键单击空白位置选择"显示设置"。

图9-5 显示设置

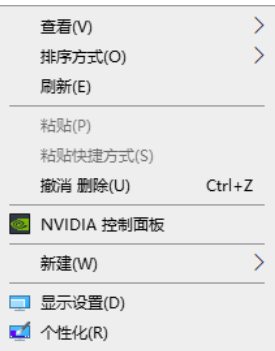

#### <span id="page-73-0"></span>步骤 2 单击显示器序号选择用作主显示的显示器。

图9-6 多显示器

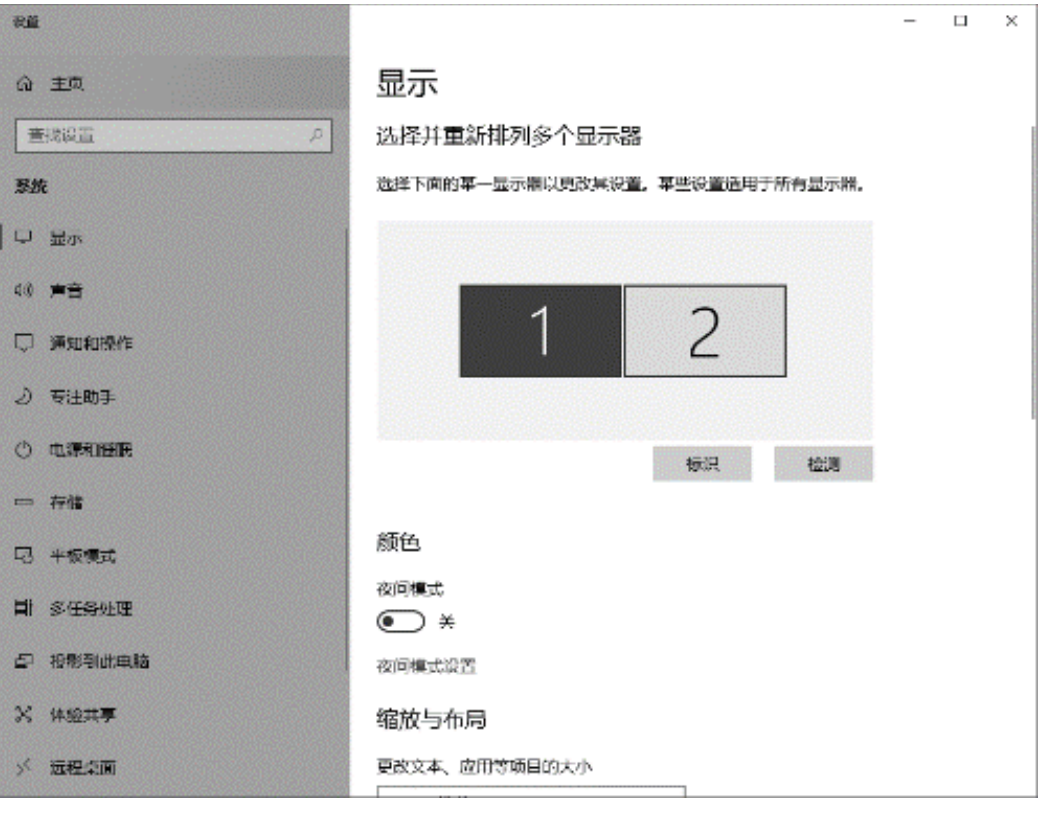

## 自说明

若连接的显示较多,单击"标识",系统在每个显示器左下角对显示器的显示序号进行标识。

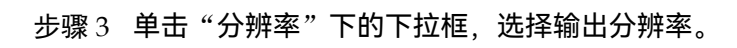

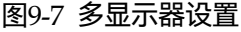

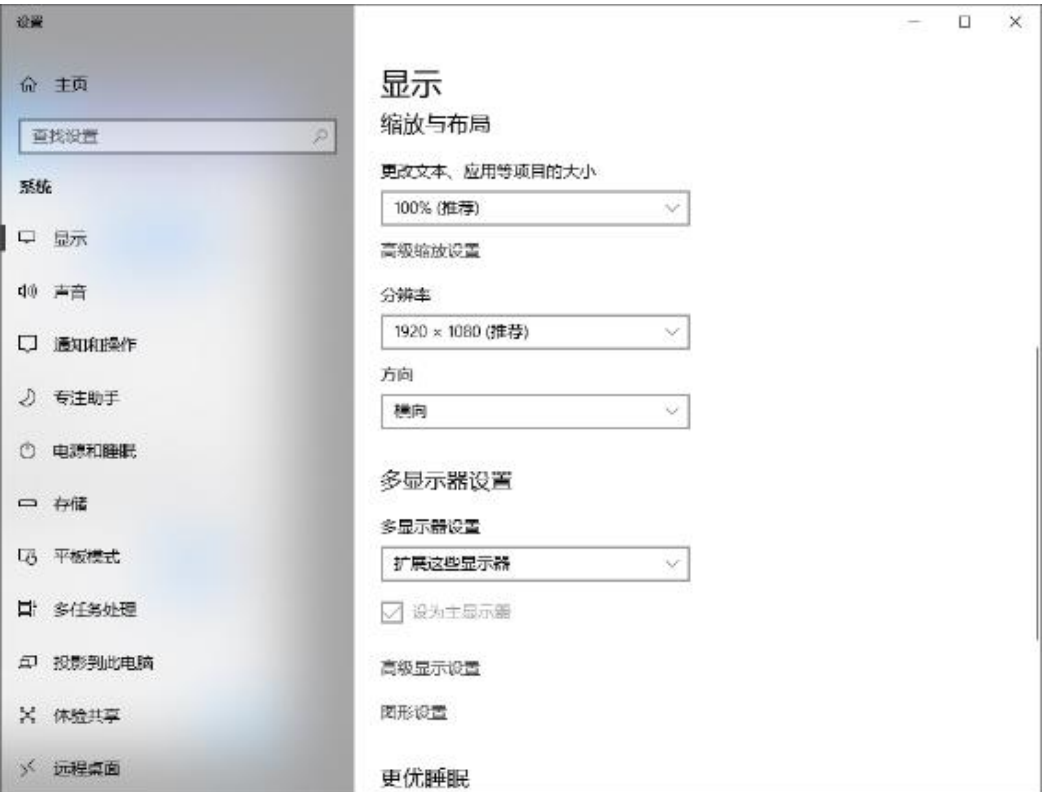

<span id="page-74-0"></span>步骤 4 在弹出的显示更改确认界面,单击"保留更改"。

图9-8 显示更改设置

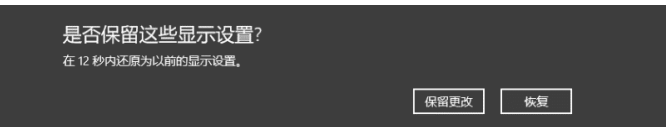

步骤 5 重[复步骤](#page-73-0) 2 [至步骤](#page-74-0) 4 完成其他输出分辨设置。

# 9.2.2 设置自定义分辨率

步骤 1 在桌面, 鼠标右键单击空白位置选择"NVIDIA 控制面板"。

#### 图9-9 NVIDIA 控制面板

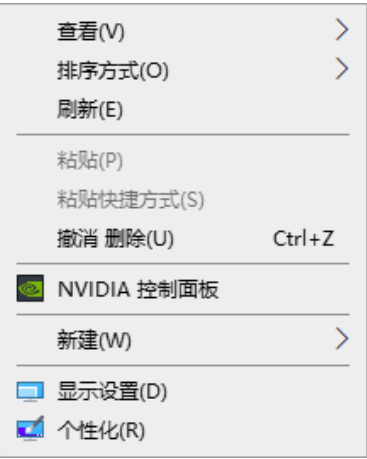

步骤 2 在 NVIDIA 控制面板界面, 选择"显示 > 更改分辨率"。

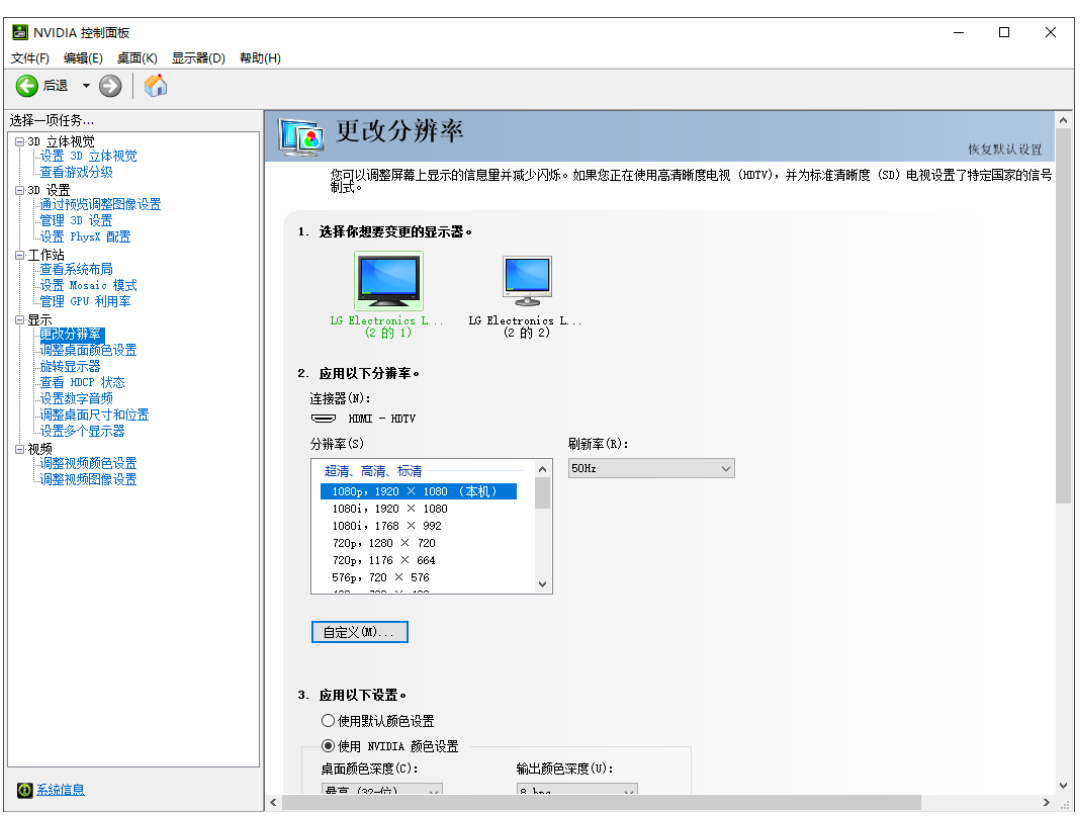

图9-10 更改分辨率

步骤 3 单击选择需要更改分辨率的显示器。

## 步骤 4 单击"自定义", 进入自定义界面。

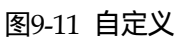

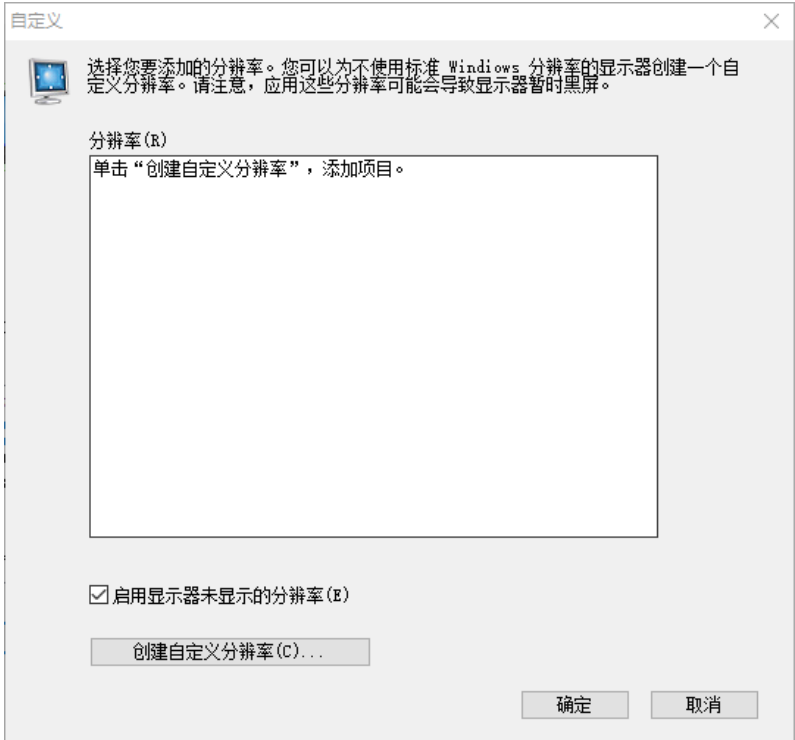

- 步骤 5 单击"创建自定义分辨率"。
- 步骤 6 仔细阅读弹出的"NVIDIA 法律免责声明"对话框,单击"接受",进入"创建自定义分辨率" 界面。
- 步骤 7 选择显示器。

#### 图9-12 创建自定义分辨率

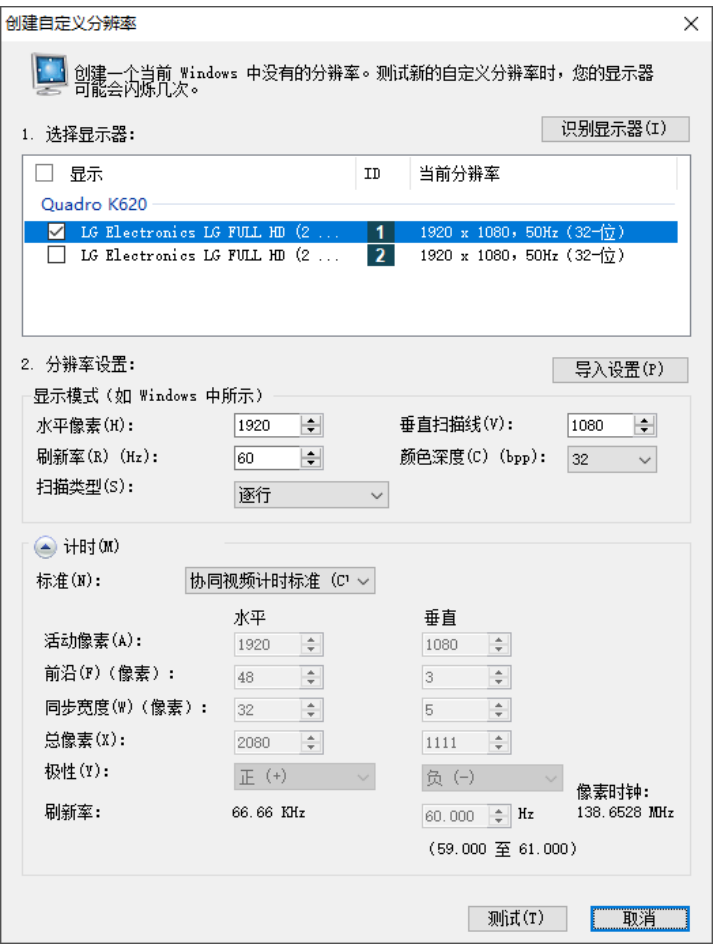

步骤 8 在"分辨率设置"中设置"水平像素", "垂直扫描线", "刷新率"和"扫描类型"。

步骤 9 单击底部的"测试", 并在弹出的对话框中选择"是"。

图9-13 应用更改确认

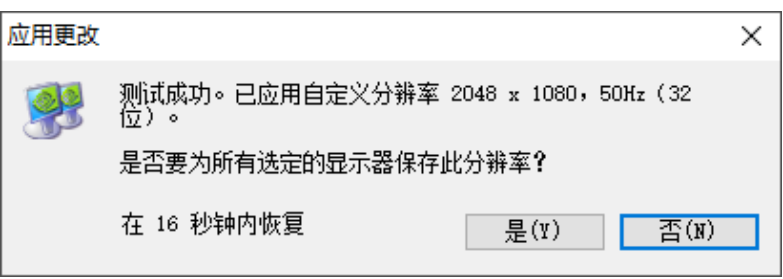

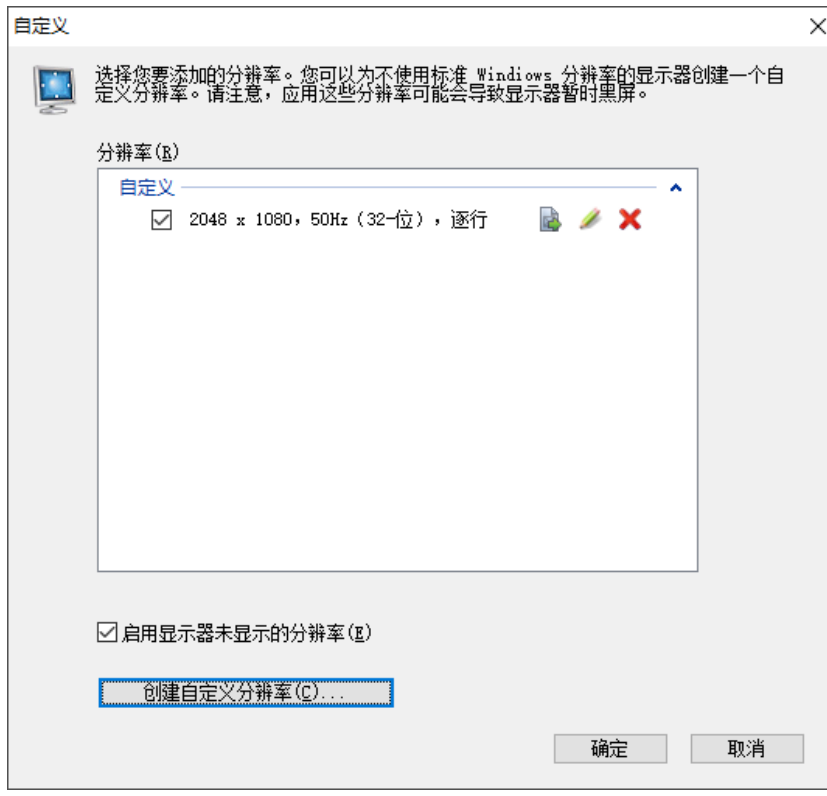

图9-14 自定义分辨率

步骤 10 单击"确定", 完成自定义分辨率创建。

分辨率创建完成后,创建的自定义分辨率显示在"更改分辨率"界面的"分辨率"列表中的 "自定义"区域。

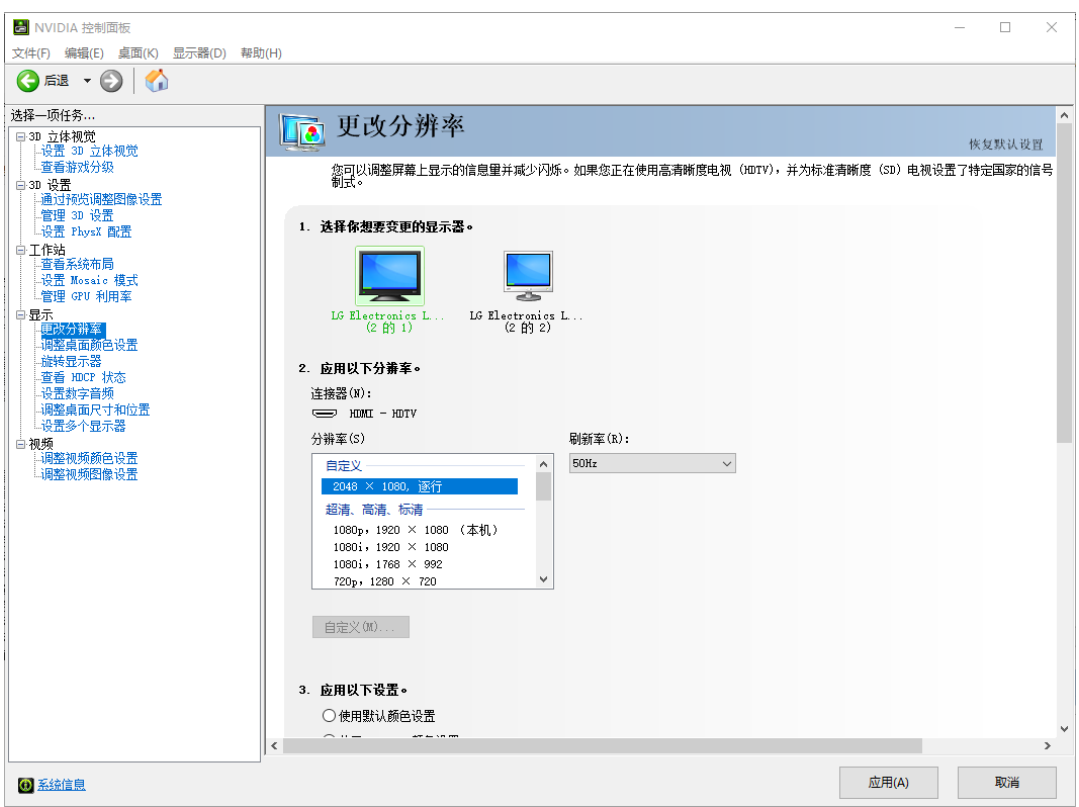

#### 图9-15 自定义分辨率

# 9.3 EDID 锁定

EDID 设置完成后,为了让图像输出设备更好的识别显示器属性,防止终端大屏显示发生混乱, 需要设置 EDID 锁定。

## EDID 锁定

EDID 锁定操作步骤如下。

步骤 1 在桌面, 鼠标右键单击空白位置选择"NVIDIA 控制面板"。

图9-16 NVIDIA 控制面板

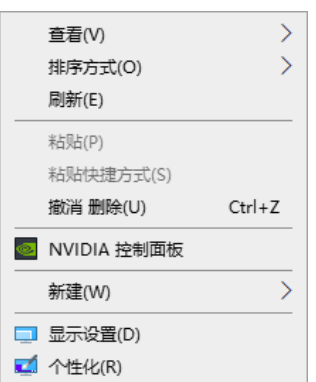

步骤 2 在 NVIDIA 控制面板界面,选择"工作站 > 查看系统布局"。

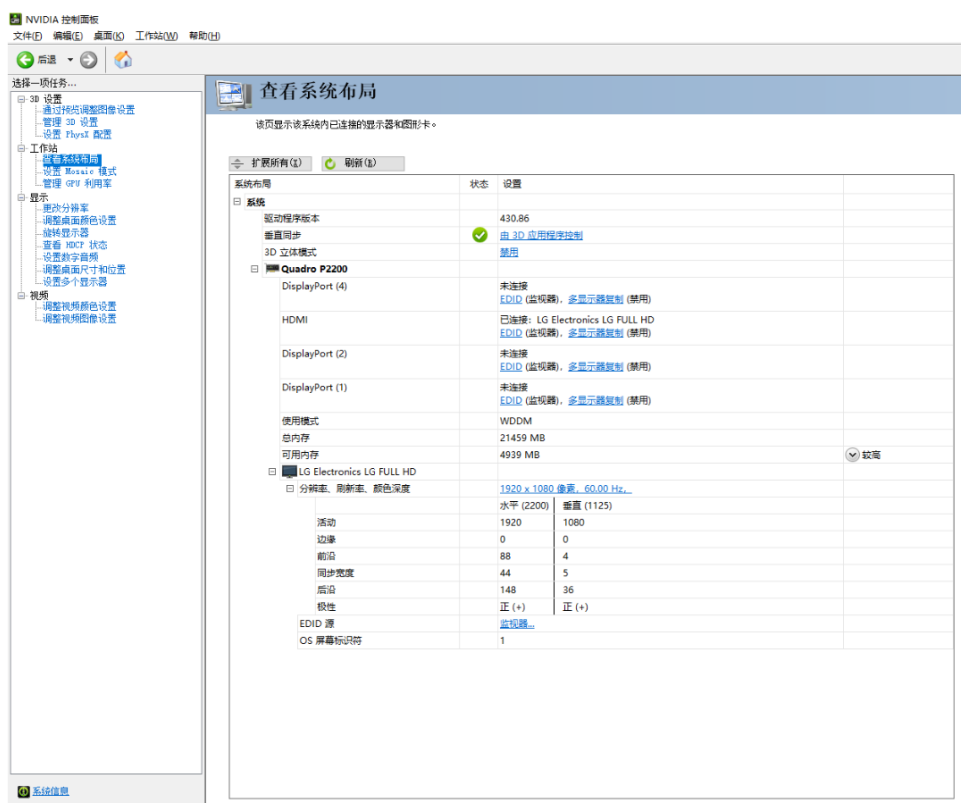

#### 图9-17 NVIDIA 控制面板

步骤 3 在"系统布局"界面,单击当前显卡输出接口对应的"EDID (监视器)",进入"管理 EDID" 界面。

#### 图9-18 EDID(监视器)

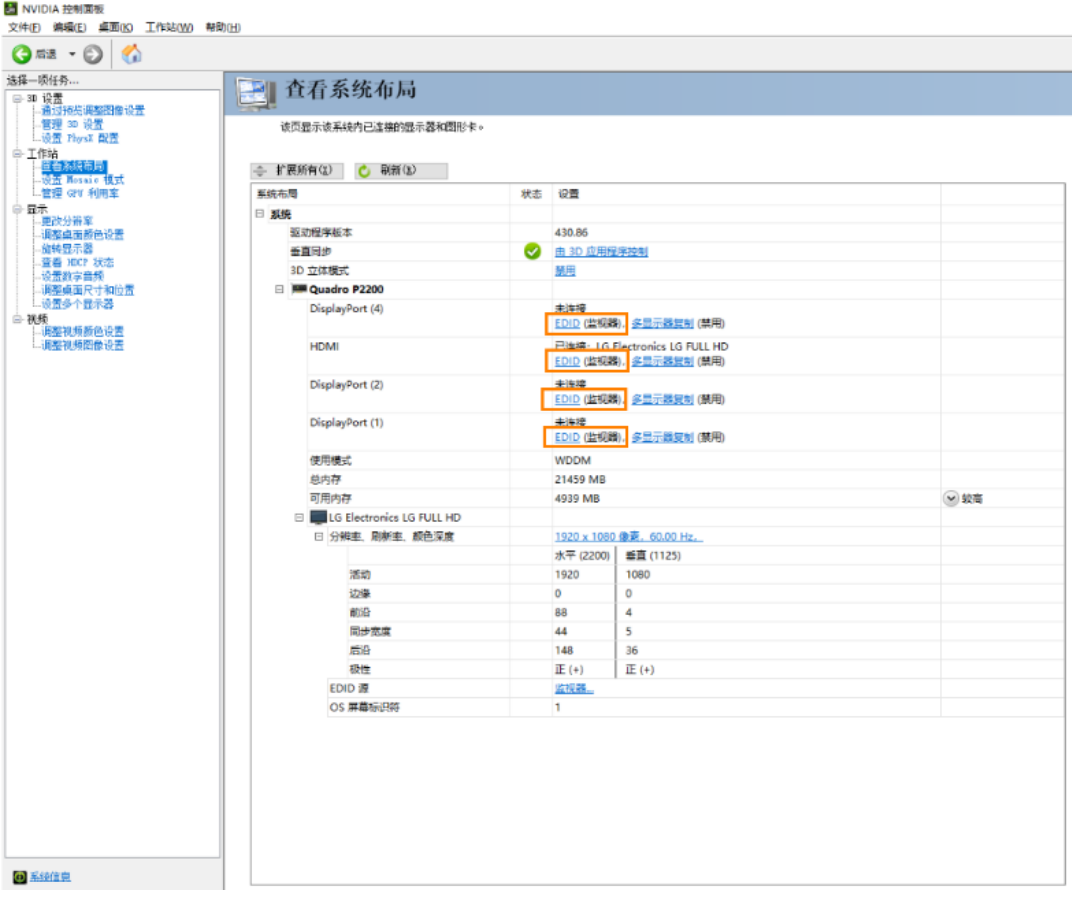

# 图9-19 管理 EDID

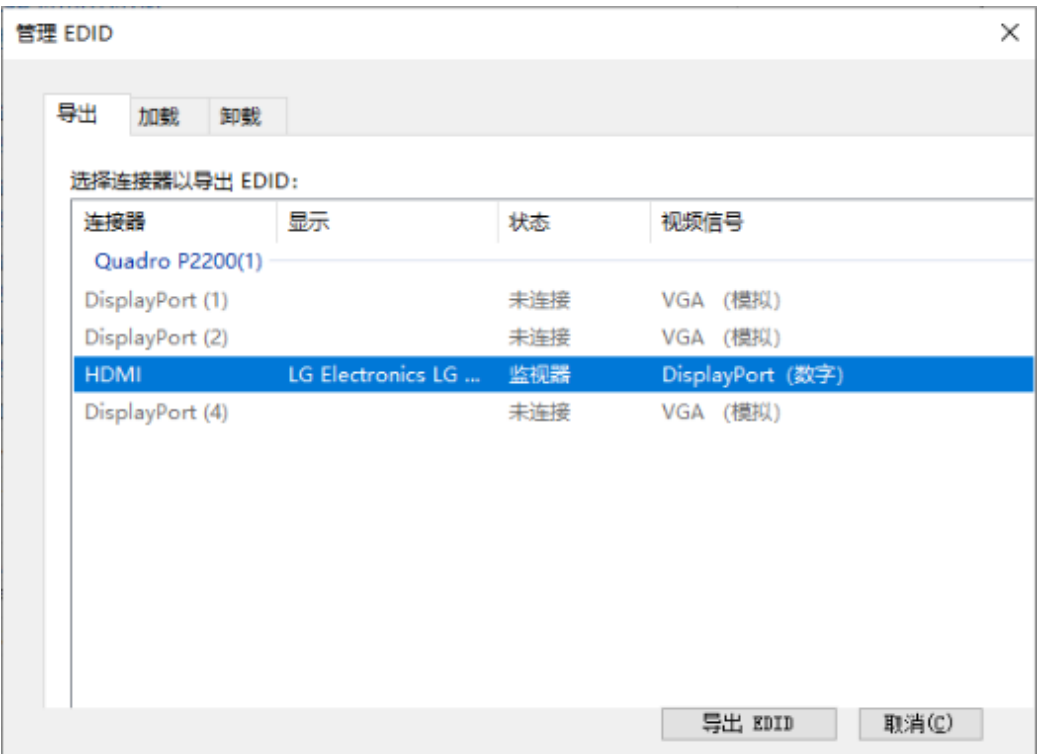

步骤 4 单击"导出 EDID", 并在导出对话框中输出导出的 EDID 名称。

- <span id="page-82-0"></span>步骤 5 在"管理 EDID"界面,单击"加载"选项卡,进入 EDID 加载界面。
- 步骤 6 单击"浏览",选[择步骤](#page-82-0) 5 中导出的 EDID 文件。
- 步骤 7 在"选择强制使用 EDID 的连接器"区域,勾选需要锁定的监视器前的复选框。

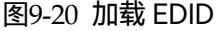

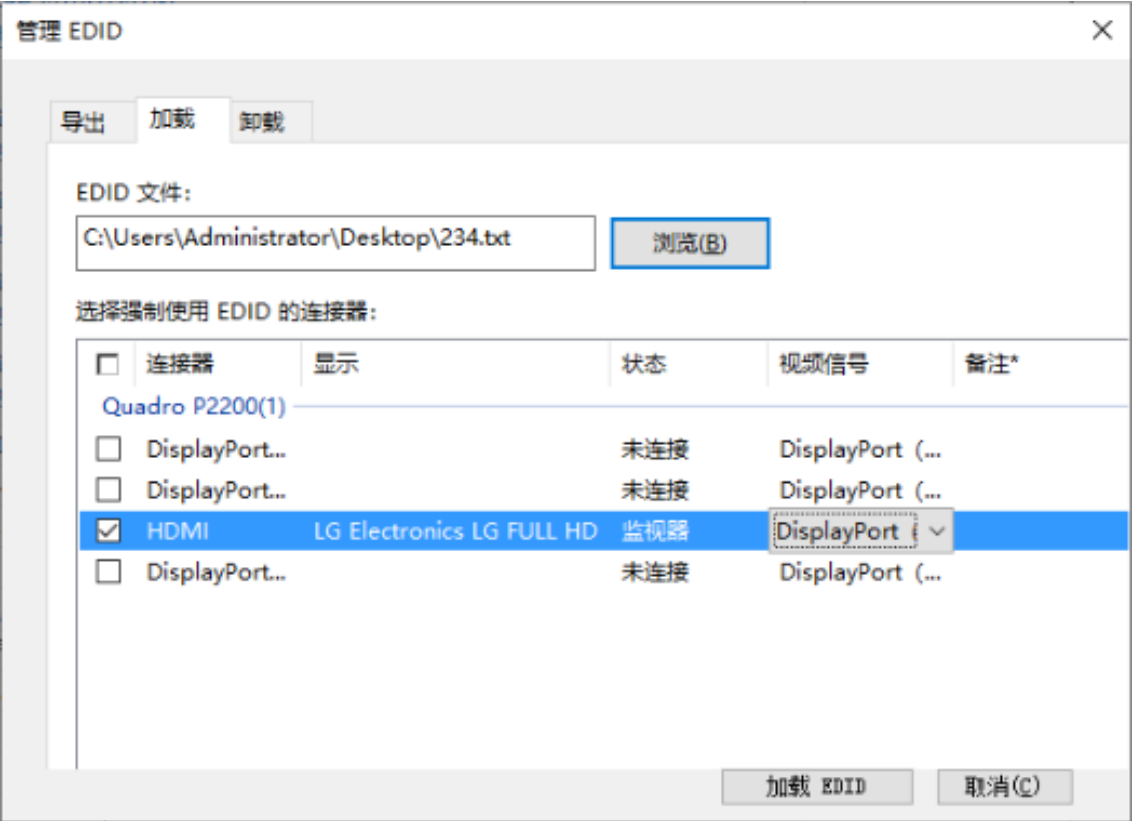

步骤 8 单击"加载 EDID"。

步骤 9 在弹出的对话框中,单击"确定",完成 EDID 锁定。

图9-21 EDID 加载成功

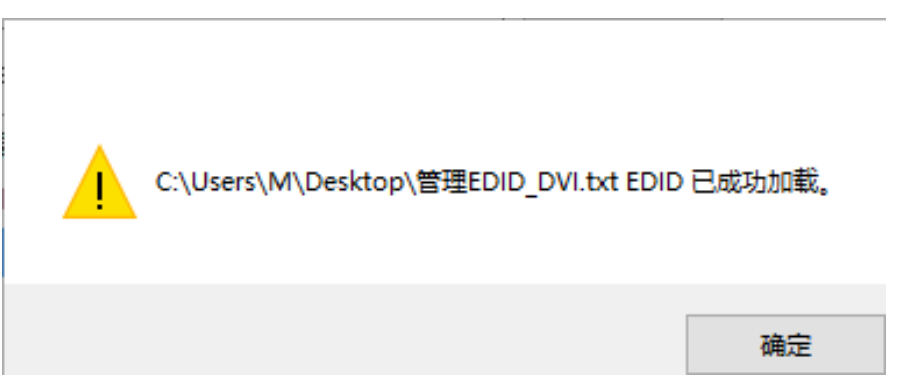

步骤 10 在 NVIDIA 控制面板界面, 选择"工作站 > 查看系统布局", 可查看 EDID 锁定状态, 由 "EDID(监视器)"变为"EDID(文件)",表示 EDID 锁定成功。

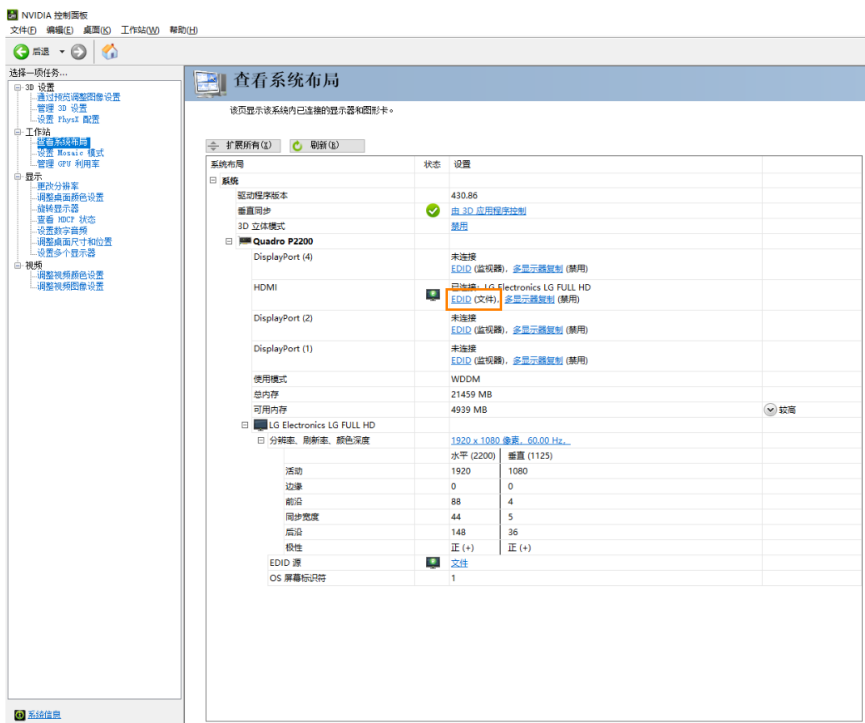

#### 图9-22 EDID 锁定成功

### EDID 解锁

使用完成后,可解除 EDID 锁定, EDID 解除锁定操作如下。 步骤 1 在 NVIDIA 控制面板界面,选择"工作站 > 查看系统布局"。 步骤 2 单击"EDID(文件)",进入"管理 EDID > 卸载"界面。

图9-23 EDID(文件)

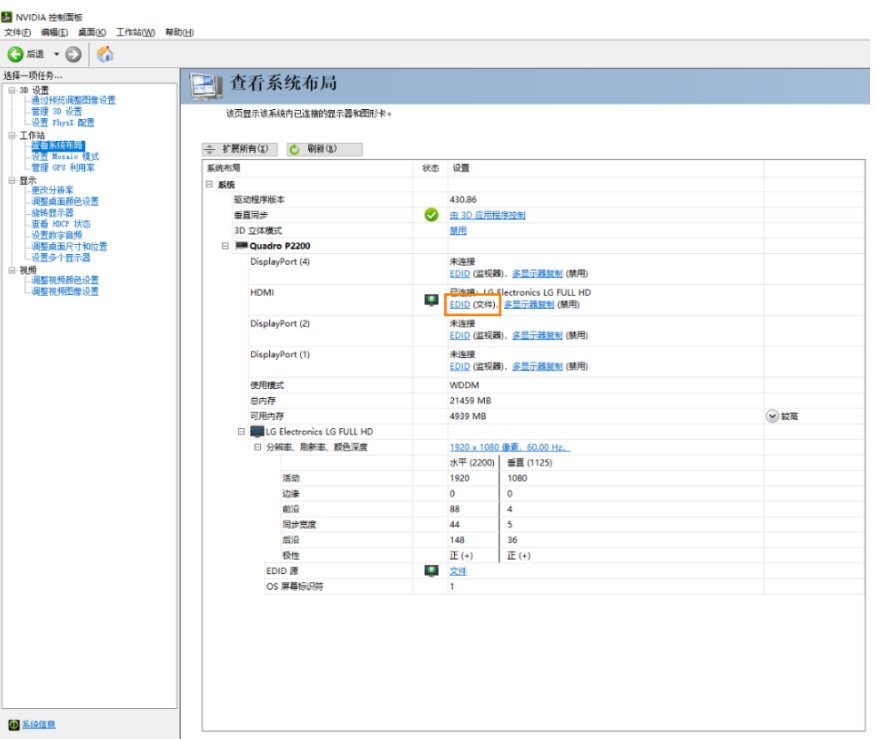

#### 图9-24 管理 EDID

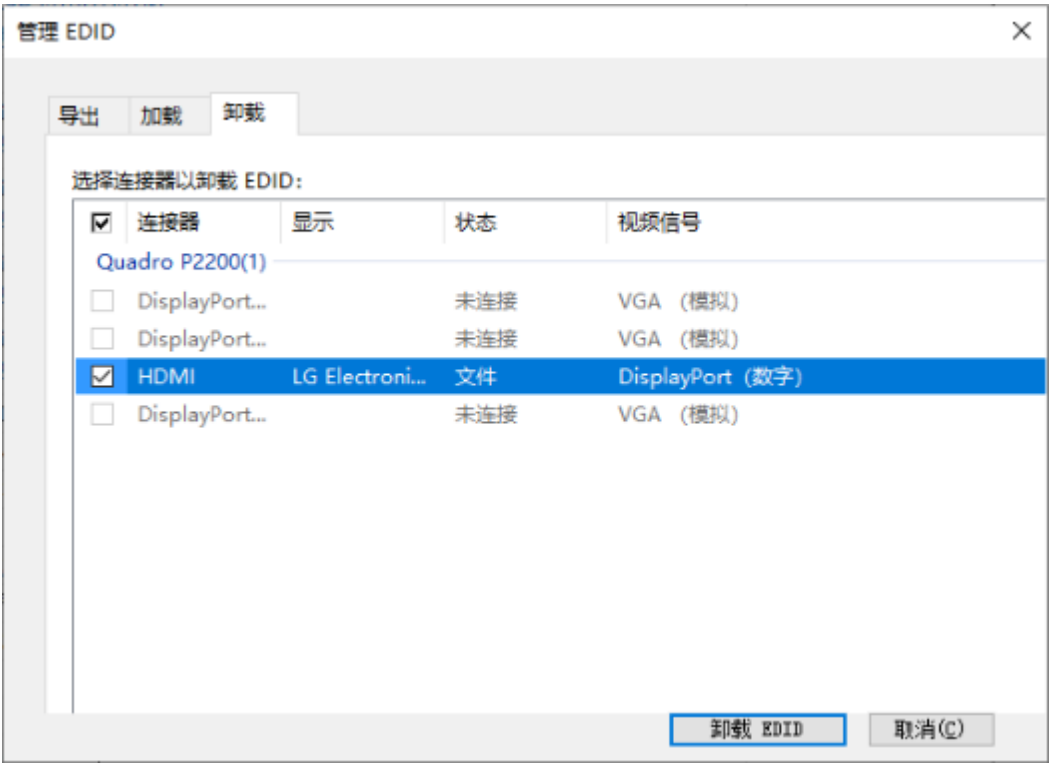

步骤 3 在"选择强制使用 EDID 的连接器"区域,勾选需要解除锁定的监视器前的复选框。

步骤 4 单击"卸载 EDID"。

步骤 5 卸载完成后, 在系统提示中, 单击"确定"。

图9-25 卸载 EDID 完成

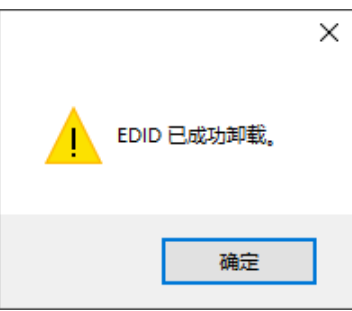

步骤 6 在 NVIDIA 控制面板界面, 选择"工作站 > 查看系统布局", 可查看 EDID 是否解除锁定, 由 "EDID(文件)"变为"EDID(监视器)",表示 EDID 解除锁定成功。

输出拼接

自说明

- 服务器图形处理卡不支持异形拼接,接口拼接时必须是 1×2、1×3、1×4、2×2、2× 1、3×1 或 4×1 这样的规则拼接。
- 服务器图形处理卡拼接时参与拼接的各接口输出分辨率必须一致。
- 接口拼接极限总宽度或总高度为 16384。
- 步骤 1 在桌面, 鼠标右键单击空白位置选择"NVIDIA 控制面板"。

图9-26 NVIDIA 控制面板

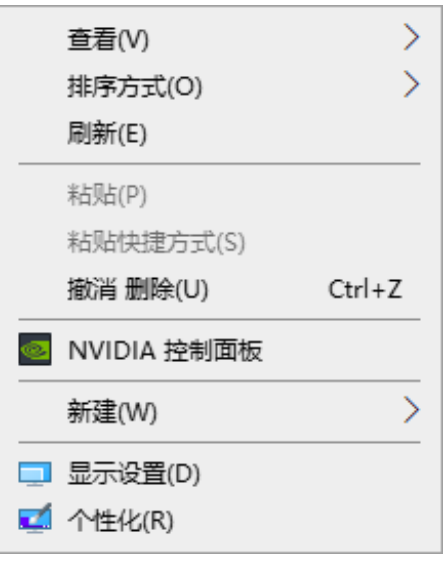

步骤 2 在 NVIDIA 控制面板界面,选择"工作站 > 设置 Mosaic 模式",进入显卡接口拼接配置。

d NVIDIA 控制面板  $\Box$  $\times$  $\overline{a}$ 文件(F) 编辑(E) 桌面(K) 工作站(W) 帮助(H) 01 0 1 选择一项任务...  $\mathbf{H}$ 设置 Mosaic 模式 Mosaio 技术可通过多台显示器和 GPU 创建一个整体桌面。可用边框校正创建无缝图像。 —— 三自#\*\*\*)\*\*<br>—— 10 设置<br>—— 通过预览调整图像设置<br>—— 管理 3D 设置<br>—— 设置 PhysX 配置 **インフ** 新建配置 —— 显示<br>—— 显示<br>—— 更改分辨率 政别 设置 Mosaic 的条件: ・ 所有显示器必须有至少一个共同的显示器定时(包括所有高级定时参数)。 ・ 您可能需要使用 WVIDIA 批准的适配器将 GPU 连接到显示器。 ◎ 系统信息

#### 图9-27 设置 Mosaic 模式

步骤 3 单击"新建配置", 进入 Mosaic 设置界面。

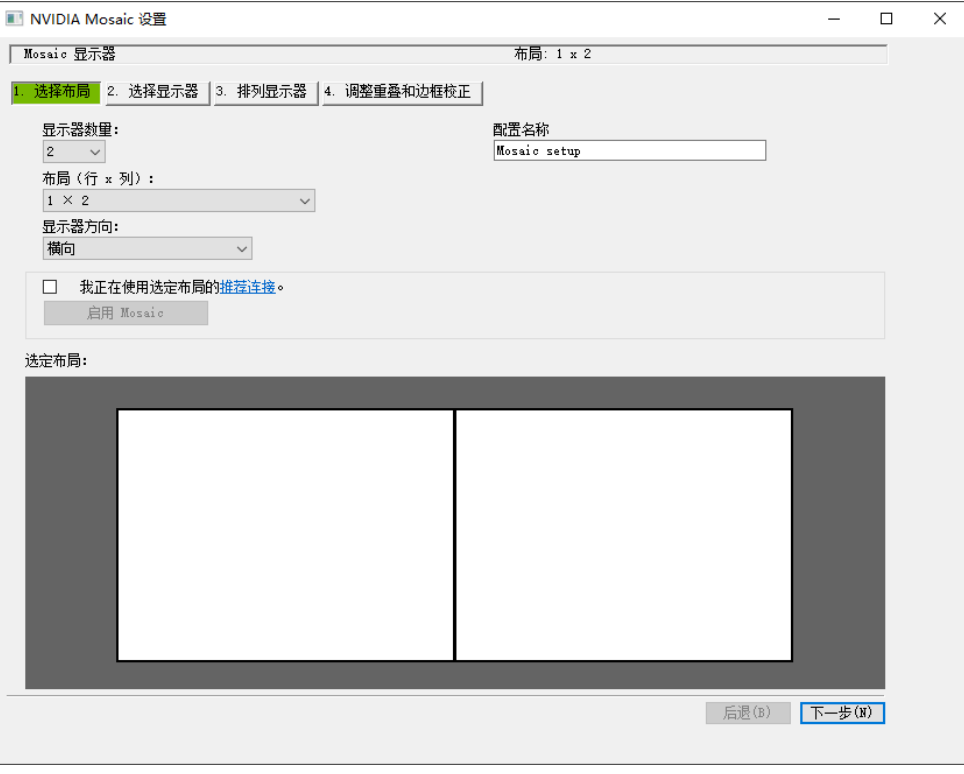

图9-28 Mosaic 设置

- 步骤 4 在"显示器数量"中设置拼接显示的屏幕数。
- 步骤 5 在"布局 (行×列)"中选择屏幕的布局方式。
- 步骤 6 在"显示器方向"中设置显示屏的特性。
- 步骤 7 单击"下一步",进入显示器设置界面。

图9-29 选择显示器

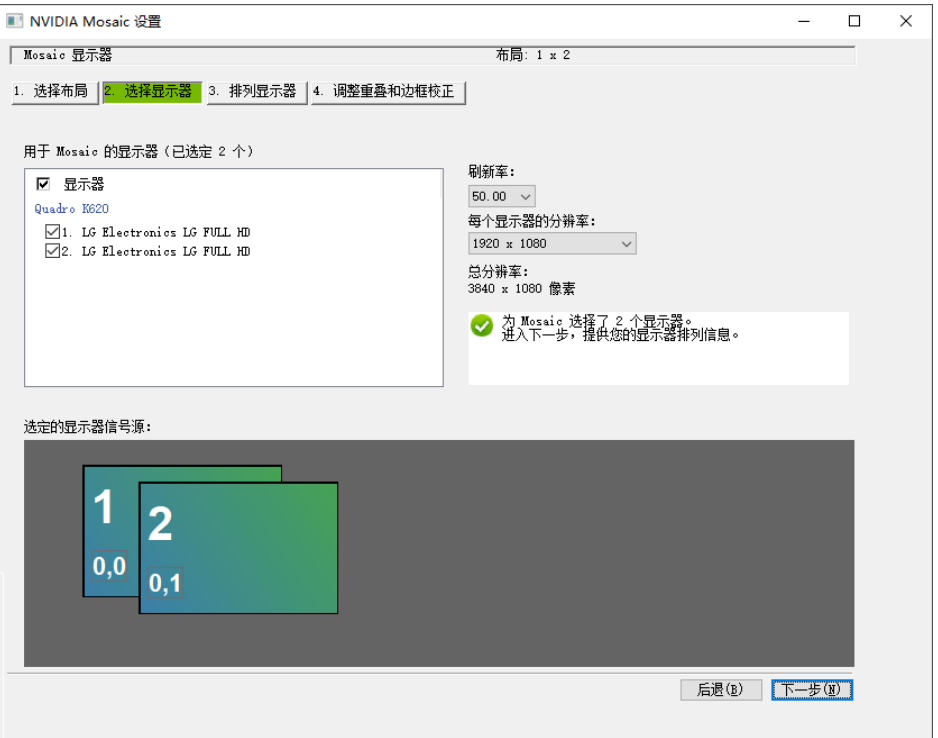

- 步骤 8 选择拼接的显示设备和每个显示器的分辨率及刷新率。
- 步骤 9 单击"下一步",进入排列显示器界面。
	- 图9-30 显示器排列

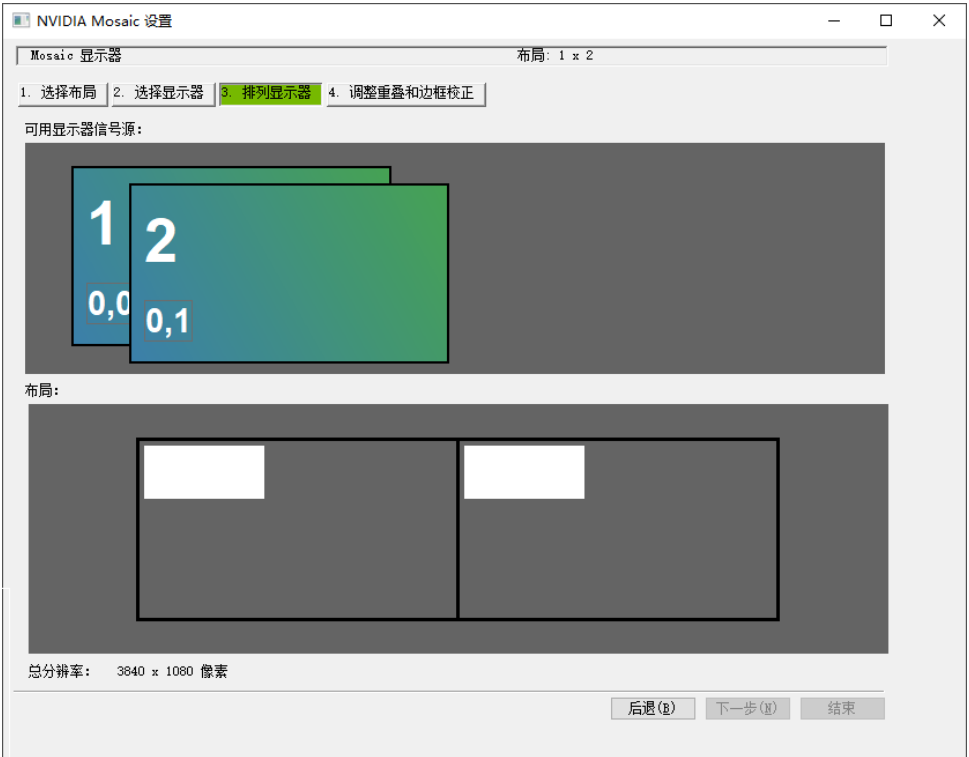

步骤 10 根据屏幕排列顺序和结构对显示器进行排列,拖动"可用显示器信号源"中的显示器到"布 局"区域。

图9-31 显示器排列

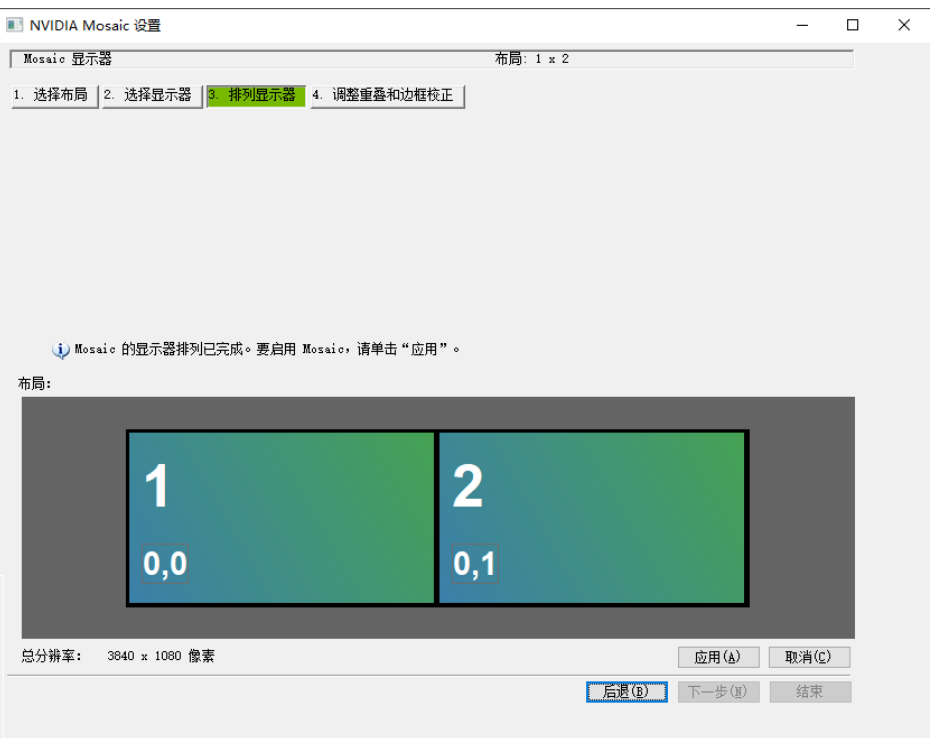

步骤 11 单击"应用", 并在弹出的对话框中选择"是"。

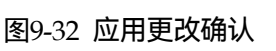

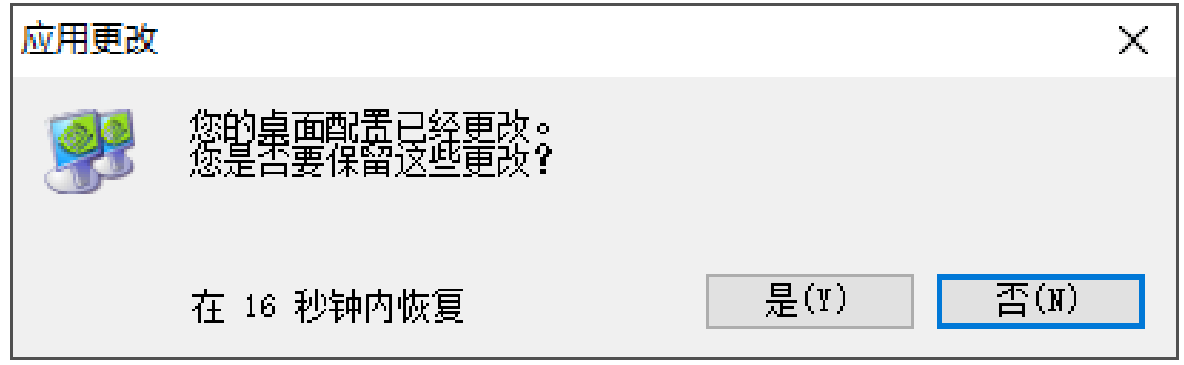

步骤 12 单击"下一步",进入"调整重叠和边框校正"界面。

图9-33 调整重叠和边框校正

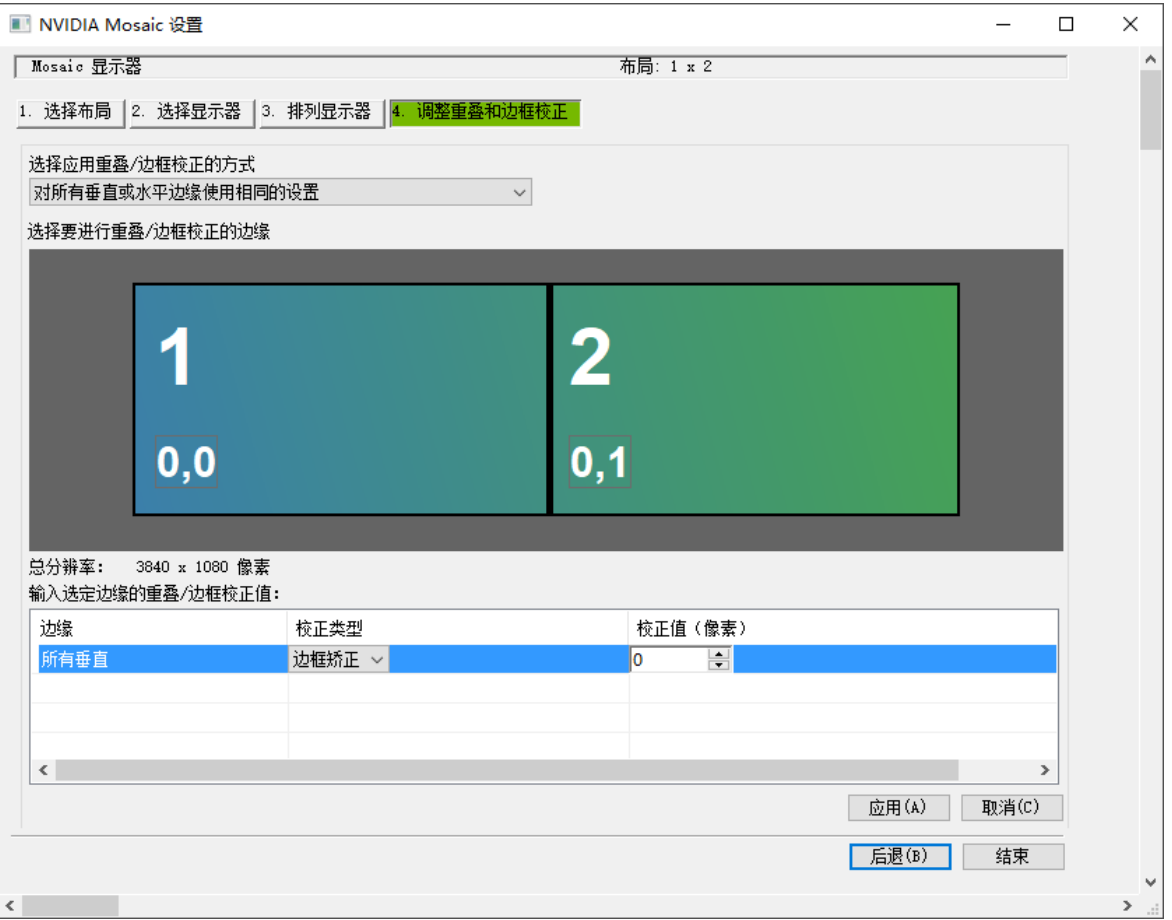

可以根据需要调整水平和/或垂直边缘间隙。例如,您可以添加边缘之间的间隙,以适应带边框 的显示器,或者也可以重叠边缘。

- 1. 在"选择应用重叠/边缘校正方式"选择是否 "对所有垂直或水平边缘使用相同的设置", 或者是否对"每个边缘的重叠/边框校正(行/列)"使用单独的设置。
- 2. 要调整边缘,单击*选择边缘*方框中的边缘,然后在*选定边缘的重叠/边框校正值*区域进行调 整,之后单击"**应用**"。

步骤 13 单击"结束", 完成输出拼接配置。

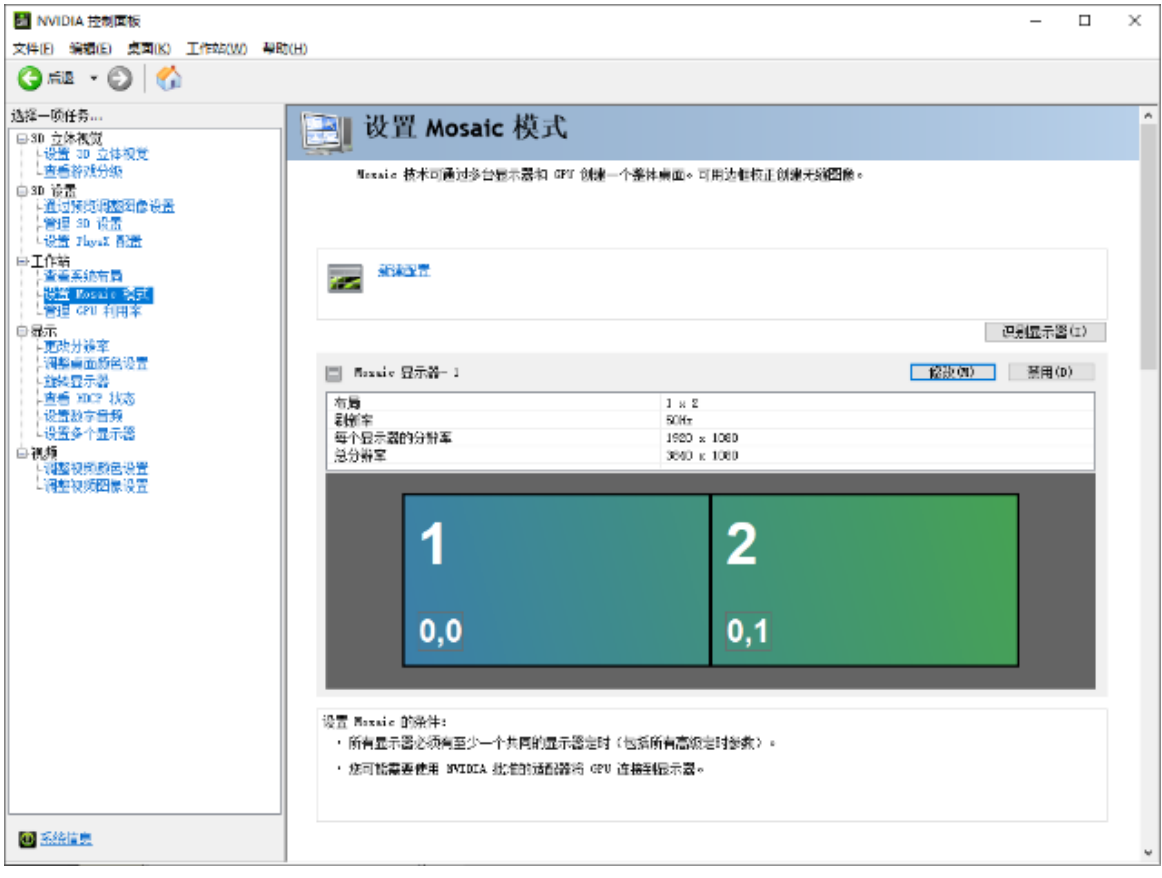

#### 图9-34 Mosaic 配置完成

#### 版权所有 ©2023 西安诺瓦星云科技股份有限公司。保留一切权利。

非经本公司书面许可,任何单位和个人不得擅自摘抄、复制本文档内容的部分或全部,并不得以任何形式传播。

#### 商标声明

NOVASTAR 是诺瓦星云的注册商标。

#### 声明

欢迎您选用西安诺瓦星云科技股份有限公司的产品,如果本文档为您了解和使用产品带来帮助和便利,我们深感 欣慰。我们在编写文档时力求精确可靠,随时可能对内容进行修改或变更,恕不另行通知。如果您在使用中遇到 任何问题,或者有好的建议,请按照文档提供的联系方式联系我们。对您在使用中遇到的问题,我们会尽力给予 支持, 对您提出的建议, 我们衷心感谢并会尽快评估采纳。

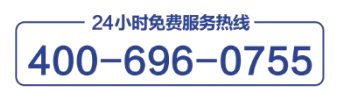

www.novastar-led.cn

西安总部

地址: 陕西省西安市高新区云水三路1699号诺瓦科技园2号楼 电话: 029-68216000 邮箱: support@novastar.tech

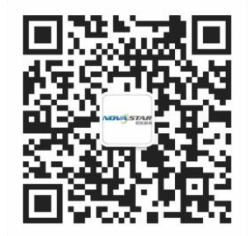

诺瓦星云官方微信号